## **Dell UltraSharp 38 Curved USB-C Hub-beeldscherm - U3824DW** Gebruikershandleiding

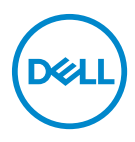

**Model: U3824DW Wettelijk model: U3824DWb**

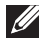

**OPMERKING: Een OPMERKING geeft belangrijke informatie aan waarmee u de computer beter kunt gebruiken.**

- **PAS OP: Een PAS OP geeft aan dat de hardware kan worden beschadigd of gegevens verloren kunnen gaan als de instructies niet worden opgevolgd.**
- **WAARSCHUWING: Een WAARSCHUWING geeft aan dat gevaar is voor eigendomsbeschadiging, persoonlijk letsel of zelfs de dood.**

**Copyright © 2023 Dell Inc. of dochterondernemingen. Alle rechten voorbehouden.** Dell, EMC en andere handelsmerken zijn handelsmerken van Dell Inc. of dochterondernemingen. Andere handelsmerken kunnen handelsmerken zijn van de betreffende eigenaren.

2023 - 06

# **Inhoudsopgave**

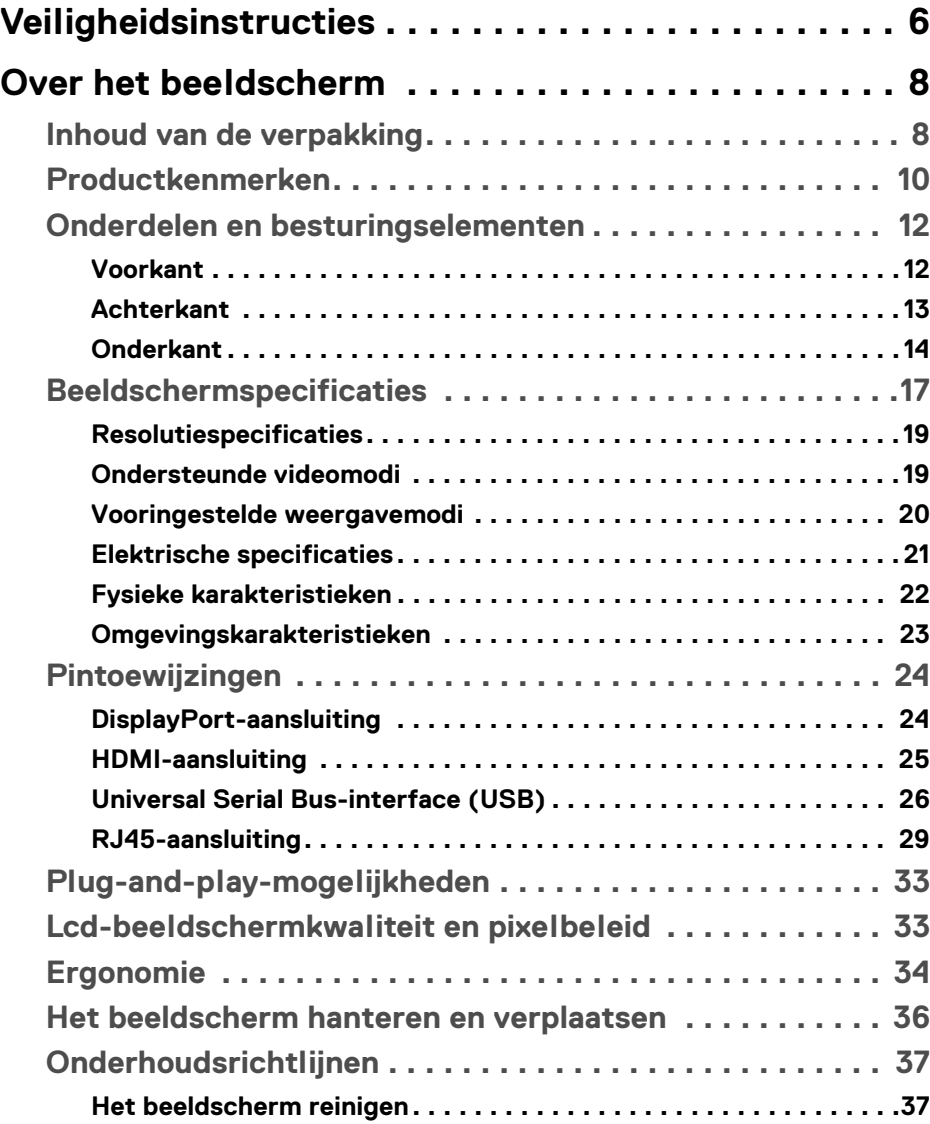

**│ 3**

(dell

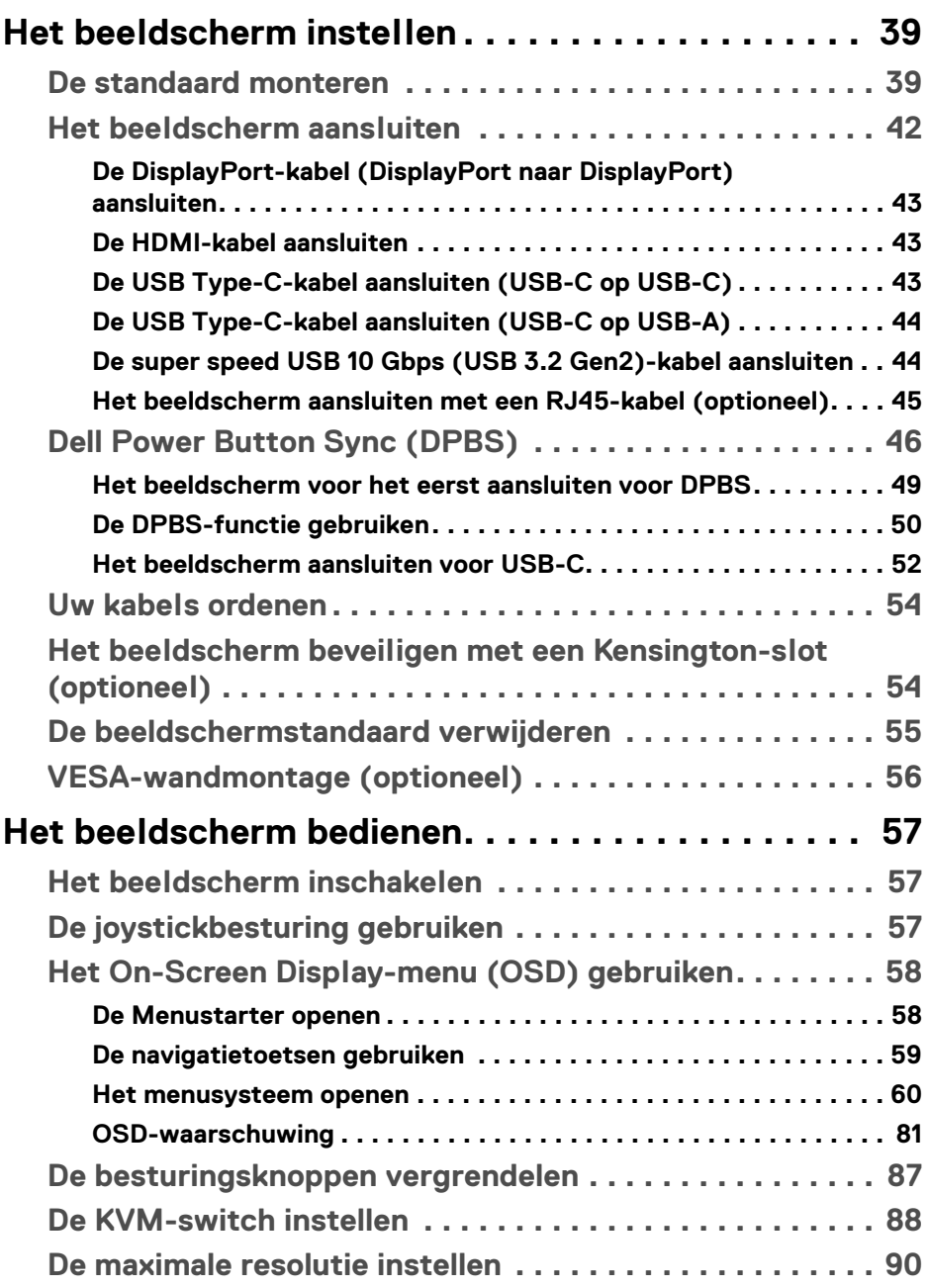

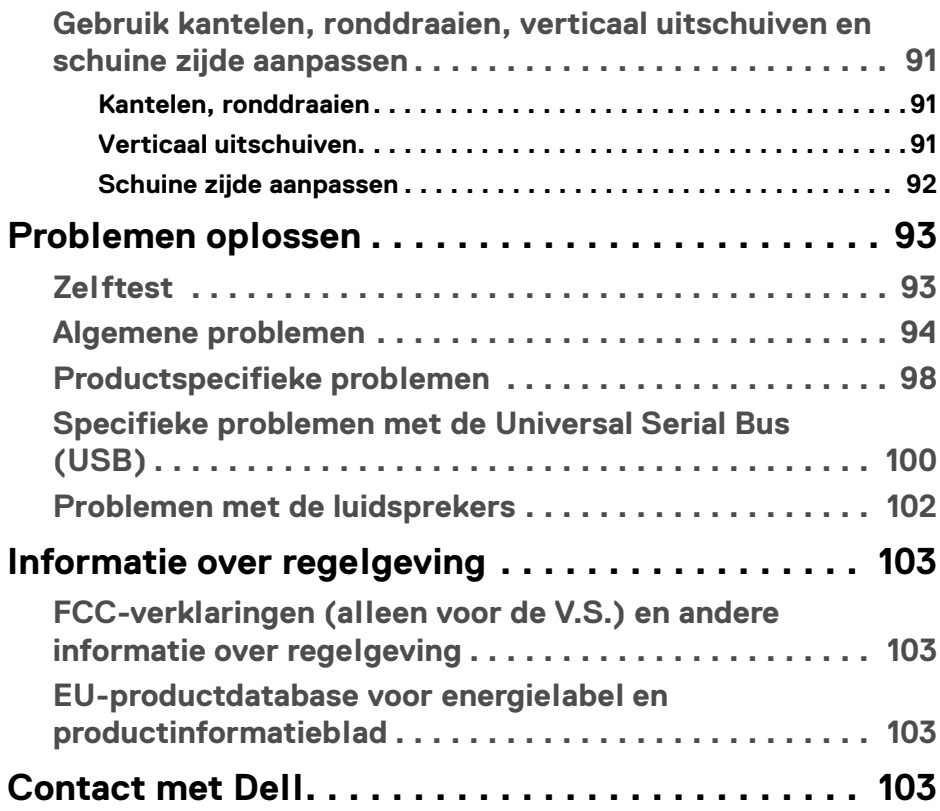

 $\left(\begin{smallmatrix} 0 & 0 \\ 0 & 0 \\ 0 & 0 \end{smallmatrix}\right)$ 

## <span id="page-5-0"></span>**Veiligheidsinstructies**

Gebruik de volgende veiligheidsrichtlijnen om het beeldscherm te beschermen tegen mogelijke beschadiging en om uw persoonlijke veiligheid te waarborgen. Tenzij anders aangegeven, gaat elke procedure in dit document er vanuit dat u de veiligheidsinformatie die bij het beeldscherm is geleverd, hebt gelezen.

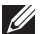

**OPMERKING: Voordat u het beeldscherm gebruikt, leest u de veiligheidsinformatie die bij het beeldscherm zijn geleverd en op het product zijn afgedrukt. Houd de documentatie op een veilige plek voor naslag in de toekomst.**

- **WAARSCHUWING: Het gebruik van besturingselementen, aanpassingen of andere handelingen die niet in deze documentatie worden beschreven, kunnen resulteren in blootstelling aan een schok, elektrische gevaren en/of mechanische gevaren.**
- **WAARSCHUWING: Het mogelijke langetermijneffect van het luisteren op hoog volume via de koptelefoon (op een beeldscherm dat dit ondersteunt) kan resulteren in gehoorsbeschadiging.**
	- Plaats het beeldscherm op een stabiel oppervlak en ga er voorzichtig mee om. Het scherm is kwetsbaar en kan worden beschadigd als het valt of met een scherp voorwerp wordt geraakt.
	- Zorg dat het beeldscherm geschikt is voor het stroomnet op uw locatie.
	- Zorg dat het beeldscherm is geplaatst in een ruimte met kamertemperatuur. Overmatige lage of hoge temperaturen kunnen een negatief effect hebben op de vloeibare kristallen van het beeldscherm.
	- Sluit het netsnoer van het beeldscherm aan op een stopcontact dat in de buurt en toegankelijk is. Zie [Het beeldscherm aansluiten](#page-41-1).
	- U mag het beeldscherm niet op een nat oppervlak of in de buurt van water plaatsen of gebruiken.
	- Stel het beeldscherm niet bloot aan ernstige trillingen of hevige stoten. Plaats het beeldscherm bijvoorbeeld niet in de kofferbak van een auto.
	- Trek de stekker van het beeldscherm uit het stopcontact als het langere tijd niet wordt gebruikt.
	- Verwijder de afdekking van het beeldscherm niet en raak de binnenkant van het beeldscherm niet aan om een elektrische schok te vermijden.
	- Lees deze instructies zorgvuldig door. Bewaar dit document voor naslag in de toekomst. Volg alle waarschuwingen en instructies op die op het product zijn afgebeeld.

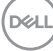

• Bepaalde beelschermen kunnen met een VESA-beugel worden bevestigd, deze wordt apart verkocht. Zorg dat u de juiste VESA-specificaties gebruikt die worden vermeld in het wandmontagegedeelte van de *Gebruikershandleiding*.

Voor meer informatie over veiligheidsinstructies, zie het document *Informatie over veiligheid, milieu en regelgeving (SERI)* dat bij het beeldscherm is geleverd.

**Veiligheidsinstructies │ 7**

**D**<sup></sup>

## <span id="page-7-0"></span>**Over het beeldscherm**

## <span id="page-7-1"></span>**Inhoud van de verpakking**

De volgende tabel geeft een lijst weer met alle componenten die bij het beeldscherm zijn geleverd. Als een onderdeel ontbreekt, neem dan contact op met Dell. Voor meer informatie zie [Contact met Dell](#page-102-4).

## **OPMERKING: Sommige items zijn mogelijk optioneel en worden mogelijk niet geleverd bij uw beeldscherm. Sommige functies zijn mogelijk in bepaalde landen niet beschikbaar.**

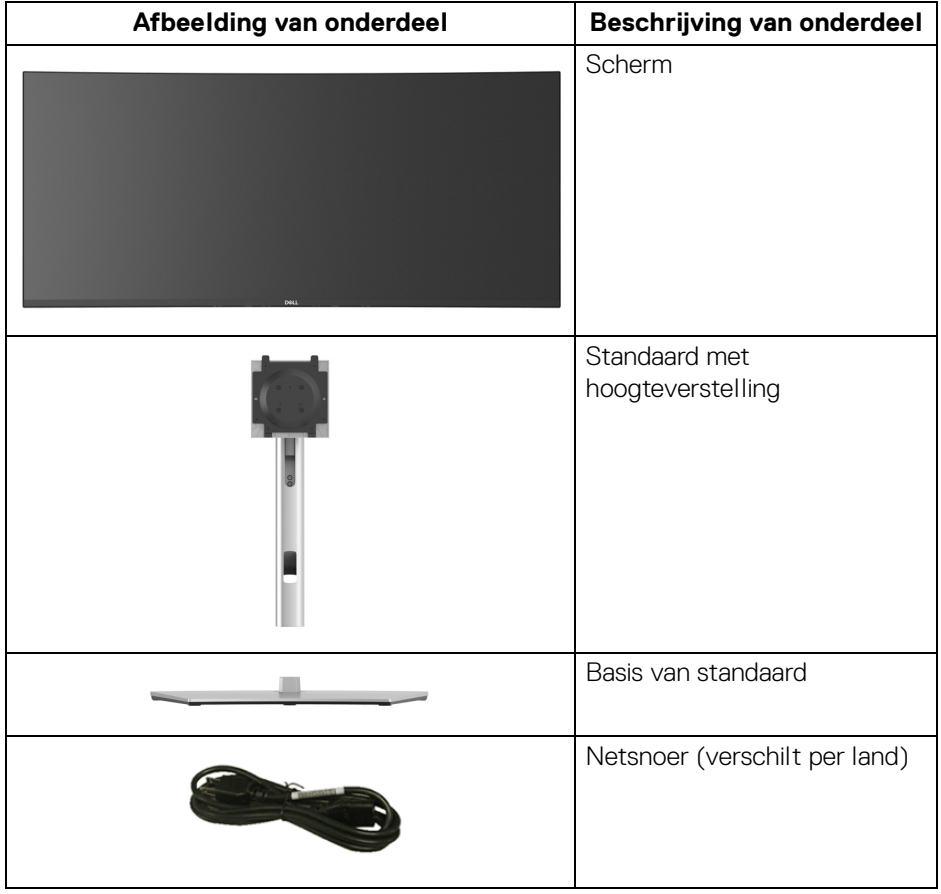

DELL

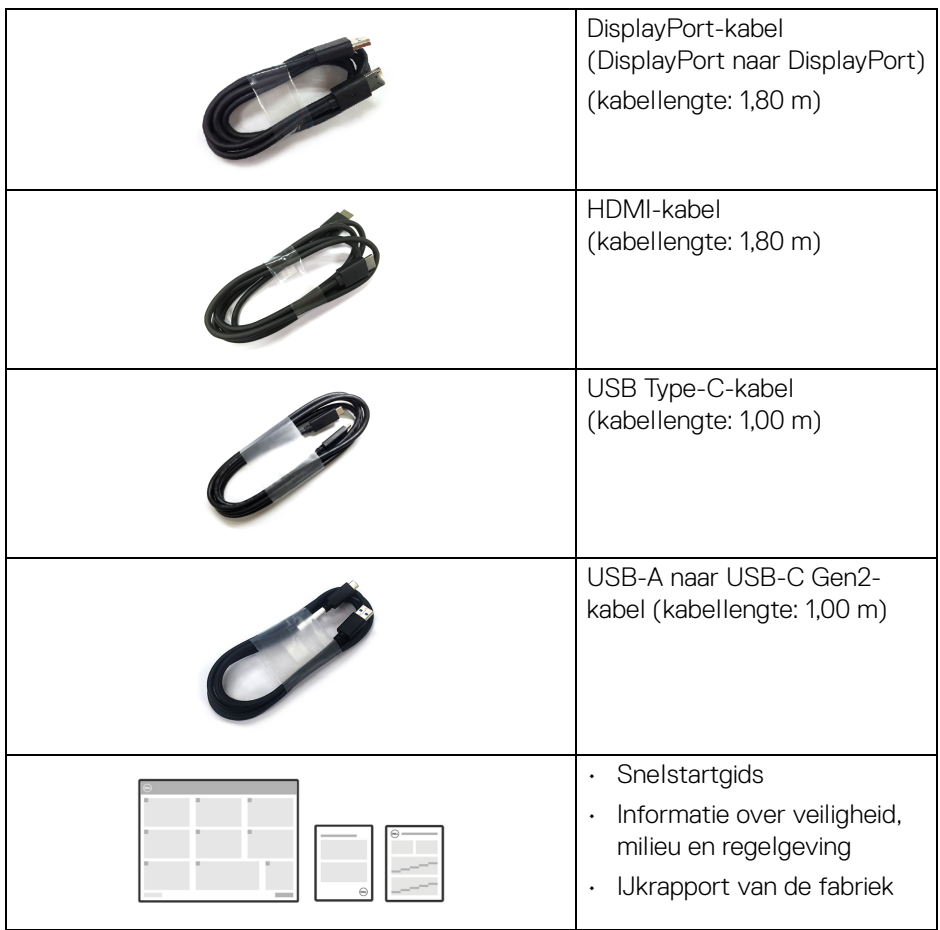

 $(\overline{DCLL})$ 

## <span id="page-9-0"></span>**Productkenmerken**

Het **Dell U3824DW**-beeldscherm heeft een actieve matrix, Thin-Film Transistor (TFT), Liquid Crystal Display (LCD) en ledverlichting. De kenmerken van het beeldscherm zijn onder andere:

- Zichtbaar gebied van 95,29 cm (37,52 in.) (diagonaal gemeten). 3840 x 1600 (21:9)-resolutie plus ondersteuning voor volledig scherm voor lagere resoluties.
- Brede kijkhoek voor weergave vanuit een zittende of staande positie.
- Kleurengamma van DCI-P3 98%, Display P3 98% sRGB 100% en Rec 709 100% met een gemiddelde Delta E < 2.
- Digitale verbindingsmogelijkheden met DisplayPort, USB Type-C en HDMI (ondersteunt maximaal WQHD+ 3840 x 1600 60 Hz TMDS volgens de HDMI 2.1-specificatie).
- Eén USB Type-C als voeding (PD 90 W) voor een compatibele laptop terwijl een video- en datasignaal wordt ontvangen.
- Aanpassingsmogelijkheden voor kantelen, ronddraaien, hoogte en schuine zijde.
- Superdunne beeldrand beperkt de tussenruimte die wegvalt in een opstelling met meerdere beeldschermen, waardoor een eenvoudigere en elegantere weergavebeleving mogelijk wordt.
- Verwijderbare standaard en Video Electronics Standards Association (VESA™) 100 mm-bevestigingsopeningen voor flexibele bevestigingsoplossingen.
- Uitgerust met 1 USB Type-C-upstreampoort (video en data; DP1.4 met Alternate-modus, PD maximaal 90 W), 1 USB Type-C-upstreampoort (alleen data), 2 super speed USB 10 Gbps (USB 3.2 Gen2) Type-Cdownstreampoorten, 1 super speed USB 10 Gbps (USB 3.2 Gen2) Type-Adownstreamoplaadpoort en 4 super speed USB 10 Gbps (USB 3.2 Gen2) Type-A-downstreampoorten.
- USB-C- en RJ45-poorten maken een netwerkverbinding met slechts één kabel mogelijk.
- Plug-and-play-mogelijkheden als dit door uw systeem wordt ondersteund.
- On-Screen Display (OSD)-aanpassingen voor eenvoudige instelling en optimalisatie van het scherm.
- Ondersteunt de selectiemodus Picture by Picture (PBP) en Picture in Picture (PIP).

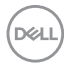

- Met de ingebouwde KVM-switch kunt u maximaal 2 computers beheren met één toetsenbord en muis die zijn verbonden met het beeldscherm.
- Ondersteunt Auto KVM voor opstellingen met meerdere ingangen.
- Vergrendeling van aan/uitknop en joystickknoppen.
- Sleuf voor veiligheidsslot.
- Standaardslot.
- $\cdot$  < 0.5 W in stand-bymodus.
- Ingebouwde luidsprekers (9 W) x 2.
- Optimaal kijkcomfort met een knipperloos scherm en ComfortView Plusfunctie.
- Dit beeldscherm maakt gebruik van een laagblauwlichtpaneel. Wanneer de fabrieksinstellingen of standaardinstelling (**Preset mode (Voorinstellingen)**: **Standard (Standaard)**) van het beeldscherm wordt gerest, functioneert deze in overeenstemming met TÜV Rheinland (aanbieder van hardwareoplossingen).
- **WAARSCHUWING: De mogelijke langetermijneffecten van blauw licht dat door het beeldscherm wordt uitgestraald, kan de ogen beschadigen en kan resulteren in vermoeide ogen en digitale oogklachten. De functie ComfortView Plus is ontworpen om het blauwe licht dat door het beeldscherm wordt uitgestraald te beperken voor optimaal kijkcomfort.**

**DEL** 

## <span id="page-11-0"></span>**Onderdelen en besturingselementen**

## <span id="page-11-1"></span>**Voorkant**

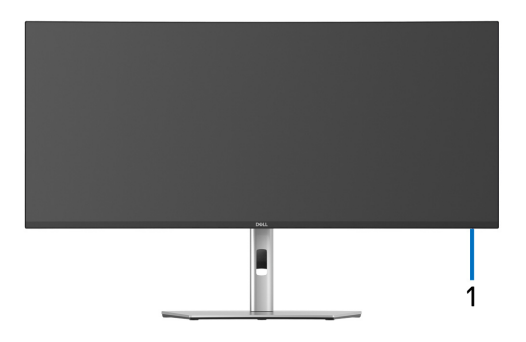

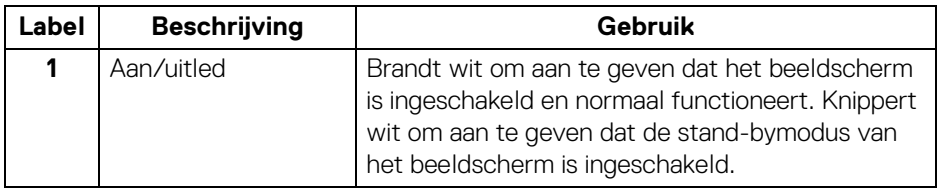

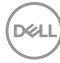

## <span id="page-12-0"></span>**Achterkant**

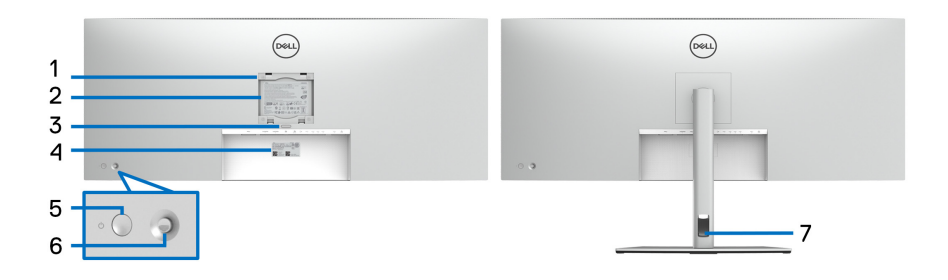

## **Achterkant met beeldschermstandaard**

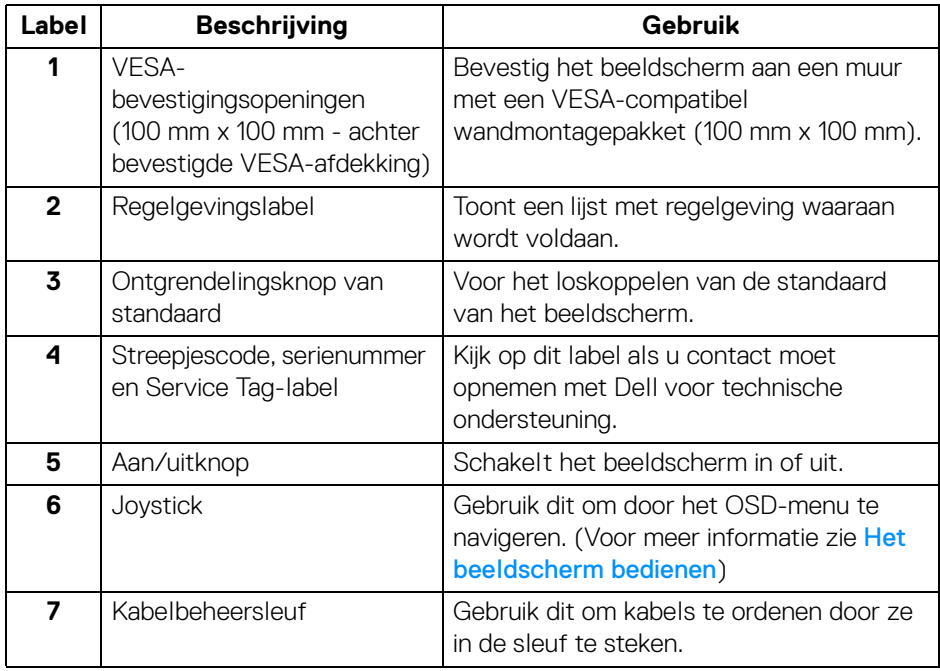

## <span id="page-13-0"></span>**Onderkant**

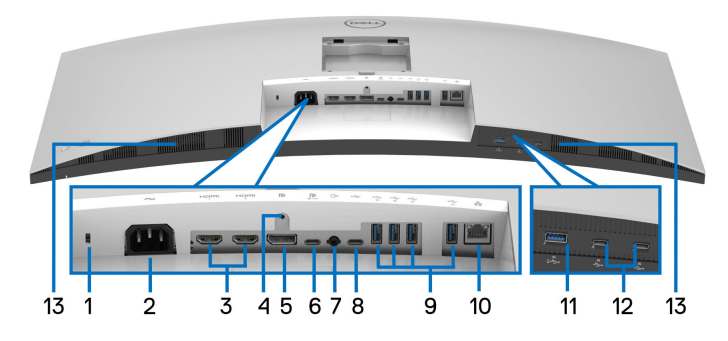

#### **Onderkant zonder beeldschermstandaard**

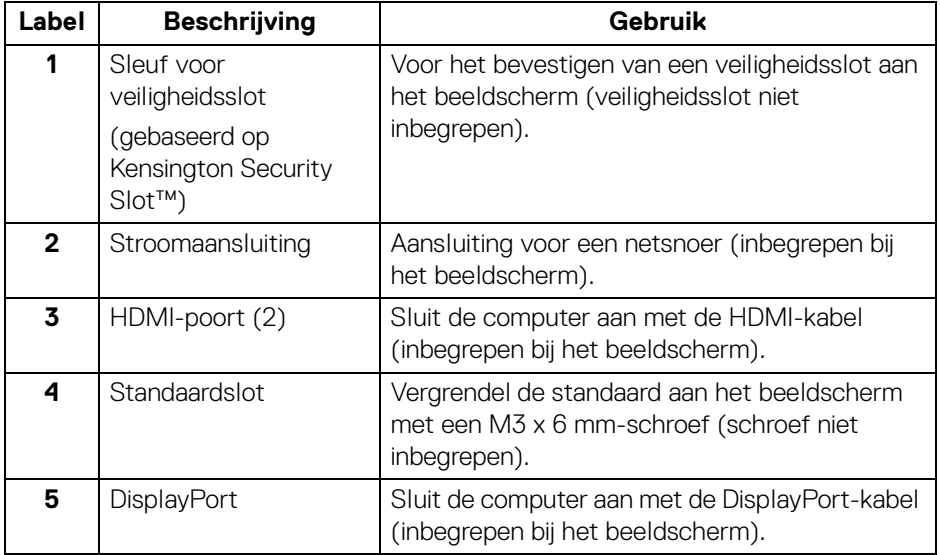

(dell

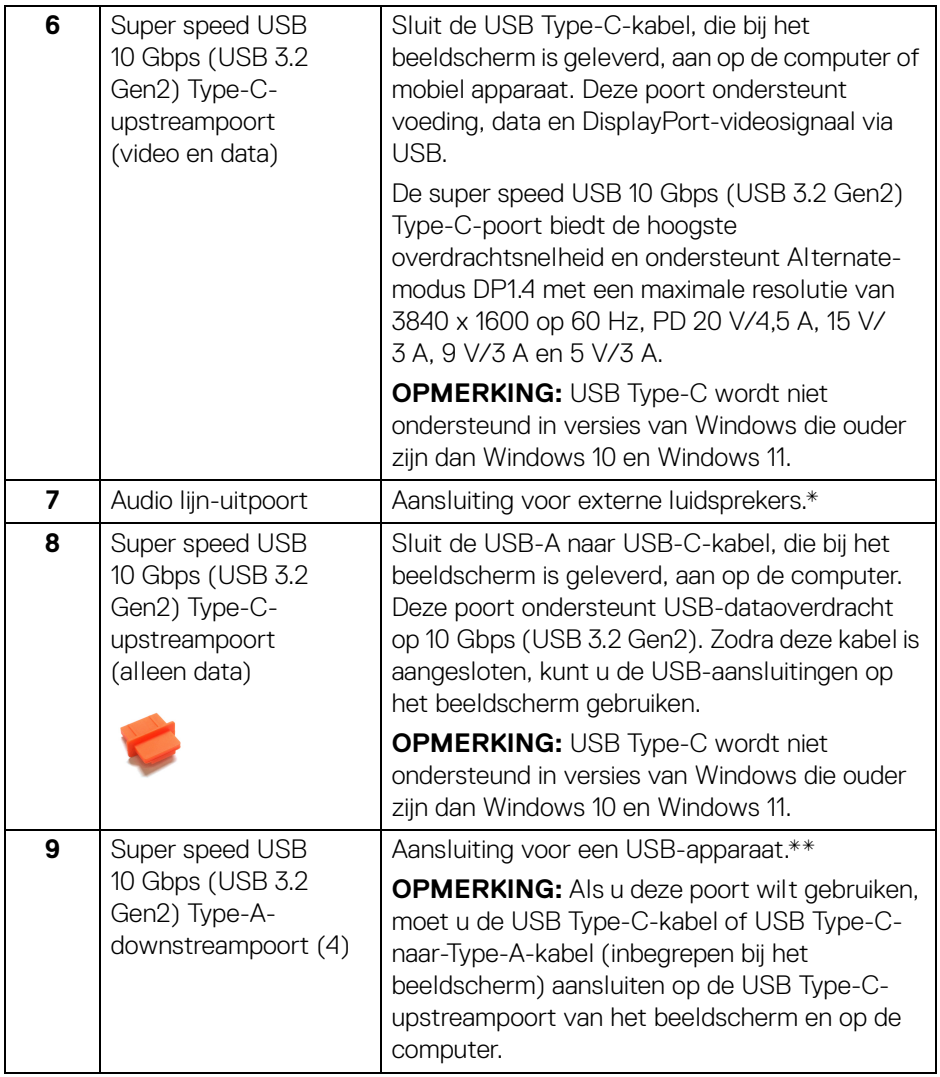

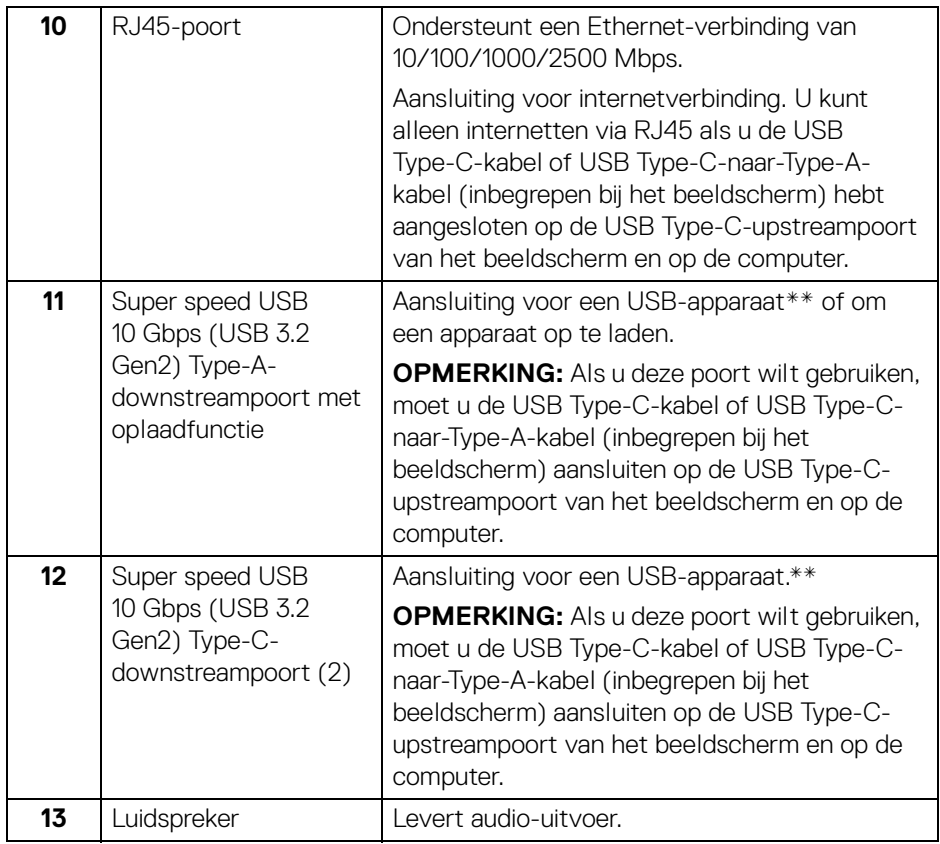

\*Het gebruik van een koptelefoon wordt niet ondersteund voor de audio-lijnuitaansluiting.

\*\*Om signaalstoring te vermijden wanneer een draadloos USB-apparaat op een USB-downstreampoort is aangesloten, wordt NIET aangeraden om een ander USB-apparaat op de aangrenzende poort(en) aan te sluiten.

## <span id="page-16-0"></span>**Beeldschermspecificaties**

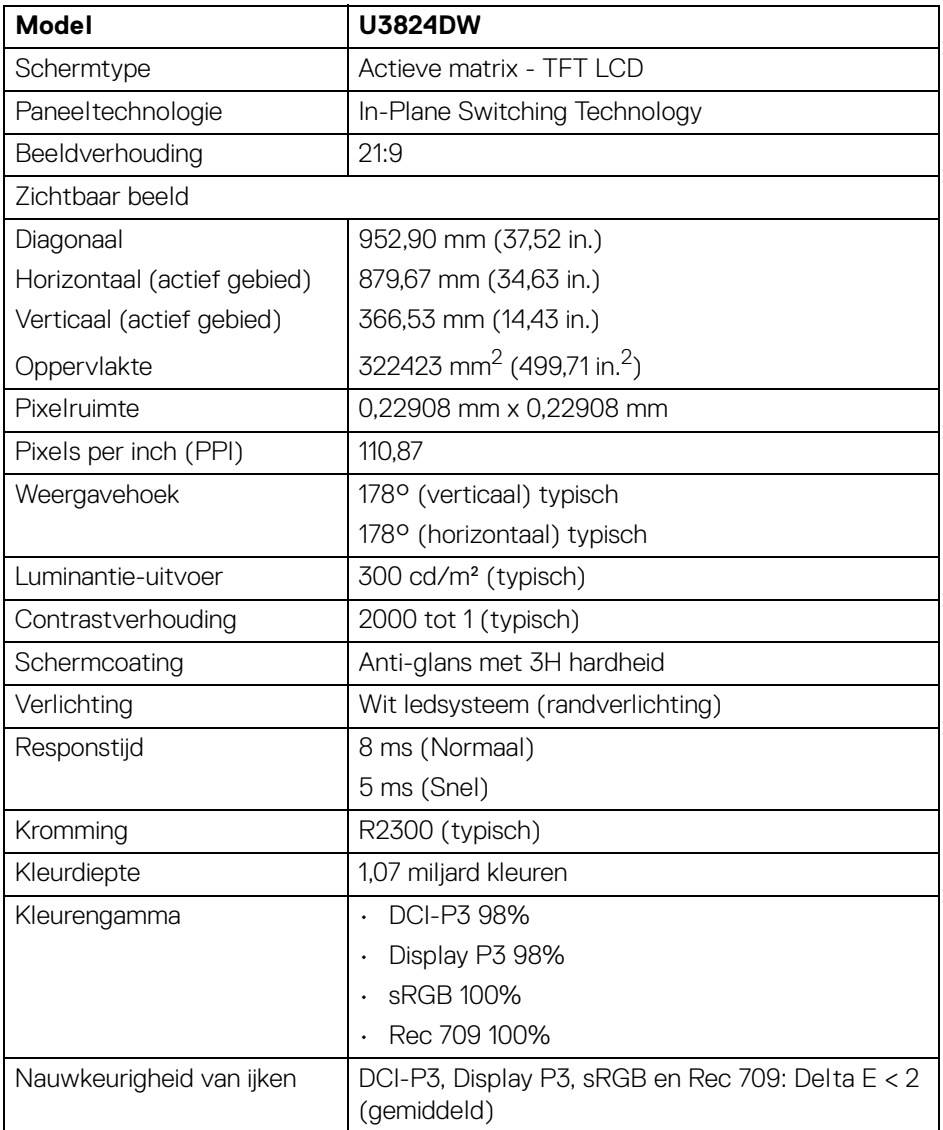

(dell

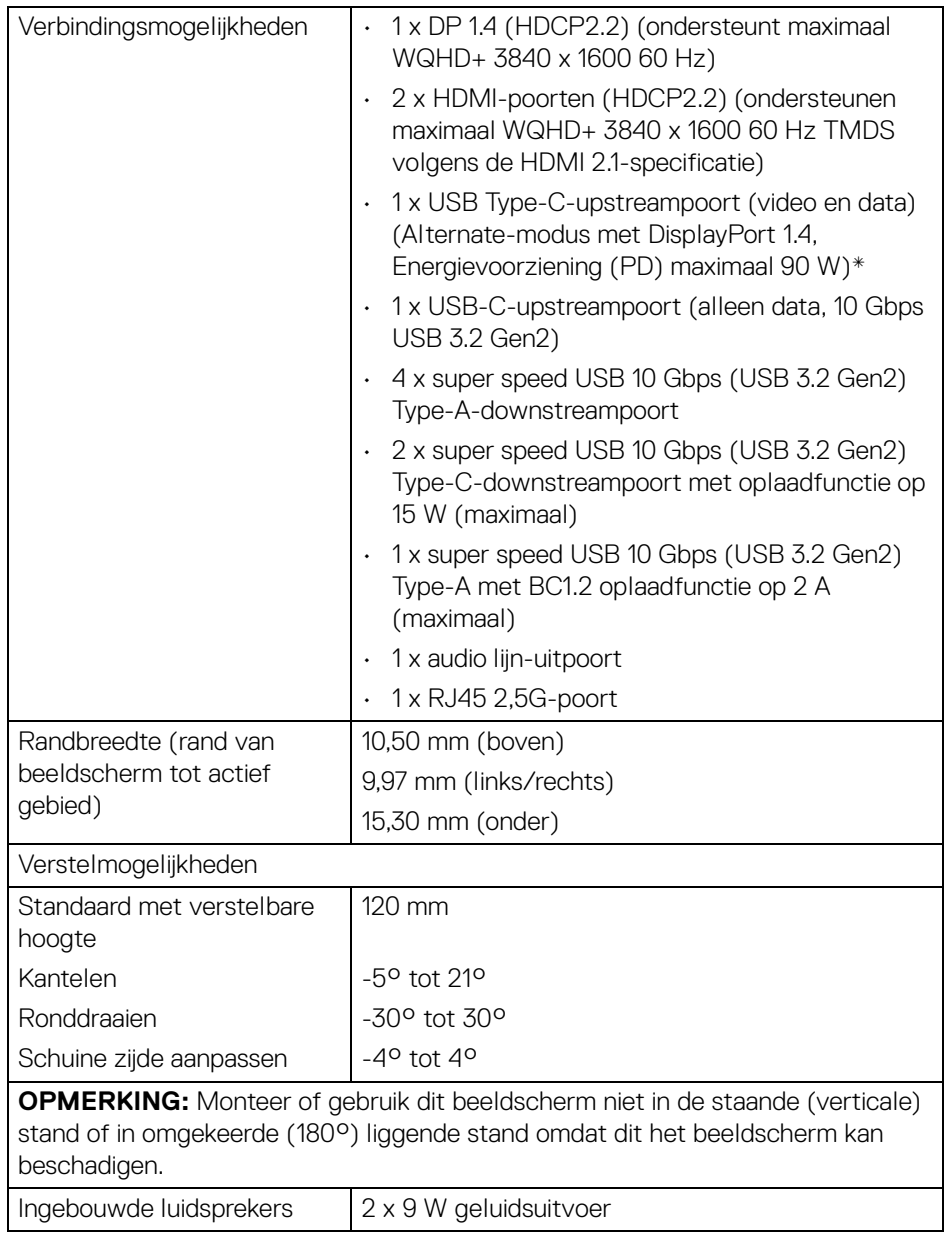

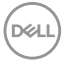

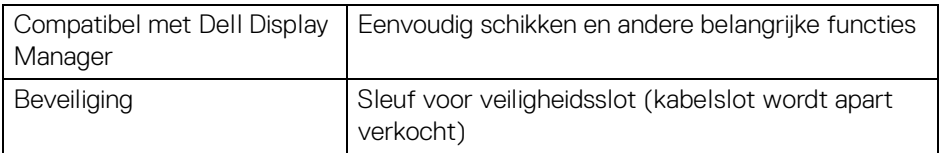

\*DisplayPort en USB Type-C (Alternatieve modus met DisplayPort 1.4): HBR3/ DisplayPort 1.4/DP-audio wordt ondersteund.

#### <span id="page-18-0"></span>**Resolutiespecificaties**

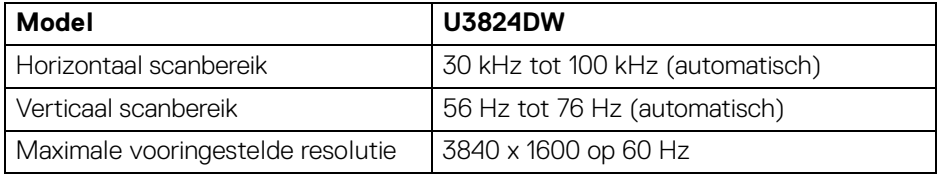

#### <span id="page-18-1"></span>**Ondersteunde videomodi**

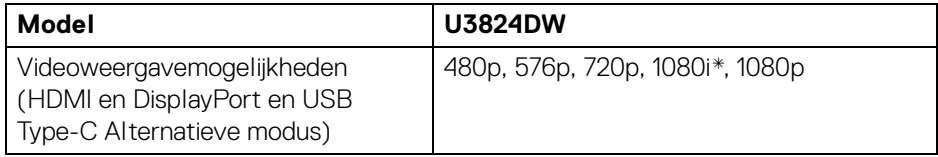

\*Wordt alleen ondersteund door de HDMI-ingang.

## <span id="page-19-0"></span>**Vooringestelde weergavemodi**

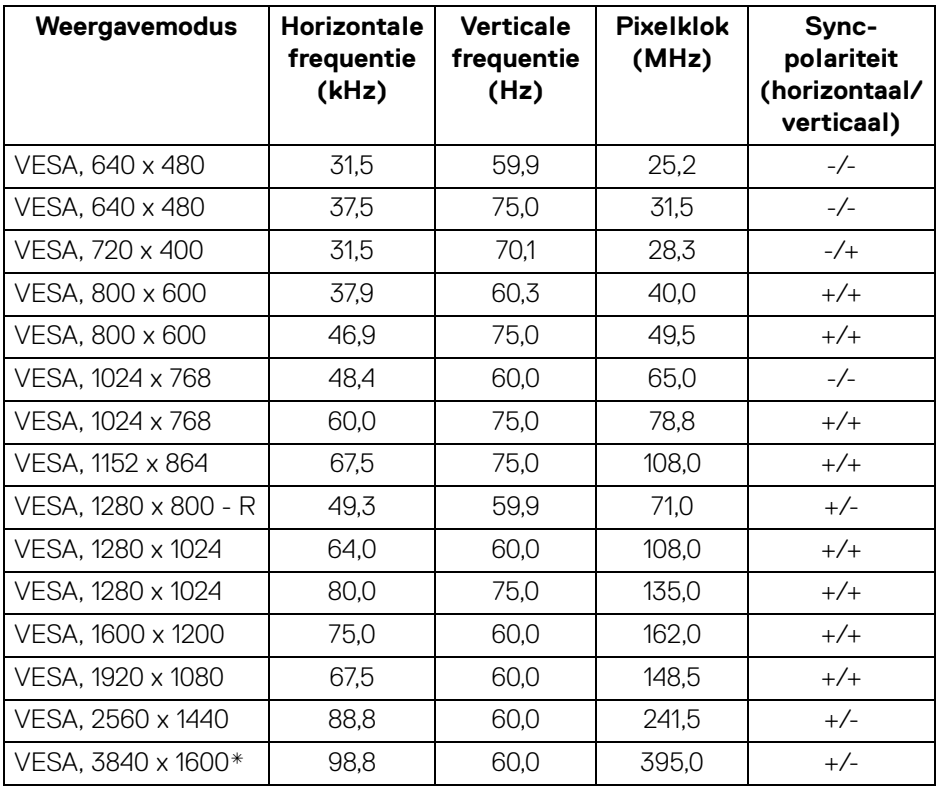

\*Vereist een videokaart met ondersteuning voor HDMI, DP en de USB-C.

## <span id="page-20-0"></span>**Elektrische specificaties**

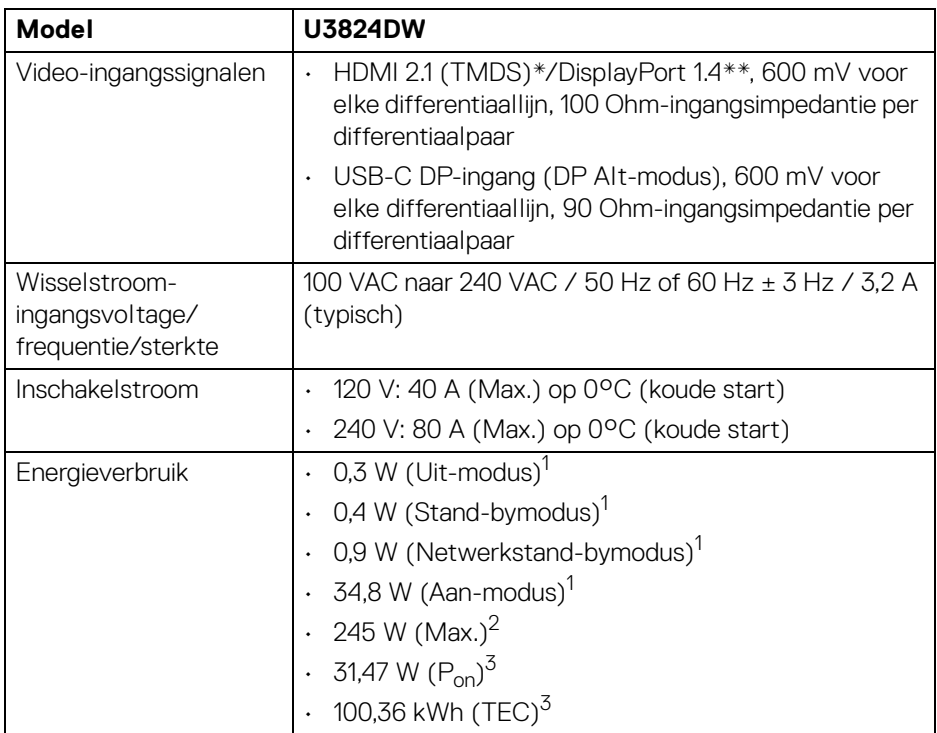

\*Ondersteunt maximaal WQHD+ 3840 x 1600 60 Hz TMDS volgens de HDMI 2.1 specificatie.

\*\*HBR3/DisplayPort 1.4/DP-audio wordt ondersteund.

 $1$  Zoals is gedefinieerd in EU 2019/2021 en EU 2019/2013.

<sup>2</sup> Max helderheid- en contrast-instelling met maximale stroombelasting op alle USB-poorten.

 $3$  P<sub>on</sub>: Energieverbruik bij Aan-modus zoals is gedefinieerd in Energy Star versie 8.0.

TEC: Totaal energieverbruik in kWh zoals is gedefinieerd in Energy Star versie 8.0.

Dit document dient slechts ter informatie en geeft prestaties in een laboratoriumomgeving weer. Uw product kan anders presteren, afhankelijk van de software, componenten en randapparatuur die u hebt besteld en er bestaat geen verplichting om deze informatie bij te werken.

Dienovereenkomstig moet de klant niet vertrouwen op deze gegevens voor het maken van beslissingen aangaande elektrische toleranties of andere zaken. Er wordt geen uitdrukkelijke of impliciete garantie verleend met betrekking tot de nauwkeurigheid of volledigheid.

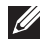

## **OPMERKING: Dit beeldscherm is gecertificeerd door ENERGY STAR.**

**Dit product komt in aanmerking voor ENERGY STAR in de standaard fabrieksinstellingen die kunnen worden hersteld met de functie "Factory Reset" (Fabrieksinstellingen resetten) in het OSD-menu. Het veranderen van de standaard fabrieksinstellingen of het inschakelen van andere functies kan het energieverbruik verhogen en de limiet van ENERGY STAR overschrijden.**

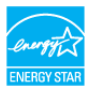

## <span id="page-21-0"></span>**Fysieke karakteristieken**

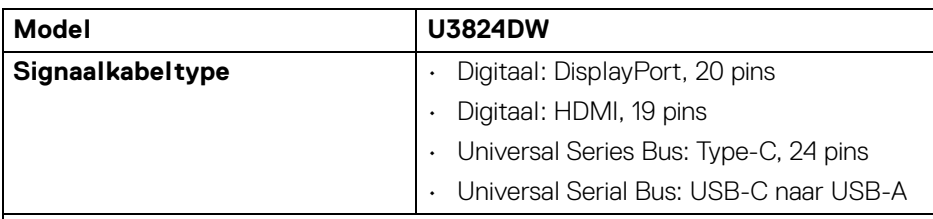

**OPMERKING:** Dell-beeldschermen zijn ontworpen om optimaal te functioneren met de videokabels die bij het beeldscherm zijn geleverd. Omdat Dell niet de controle heeft over de verschillende kabels die op de markt worden aangeboden, over het materiaaltype, de stekker en het fabricageproces van deze kabels, biedt Dell geen garantie voor de videoprestaties van kabels die niet zijn meegeleverd bij het Dell-beeldscherm.

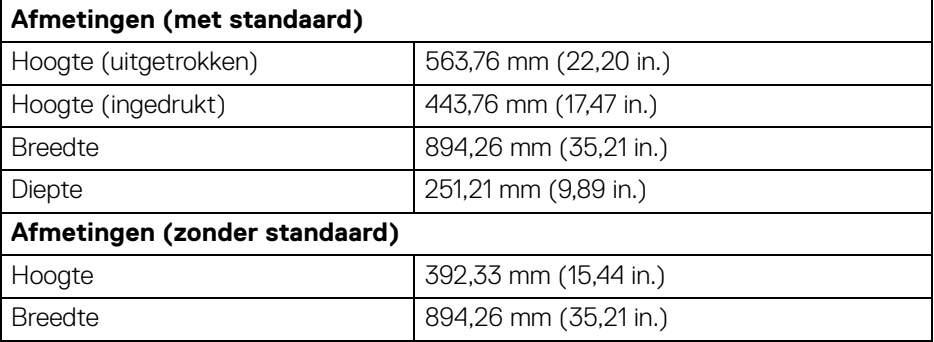

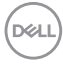

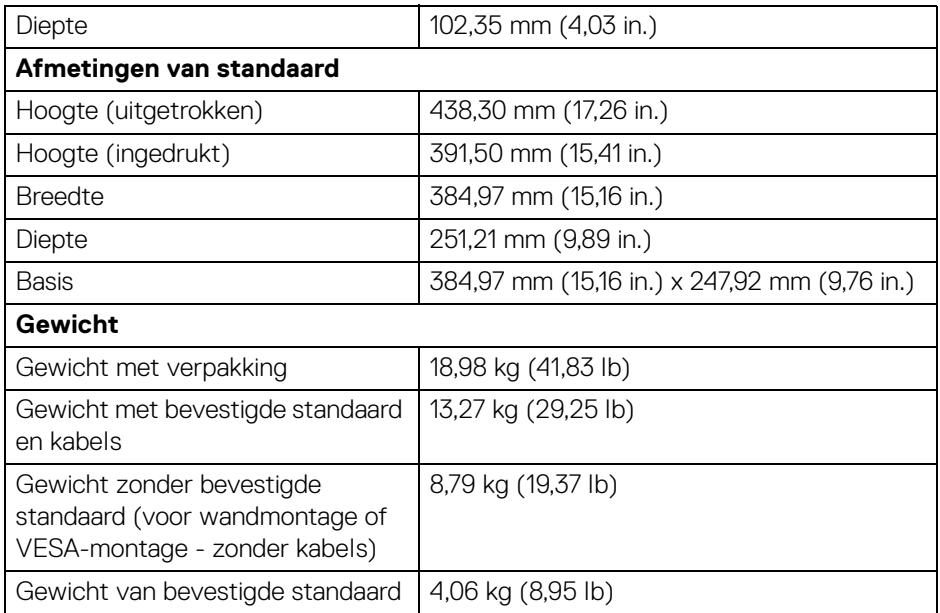

## <span id="page-22-0"></span>**Omgevingskarakteristieken**

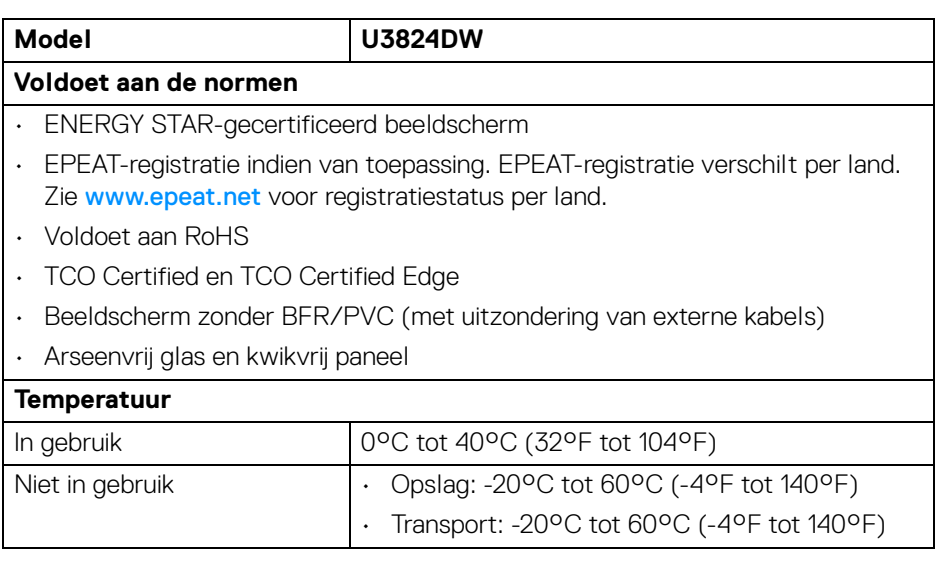

 $($ DELL

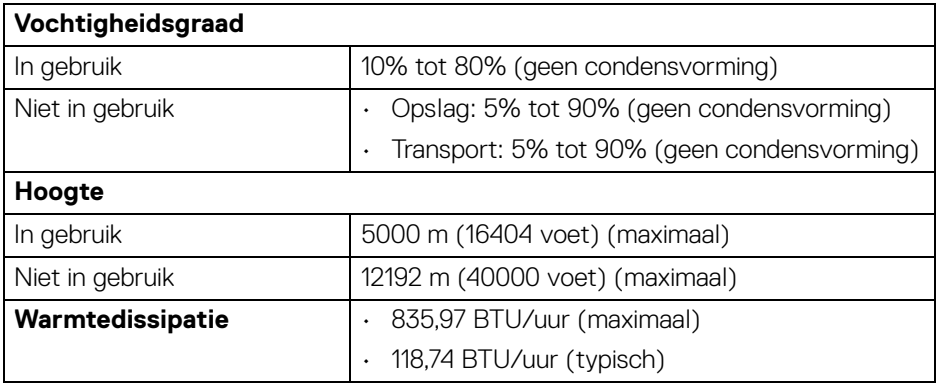

## <span id="page-23-0"></span>**Pintoewijzingen**

## <span id="page-23-1"></span>**DisplayPort-aansluiting**

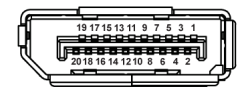

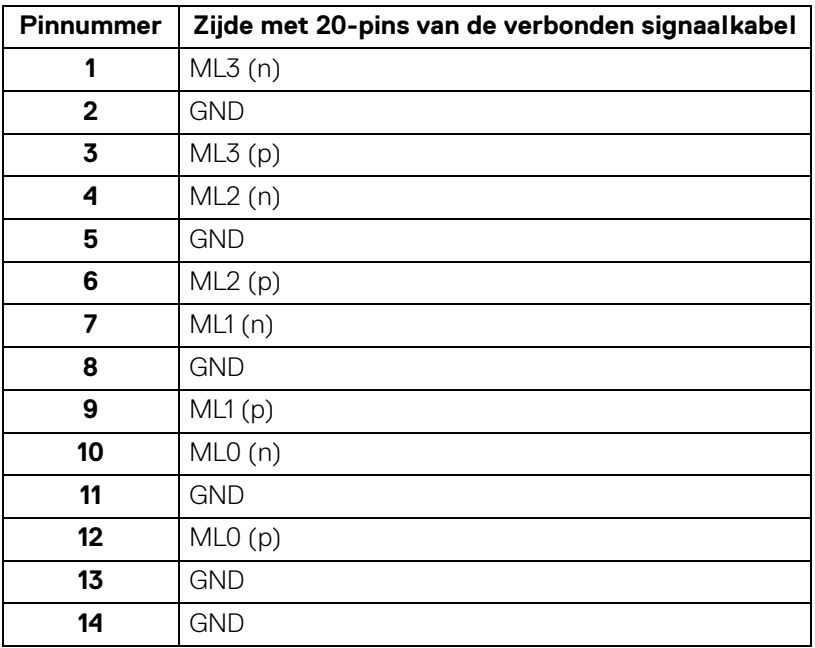

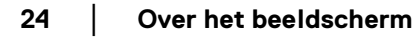

(dell

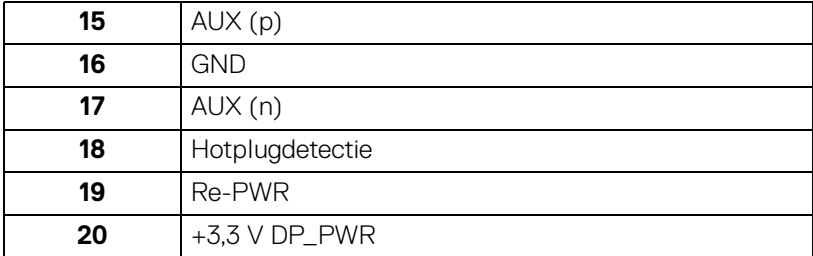

## <span id="page-24-0"></span>**HDMI-aansluiting**

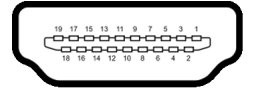

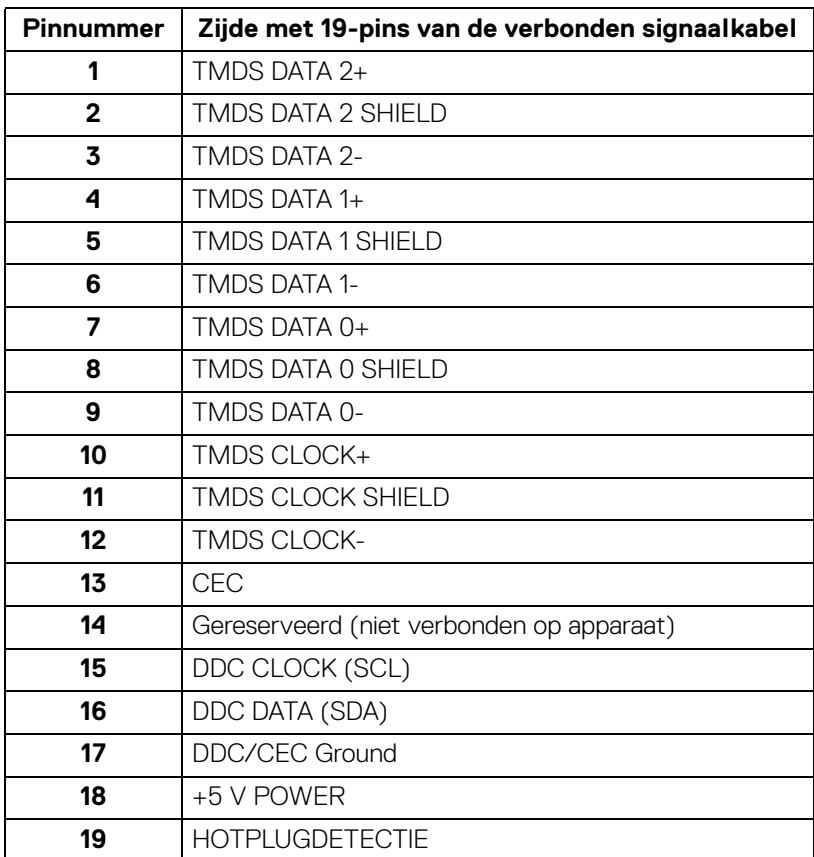

 $(\overline{DCLL})$ 

#### <span id="page-25-0"></span>**Universal Serial Bus-interface (USB)**

In dit onderdeel leest u informatie over de USB-poorten die beschikbaar zijn op het beeldscherm.

#### **Super speed USB 10 Gbps (USB 3.2 Gen2)**

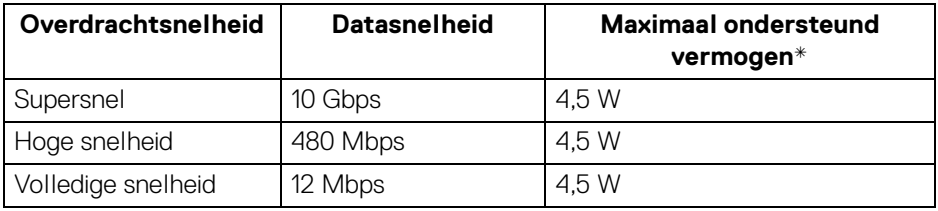

\*Maximaal 2 A op USB-downstreampoort (met  $\cdot \cdot \cdot$ <sup>0</sup> -batterijpictogram) met apparaten die voldoen aan BC1.2 of met normale USB-apparaten.

#### **OPMERKING: Dit beeldscherm is compatibel met super speed USB 10 Gbps (USB 3.2 Gen2).**

## **USB Type-C**

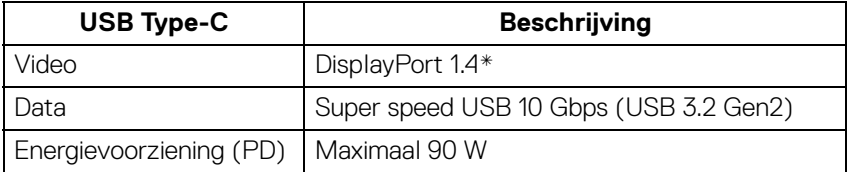

\*HBR3/DisplayPort 1.4/DP-audio wordt ondersteund.

## **USB 3.2-downstreamaansluiting**

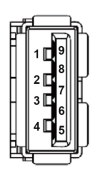

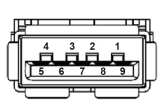

**(Achter) (Onder)**

| Pinnummer    | Signaalnaam      |
|--------------|------------------|
|              | <b>VBUS</b>      |
| $\mathbf{2}$ | D-               |
| 3            | D+               |
| 4            | <b>GND</b>       |
| 5            | StdA_SSRX-       |
| 6            | StdA_SSRX+       |
| 7            | <b>GND_DRAIN</b> |
| 8            | StdA_SSTX-       |
| 9            | StdA SSTX+       |
| Shell        | Shield           |

## **USB Type-C-aansluiting**

A1 A2 A3 A4 A5 A6 A7 A8 A9 A10 A11 A12

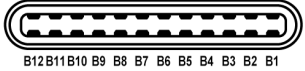

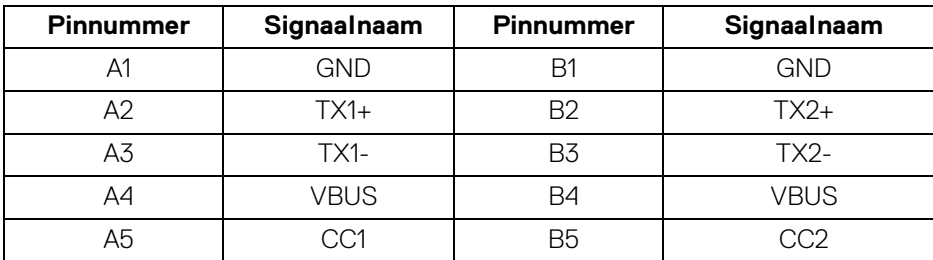

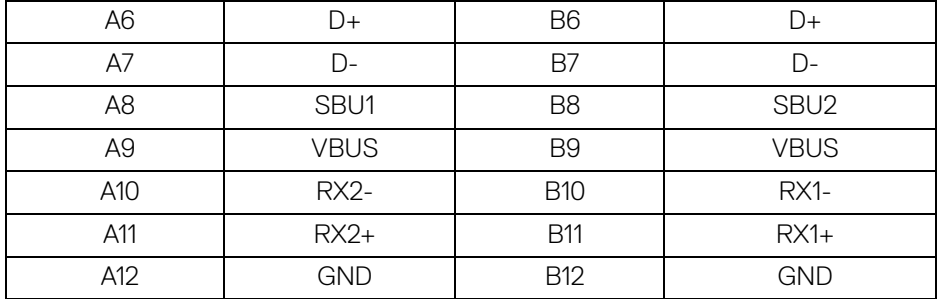

#### **USB-poorten**

- 1 super speed USB 10 Gbps (USB 3.2 Gen2) Type-C-upstream (video en data) - achter
- 1 super speed USB 10 Gbps (USB 3.2 Gen2) Type-C-upstream (alleen data) achter
- 2 super speed USB 10 Gbps (USB 3.2 Gen2) Type-C-downstream onder
- 5 super speed USB 10 Gbps (USB 3.2 Gen2) Type-A-downstream achter (4) en onder (1)

Oplaadpoort - de poort met het  $\cdot \div \cdot$  -batterijpictogram; ondersteunt snel opladen op maximaal 2 A als het apparaat compatibel is met BC1.2.

## **OPMERKING: Super speed USB 10 Gbps (USB 3.2 Gen2)-functionaliteit vereist een computer met mogelijkheden voor super speed USB 10 Gbps (USB 3.2 Gen2).**

**OPMERKING: De USB-poorten van het beeldscherm functioneren alleen wanneer het beeldscherm is ingeschakeld of als de Standbymodus is geactiveerd. Als u het beeldscherm uitschakelt en weer inschakelt, kan het enkele seconden duren voordat de aangesloten randapparatuur weer normaal functioneert.**

DØL

## <span id="page-28-0"></span>**RJ45-aansluiting**

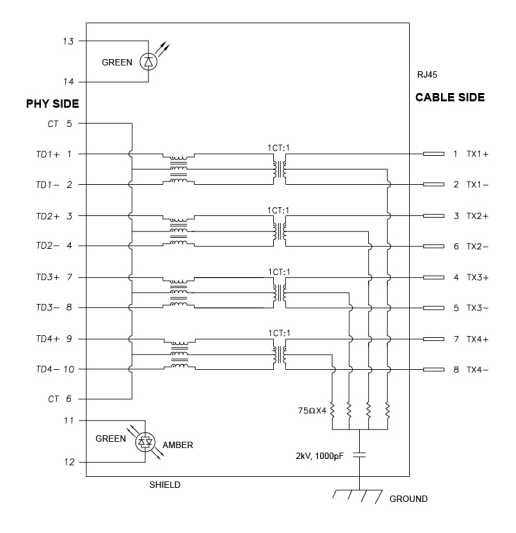

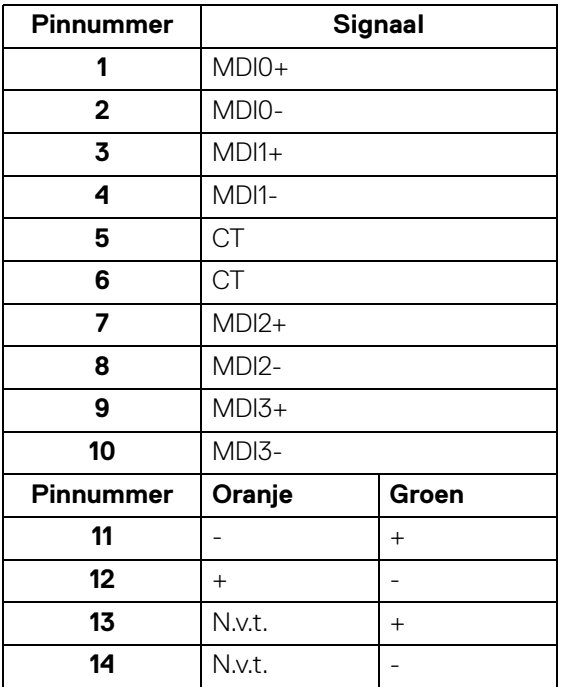

**Over het beeldscherm │ 29**

DELL

## **Installatie van stuurprogramma**

Installeer het stuurprogramma van de Realtek USB GBE Ethernet Controller die beschikbaar is voor uw systeem. U kunt dit downloaden via [www.dell.com/support](https://www.dell.com/support) in het onderdeel "Drivers en downloads".

Netwerkdatasnelheid (RJ45) via USB-C is maximaal 2500 Mbps.

#### **Wake-on-LAN-gedrag**

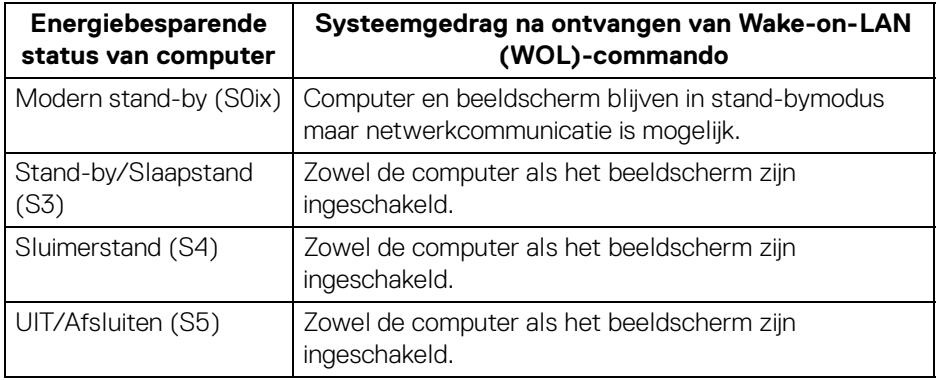

- **OPMERKING: De WOL-functie moet eerst in de BIOS van de computer worden ingeschakeld.**
- **OPMERKING: Deze LAN-poort voldoet aan 1000Base-T IEEE 802.3az, ondersteunt Mac-adres (afgedrukt op modellabel) doorvoer (MAPT), Wake-on-LAN (WOL) in stand-bymodus (S3) en UEFI\* PXEopstartfunctie [UEFI PXE-opstarten wordt niet ondersteund op desktop-pc's van Dell (behalve voor OptiPlex 7090/3090 Ultra Desktop)]. Deze 3 functies zijn afhankelijk van de BIOS-instellingen en de versie van het besturingssysteem. Functionaliteit kan afwijken op andere dan Dell-pc's.**

\*UEFI staat voor Unified Extensible Firmware Interface.

- **OPMERKING: WOL S4 en WOL S5 zijn alleen mogelijk op Dell-systemen die ondersteuning bieden voor DPBS en geldt alleen voor de USB-Cverbinding.**
- **OPMERKING: Bij problemen met WOL probeert u het probleem op de computer op te lossen zonder het beeldscherm. Zodra het probleem is opgelost, sluit u het beeldscherm weer aan.**

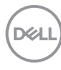

## **Ledstatus van RJ45-aansluiting**

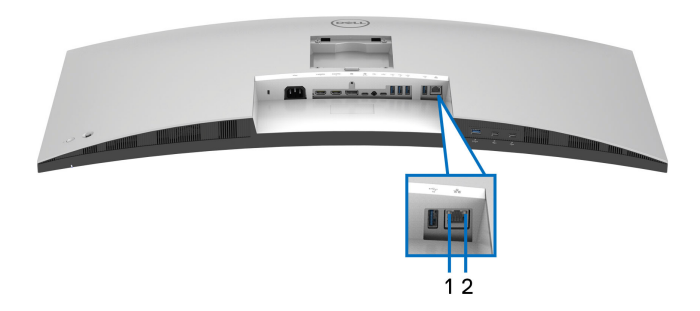

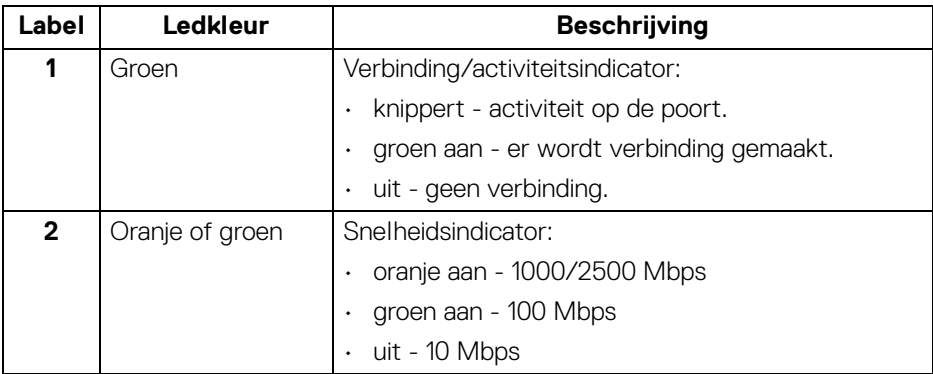

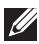

**OPMERKING: De RJ45-kabel is geen inbegrepen accessoire.**

DELI

## **Videobandbreedte**

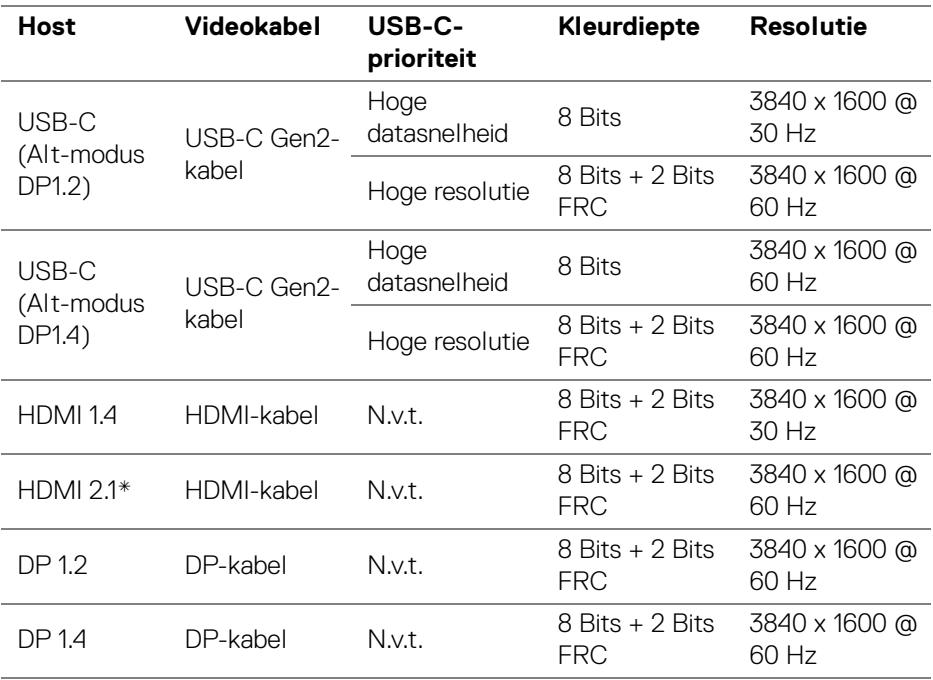

\*Ondersteunt maximaal WQHD+ 3840 x 1600 60 Hz TMDS volgens de HDMI 2.1 specificatie.

#### **USB-snelheid bandbreedte**

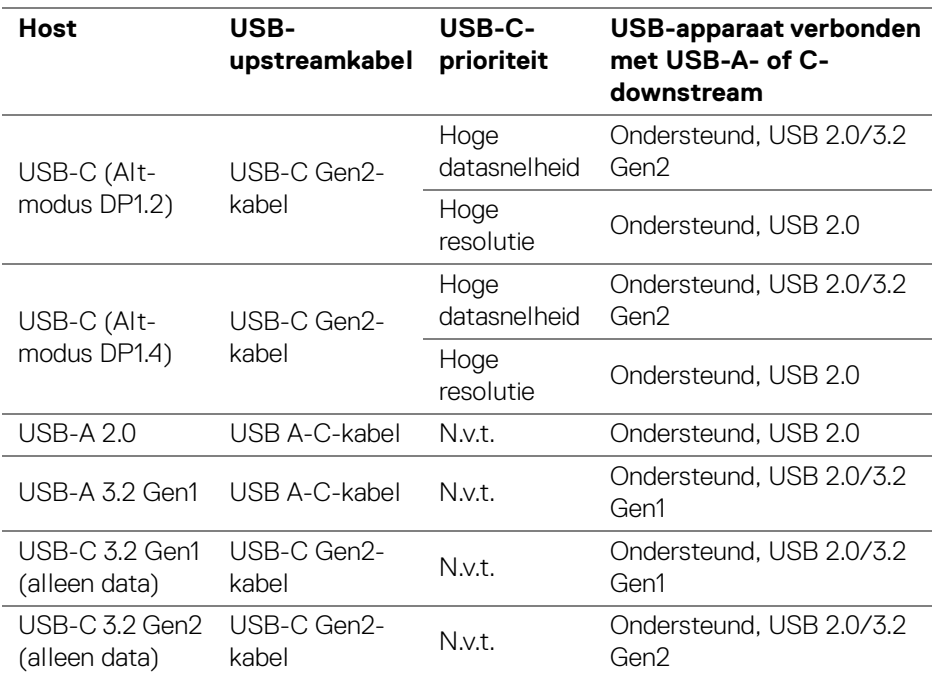

## <span id="page-32-0"></span>**Plug-and-play-mogelijkheden**

U kunt het beeldscherm aansluiten met elk Plug-and-Play-systeem. Het beeldscherm verstrekt automatisch de Extended Display Identification Data (EDID) aan de computer via Display Data Channel-protocollen (DDC) zodat de computer dit zelf kan configureren en de beeldscherminstellingen kan optimaliseren. De meeste beeldscherminstallaties verlopen automatisch. Indien gewenst kunt u verschillende instellingen kiezen. Zie [Het beeldscherm bedienen](#page-56-3) voor meer informatie over het wijzigen van de beeldscherminstellingen.

## <span id="page-32-1"></span>**Lcd-beeldschermkwaliteit en pixelbeleid**

Tijdens het fabricageproces van het lcd-beeldscherm, is het niet ongebruikelijk dat een of meer pixels gefixeerd raken in een onwijzigbare toestand. Deze pixels die lastig zichtbaar zijn beïnvloeden de beeldkwaliteit of het gebruik van het beeldscherm niet. Zie [www.dell.com/pixelguidelines](https://www.dell.com/pixelguidelines) voor meer informatie over de Dell richtlijnen voor beeldschermpixels.

**DEL** 

## <span id="page-33-0"></span>**Ergonomie**

**PAS OP: Onjuist of langdurig gebruik van een toetsenbord kan resulteren in letsel.**

## **PAS OP: Het langdurig kijken naar het beeldscherm kan resulteren in oogvermoeidheid.**

Voor meer comfort en efficiëntie let u op de volgende richtlijnen als u een computerwerkplek instelt en gebruikt:

- Plaats de computer dusdanig dat het beeldscherm en het toetsenbord direct voor u staan als u werkt. Er zijn speciale plankjes beschikbaar om het toetsenbord in de juiste positie te plaatsen.
- Om het risico van oogvermoeidheid en pijn in nek, armen, rug of schouders door het langdurig gebruik van het toetsenbord te beperken, raden we de volgende maatregelen aan:
	- 1. Stel de afstand van het scherm tot uw ogen in op 50 70 cm (20 28 inch).
	- 2. Knipper regelmatig met uw ogen om deze te bevochtigen of maak uw ogen net als u het beeldscherm lang hebt gebruikt.
	- 3. Neem elke twee uur een pauze van 20 minuten.
	- 4. Draai tijdens pauzes uw hoofd minstens 20 seconden weg van het beeldscherm en kijk naar een voorwerp in de verte dat zo'n 20 voet verwijderd is.
	- 5. Doe tijdens pauzes rekoefeningen om spanning in nek, armen, rug en schouders te verlichten.
- Zorg dat het beeldscherm op ooghoogte of iets lager is wanneer u voor het scherm zit.
- Pas de kantelhoek, het contrast en de helderheid van het beeldscherm aan.
- Pas het omgevingslicht aan (met de lampen in het plafond, bureaulampen, gordijnen of jaloezieën van ramen in de buurt) om reflecties en spiegelingen op het beeldscherm te beperken.
- Gebruik een stoel die uw onderrug ondersteunt.
- Houd uw onderarmen horizontaal met uw polsen in een neutrale, comfortabele positie terwijl u een toetsenbord of muis gebruikt.
- Zorg voor voldoende ruimte om uw handen te rusten als u een toetsenbord of muis gebruikt.
- Laat uw bovenarmen natuurlijk aan weerszijden van uw lichaam hangen.
- Zorg dat uw voeten plat op de vloer staan.

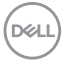

- Zorg terwijl u zit dat het gewicht van uw benen op uw voeten rust en niet op het voorste gedeelte van de stoel. Indien nodig past u de hoogte van de stoel aan of u gebruikt een voetensteun, om een goede houding aan te nemen.
- Varieer uw werkactiviteiten. Probeer uw werk dusdanig in te delen dat u niet gedurende langere tijd zittend moet werken. Probeer regelmatig even op te staan en rond te lopen.
- Houd de ruimte onder uw bureau schoon en vrij van obstakels zoals kabels en netsnoeren, zodat u altijd prettig kunt zitten en nergens over kunt struikelen.

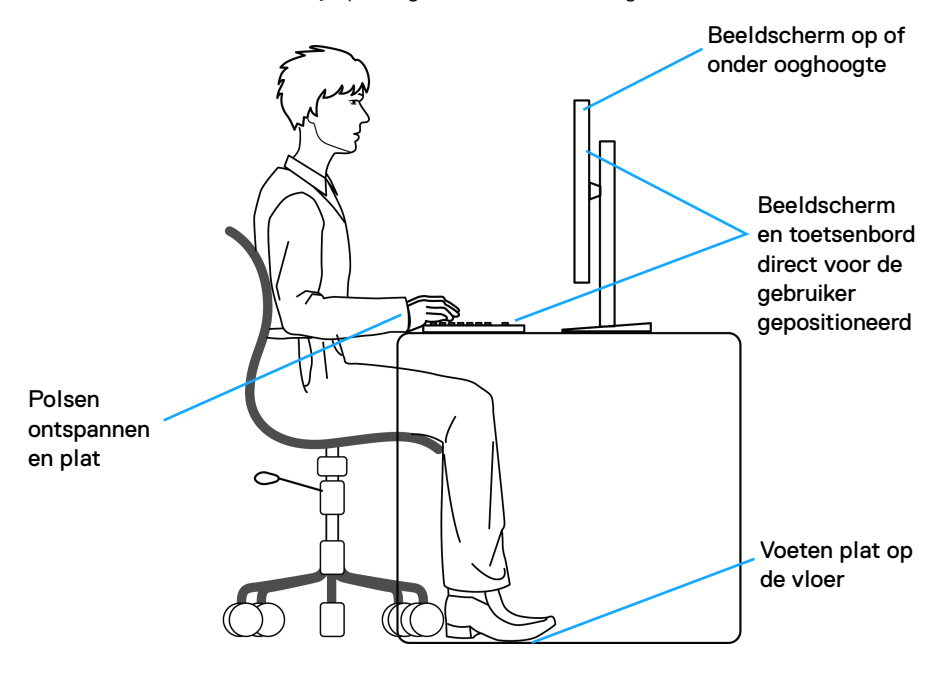

DØL

## <span id="page-35-0"></span>**Het beeldscherm hanteren en verplaatsen**

Volg deze richtlijnen zodat het beeldscherm veilig wordt gehanteerd wanneer het wordt opgetild of verplaatst:

- Schakel de computer en het beeldscherm uit voordat u het beeldscherm optilt of verplaatst.
- Trek alle met het beeldscherm verbonden kabels los.
- Plaats het beeldscherm in de oorspronkelijke doos met het oorspronkelijke verpakkingsmateriaal.
- Houd de onderrand en de zijkant van het beeldscherm stevig vast zonder bovenmatige druk uit te oefenen wanneer u het beeldscherm optilt of verplaatst.

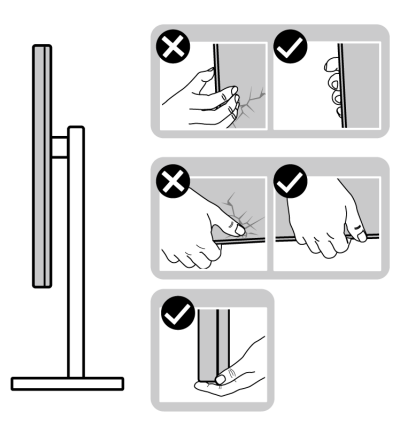

• Wanneer u het beeldscherm optilt of verplaatst, zorg dan dat het scherm van uw weg is gericht en dat u niet op het schermgebied drukt om krassen of beschadiging te voorkomen.

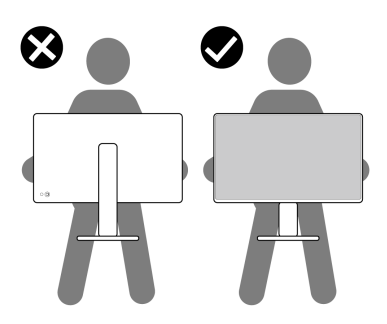

DØLI
- Wanneer u het beeldscherm vervoert, zorg dan dat het beeldscherm niet wordt blootgesteld aan schokken of trillingen.
- Wanneer u het beeldscherm optilt of verplaatst, zorg dan dat het beeldscherm niet ondersteboven wordt gedraaid wanneer u de basis van de standaard of de standaard met hoogteverstelling vasthoudt. Hierdoor kan het beeldscherm beschadigen of persoonlijk letsel veroorzaken.

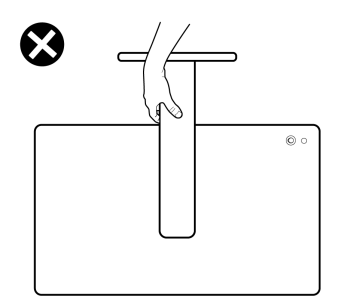

# **Onderhoudsrichtlijnen**

#### **Het beeldscherm reinigen**

- **WAARSCHUWING: Het onjuist reinigen van het beeldscherm kan resulteren in beschadiging van het scherm of de behuizing van het Dell-beeldscherm.**
- **PAS OP: Lees en volg de** [Veiligheidsinstructies](#page-5-0) **voordat u het beeldscherm schoonmaakt.**

#### **WAARSCHUWING: Voordat u het beeldscherm schoonmaakt, trekt u het netsnoer van het beeldscherm uit het stopcontact.**

Het is het beste om de instructies uit onderstaande lijst te volgen wanneer u het beeldscherm uitpakt, schoonmaakt of gebruikt:

• Reinig het Dell-beeldscherm met een schoon doekje dat licht is bevochtigd met water. Indien mogelijk gebruikt u een speciaal reinigingsdoekje voor beeldschermen of een oplossing die geschikt is voor beeldschermen van Dell.

**PAS OP: Gebruik geen schoonmaakmiddelen of andere reinigingsmiddelen die benzeen, verdunner, ammonia bevatten, gebruik geen schuurmiddel en ook geen geperste lucht.** 

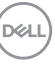

- **PAS OP: Het gebruik van chemische reinigingsmiddelen kan het uiterlijk van het beeldscherm aantasten, zoals vervagende kleur, melkachtige laag op het beeldscherm, vervorming, onregelmatige donkere tinten of het schilferen van het schermgebied.**
- **WAARSCHUWING: Spuit geen reinigingsmiddel of water direct op het oppervlak van het beeldscherm. Hierdoor kan vloeistof zich ophopen aan de onderzijde van het schermpaneel waardoor de elektronica gaat roesten wat resulteert in onherstelbare schade. Gebruik in plaats daarvan een zachte doek die is bevochtigd met een reinigingsmiddel of water om het beeldscherm te reinigen.**
- **OPMERKING: Beschadiging van het beeldscherm door onjuiste reiniging of het gebruik van benzeen, oplosmiddelen, ammonia, schuurmiddelen, alcohol, samegeperste lucht of schoonmaakmiddelen kan resulteren in zogenaamde Customer Induced Damage (CID, beschadiging veroorzaakt door de klant). CID valt niet onder de standaardgarantie van Dell.**
	- Als u een wit poeder opmerkt als u het beeldscherm uit de verpakking haalt, veeg dit dan op met een doekje.
	- Ga voorzichtig om met het beeldscherm. Krassen en witte schuurplekken zijn eerder zichtbaar op donkere beeldschermen dan op lichtere.
	- Voor de beste beeldkwaliteit op het beeldscherm gebruikt u een dynamisch veranderende schermbeveiliger en schakelt u het beeldscherm uit als het niet wordt gebruikt.

# **Het beeldscherm instellen**

### **De standaard monteren**

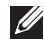

**OPMERKING: De standaard wordt in de fabriek niet gemonteerd wanneer deze wordt getransporteerd.**

**OPMERKING: De volgende instructies gelden alleen voor de standaard die bij het beeldscherm is geleverd. Als u een standaard bevestigt die u elders hebt gekocht, volgt u de installatie-instructies van de betreffende standaard.**

De beeldschermstandaard bevestigen:

**1.** Verwijder de standaard met hoogteverstelling en de basis van de standaard uit de verpakkingsschaal.

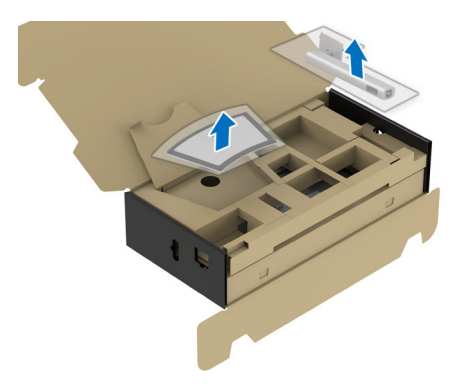

- **OPMERKING: De afbeelding dient uitsluitend ter illustratie. Het uiterlijk van de verpakkingsschaal kan afwijken.**
	- **2.** Plaats de basisblokken van de standaard volledig in de standaardsleuf.
	- **3.** Til het schroefhandvat op en draai de schroef rechtsom.
	- **4.** Zodra de schroef vast zit, klapt u het schroefhandvat plat in de uitsparing.

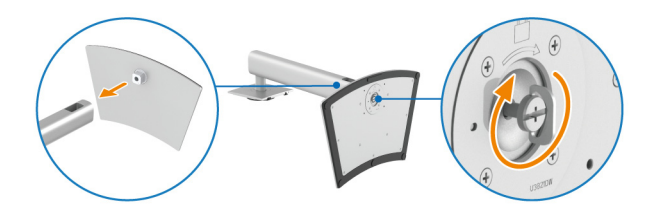

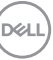

**5.** Til de beschermingsafdekking op zoals in de illustratie om bij het VESA-gebied te komen voor het bevestigen van de standaardeenheid.

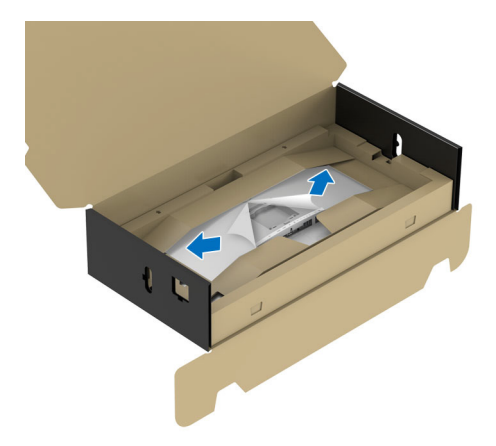

#### **OPMERKING: Voordat u de standaardeenheid aan het beeldscherm bevestigt, zorgt u dat de flap van de frontplaats is geopend zodat u meer ruimte hebt.**

- **6.** Bevestig de standaardeenheid aan het beeldscherm.
	- **a.** Pas de twee uitsteeksels van het bovenste deel van de standaard op de groef aan de achterkant van het beeldscherm.
	- **b.** Druk de standaard omlaag totdat deze op z'n plek klikt.

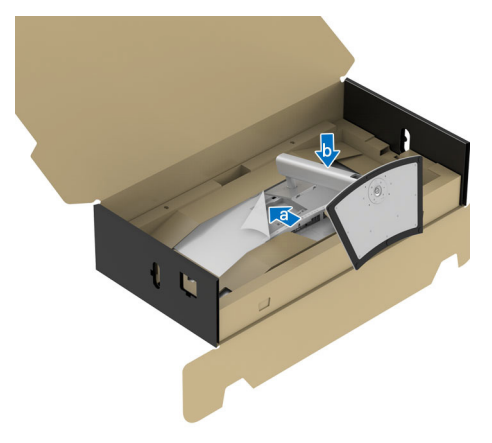

**7.** Plaats het beeldscherm rechtop met de verpakkingsschaal nog bevestigd.

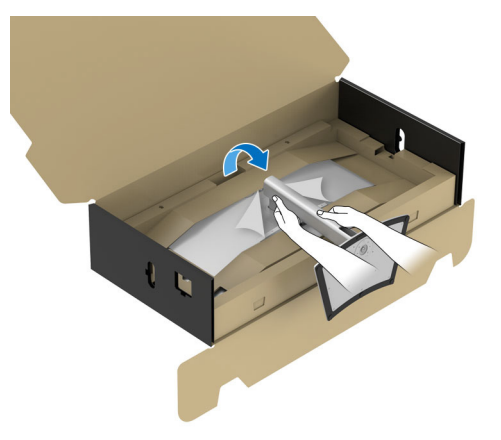

#### **OPMERKING: Til het beeldscherm voorzichtig op om te voorkomen dat het wegglijdt of valt.**

**8.** Scheur de gekartelde rits in het midden van de verpakkingsschaal open en verwijder de verpakkingsschaal van de linkerkant en rechterkant van het beeldscherm.

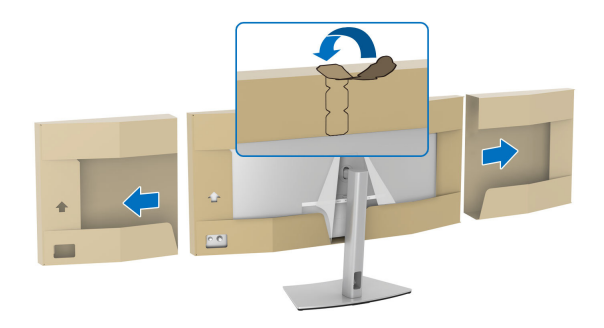

**9.** Verwijder de beschermingslaag van het beeldscherm.

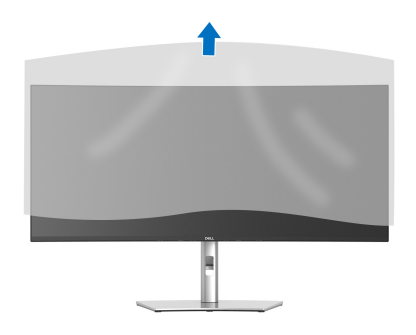

# <span id="page-41-0"></span>**Het beeldscherm aansluiten**

- 
- **WAARSCHUWING: Voordat u een van de procedures uit dit onderdeel begint, volgt u de** [Veiligheidsinstructies](#page-5-0)**.**
- **OPMERKING: Dell-beeldschermen zijn ontworpen om optimaal te functioneren met de door Dell geleverde kabels in de verpakking. Dell staat niet garant voor de videokwaliteit en prestaties als kabels worden gebruikt die niet afkomstig zijn van Dell.**
- **OPMERKING: Leid de kabels door de kabelbeheersleuf voordat u ze aansluit.**
- **OPMERKING: Verbind niet alle kabels tegelijkertijd met de computer.**
- **OPMERKING: De afbeeldingen dienen uitsluitend ter illustratie. Het uiterlijk van de computer kan afwijken.**

Verbind het beeldscherm met de computer:

- **1.** Schakel de computer uit en trek het netsnoer los.
- **2.** Verbind de DisplayPort-, HDMI-, of USB Type-C-kabel met het beeldscherm en de computer.
- **3.** Steek de netsnoeren van de computer en het beeldscherm in een nabijgelegen stopcontact.
- **PAS OP: Voordat u het beeldscherm gebruikt, wordt aangeraden dat u de standaard met hoogteverstelling aan een muur bevestigd met een snoer of ketting die het gewicht van het beeldscherm kan dragen zodat het beeldscherm niet op de grond kan vallen.**

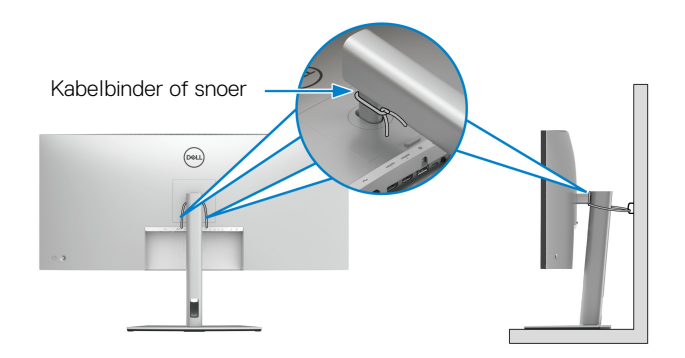

**4.** Zet het beeldscherm en de computer aan.

Als op het beeldscherm beeld verschijnt, is de installatie voltooid. Als geen beeld verschijnt, zie dan [Algemene problemen](#page-93-0).

#### **De DisplayPort-kabel (DisplayPort naar DisplayPort) aansluiten**

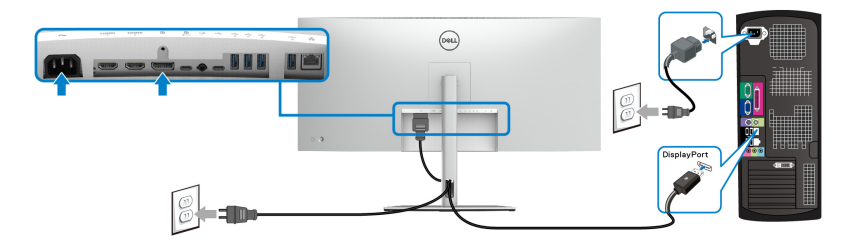

#### **De HDMI-kabel aansluiten**

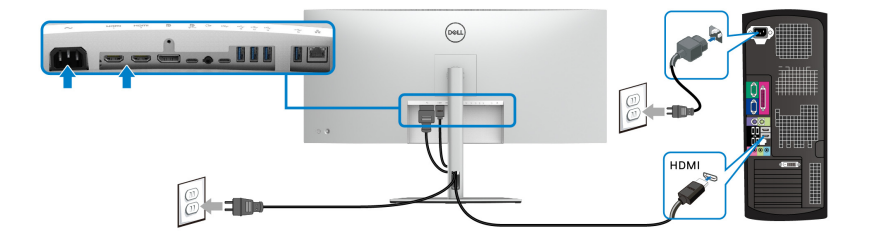

#### **De USB Type-C-kabel aansluiten (USB-C op USB-C)**

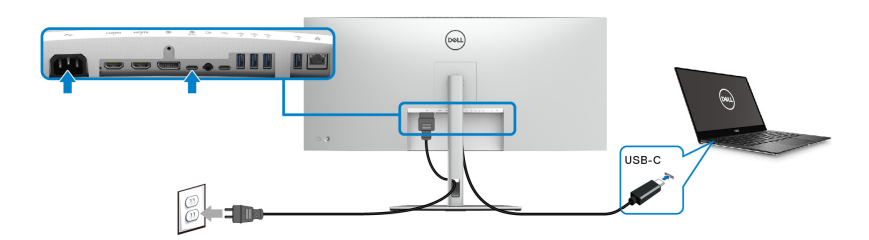

#### **OPMERKING: Gebruik alleen de USB Type-C-kabel die bij het beeldscherm is geleverd.**

• Deze poort ondersteunt DisplayPort Alternatieve modus (alleen DP1.4 standaard).

- De USB Type-C-voedingspoort (PD versie 3.1) levert een vermogen van maximaal 90 W.
- Als uw laptop meer vermogen nodig heeft dan 90 W en de accu leeg is, wordt het apparaat wellicht niet ingeschakeld of opgeladen met de USB PD-poort van dit beeldscherm.

#### **De USB Type-C-kabel aansluiten (USB-C op USB-A)**

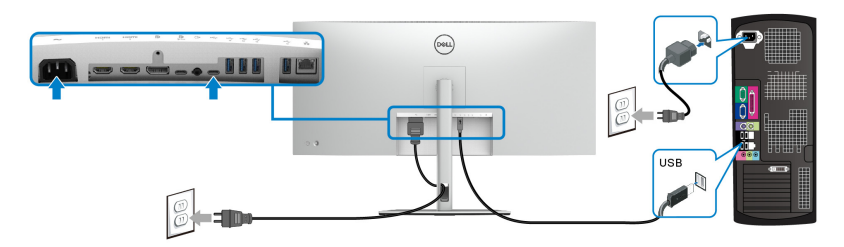

**OPMERKING: Deze verbinding is alleen voor data.**

**De super speed USB 10 Gbps (USB 3.2 Gen2)-kabel aansluiten**

**OPMERKING: Om beschadiging of verlies van gegevens tegen te gaan, controleert u voordat u de USB-upstreampoort loskoppelt of GEEN USB-opslagapparaten worden gebruikt door de computer die is aangesloten op de USB-downstreampoort van het beeldscherm.**

Als u de DisplayPort/HDMI/USB Type-C-kabel hebt aangesloten, volgt u onderstaande procedure om de USB-kabel(s) aan te sluiten op de computer(s) en de beeldschermset-up te voltooien:

**1. a. Eén computer aansluiten:** verbind de USB 3.2 (Gen2) Type-Cupstreampoort (alleen data) met een passende USB 3.2 (Gen2)-poort van de computer met de inbegrepen USB-A naar USB-C-kabel.

**b. Twee computers aansluiten\*:** verbind de USB 3.2 (Gen2) upstreampoorten met passende USB-poorten op de 2 computers met de 2 bijgesloten USB-kabels. Gebruik vervolgens het OSD-menu om een ingang te kiezen uit de [USB](#page-70-0)- en de ingangsbronnen. Zie USB.

**2.** Sluit de USB-randapparatuur aan op de USB-downstreampoorten van het beeldscherm.

DELI

**3.** Steek de netsnoeren van de computer(s) en het beeldscherm in een nabijgelegen stopcontact.

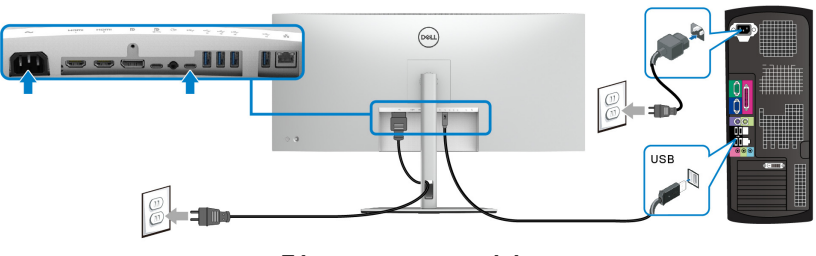

**a. Eén computer aansluiten**

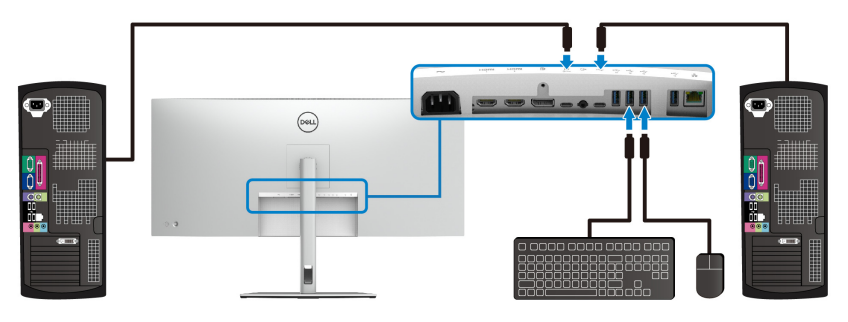

#### **b. Twee computers aansluiten**

\*Wanneer u twee computers op het beeldscherm aansluit, configureert u de **USB**-instellingen van het OSD-menu om één toetsenbord en muis-set te voor de twee computers die op het beeldscherm zijn aangesloten. Zie [USB](#page-70-0) en [De KVM](#page-87-0)[switch instellen](#page-87-0) voor details.

#### **Het beeldscherm aansluiten met een RJ45-kabel (optioneel)**

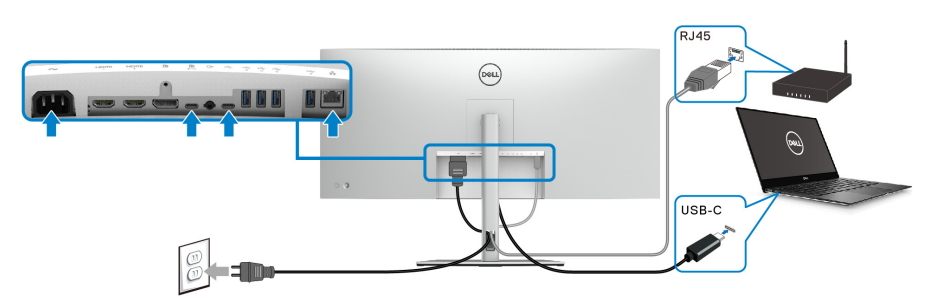

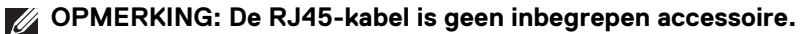

DØLI

# **Dell Power Button Sync (DPBS)**

Het beeldscherm is ontworpen met de DPBS (Dell Power Button Sync)-functie waarmee u de energiestatus van het pc-systeem kunt beheren met de aan/uitknop van het beeldscherm. Deze functie wordt uitsluitend ondersteund met een Dellplatoform met een geïntegreerde DPBS-functie wordt alleen ondersteund via de USB-C-interface.

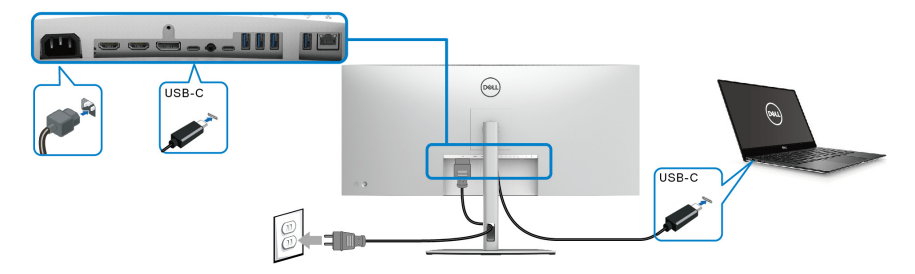

Om te zorgen dat de DPBS-functie de eerste keer functioneert, voert u eerst de volgende stappen uit op het door DPBS ondersteunde platform in het **Configuratiescherm**.

- **OPMERKING: DPBS ondersteunt alleen de USB Type-C-upstreampoort met**  $\underset{\text{``row}}{\mathbf{D}}$  -pictogram.
	- **1.** Ga naar **Configuratiescherm**.

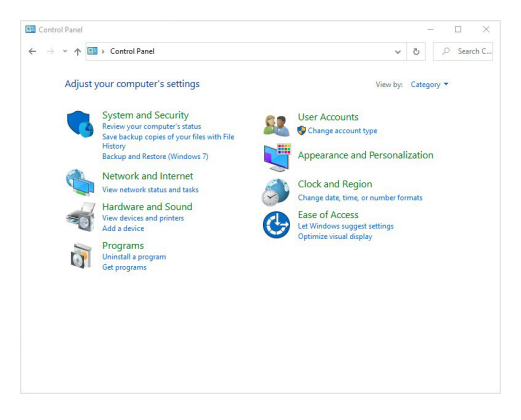

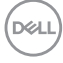

**2.** Kies **Hardware en geluiden** en vervolgens **Energiebeheer**.

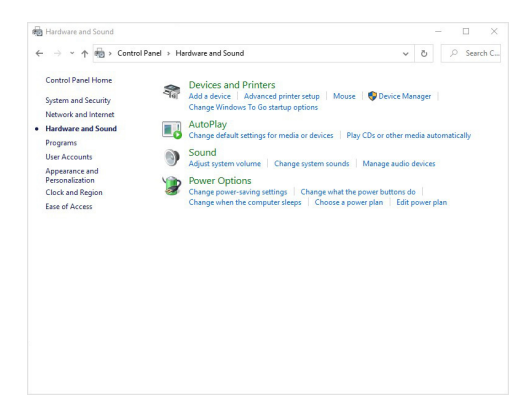

**3.** Ga naar **Systeeminstellingen**.

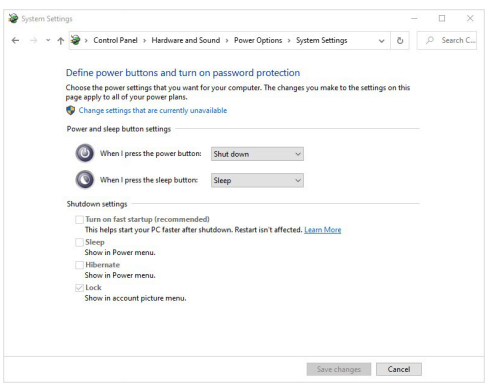

.<br>D&Ll

**4.** In de keuzelijst van **Actie als ik op de aan/uit-knop druk** kunt u verschillende opties kiezen, zoals **Niets doen/Slaapstand/Sluimerstand/ Afsluiten**. U kunt **Slaapstand/Sluimerstand/Afsluiten** kiezen.

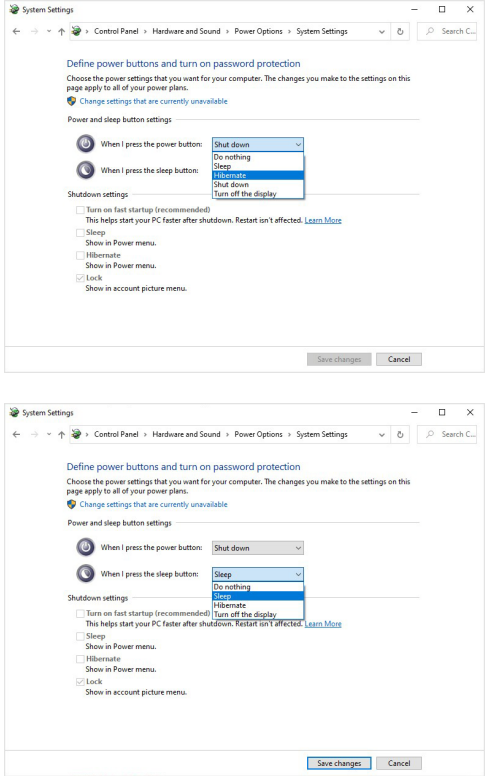

**OPMERKING: Selecteer niet "Niets doen" omdat de aan/uitknop van het beeldscherm dan niet kan synchroniseren met de energiestatus van het pc-systeem.**

DELL

#### **Het beeldscherm voor het eerst aansluiten voor DPBS**

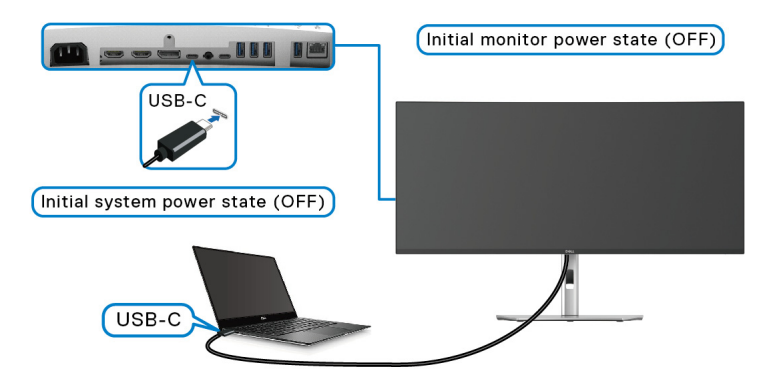

Als de DPBS-functie voor het eerst wordt ingesteld:

- **1.** Zorg dat zowel de pc als het beeldscherm zijn uitgeschakeld.
- **2.** Druk op de aan/uitknop van het beeldscherm om het beeldscherm in te schakelen.
- **3.** Verbind de pc met het beeldscherm via de USB-C-kabel.
- **4.** Zowel beeldscherm als pc worden normaal ingeschakeld. Als dit niet het geval is, drukt u op de aan/uitknop van het beeldscherm of op die van de pc om het systeem op te starten.
- **OPMERKING: Zorg dat Dell Power Button Sync is ingesteld op On (Aan). Zie** [Dell Power Button Sync](#page-66-0)**.**

#### **De DPBS-functie gebruiken**

#### **Activeren via de USB-C-kabel**

Wanneer u de USB-C-kabel aansluit, is de beeldscherm/pc-toestand als volgt:

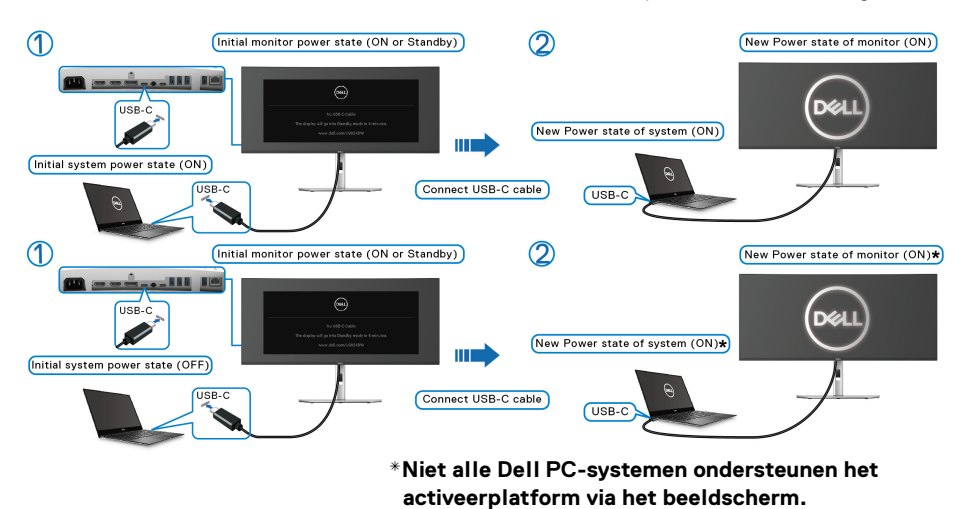

**\*Bij het verbinden van een USB-C-kabel, moet u wellicht met de muis bewegen of op het toetsenbord drukken om het systeem/monitor uit de slaap- of stand-bystand te activeren.**

Wanneer u op de aan/uitknop van het beeldscherm of die van de pc drukt, is de beeldscherm/pc-toestand als volgt:

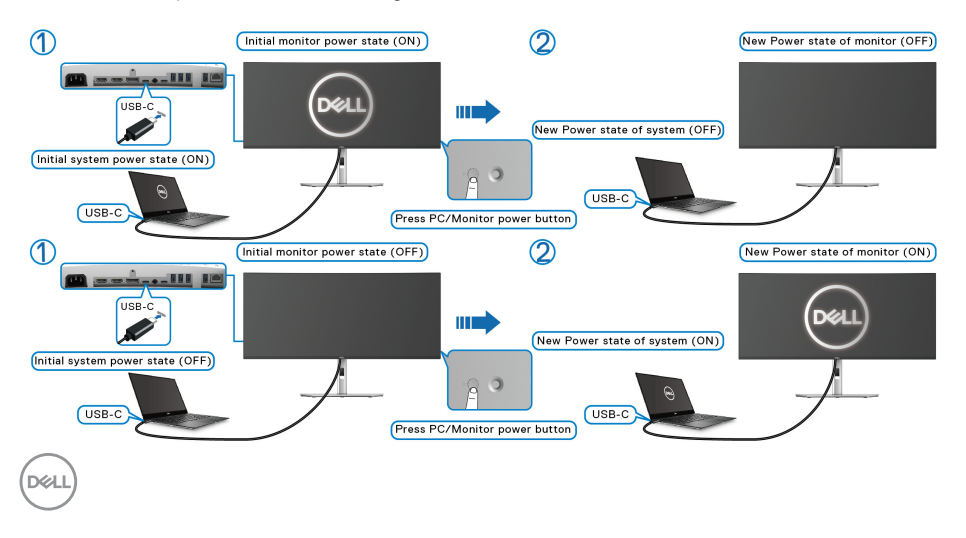

#### **OPMERKING: U kunt de** [Dell Power Button Sync](#page-66-0)**-functie in- of uitschakelen via de OSD.**

• Wanneer zowel het beeldscherm als de pc zijn ingeschakeld, **houdt u de aan/ uitknop van het beeldscherm 4 seconden ingedrukt**. Het scherm vraagt u of u de pc wilt uitschakelen.

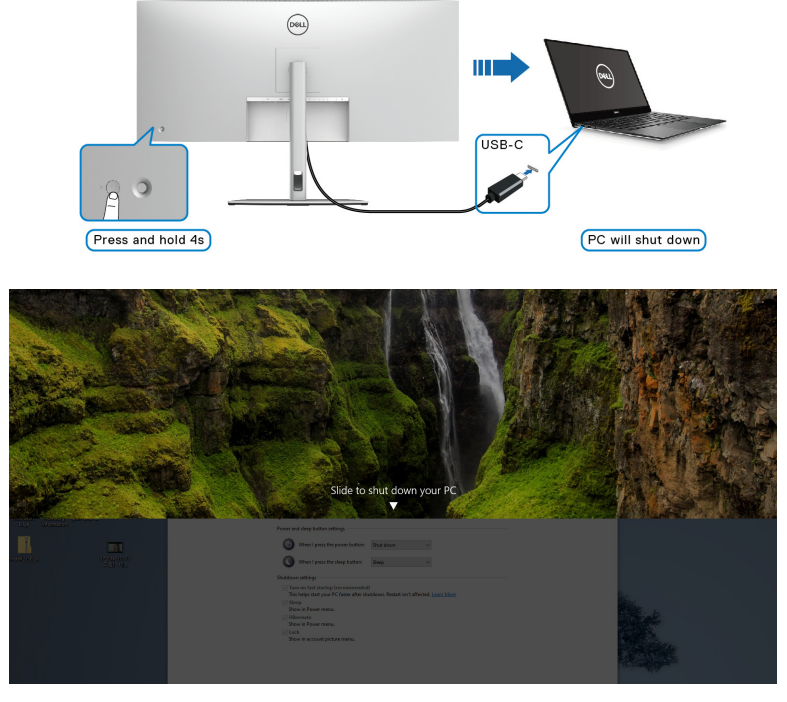

• Wanneer het systeem geforceerd moet worden uitgeschakeld, **houdt u de aan/uitknop van het beeldscherm 10 seconden ingedrukt**.

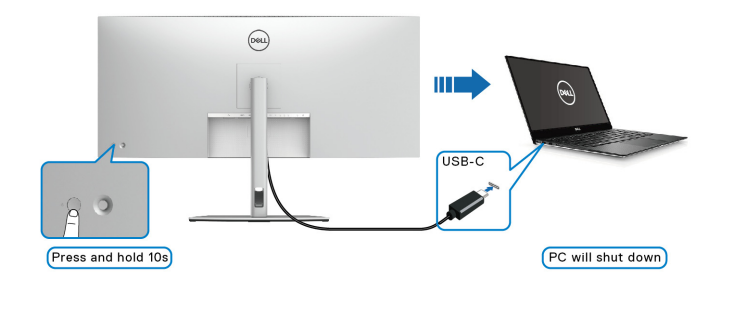

DØLI

#### **Het beeldscherm aansluiten voor USB-C**

Als de Dell PC\* meer dan twee USB-C-poorten heeft, wordt de energiestatus van elk verbonden beeldscherm gesynchroniseerd met de pc.

Wanneer bijvoorbeeld de pc en twee beeldschermen in eerste instantie zijn ingeschakeld, drukt u op de aan/uitknop van Beeldscherm 1 of Beeldscherm 2 om de pc, Beeldscherm 1 en Beeldscherm 2 uit te schakelen.

\*Controleer of de Dell PC ondersteuning biedt voor DPBS.

#### **OPMERKING: DPBS ondersteunt alleen de USB Type-C-upstreampoort met**  $\frac{12}{2}$  -pictogram.

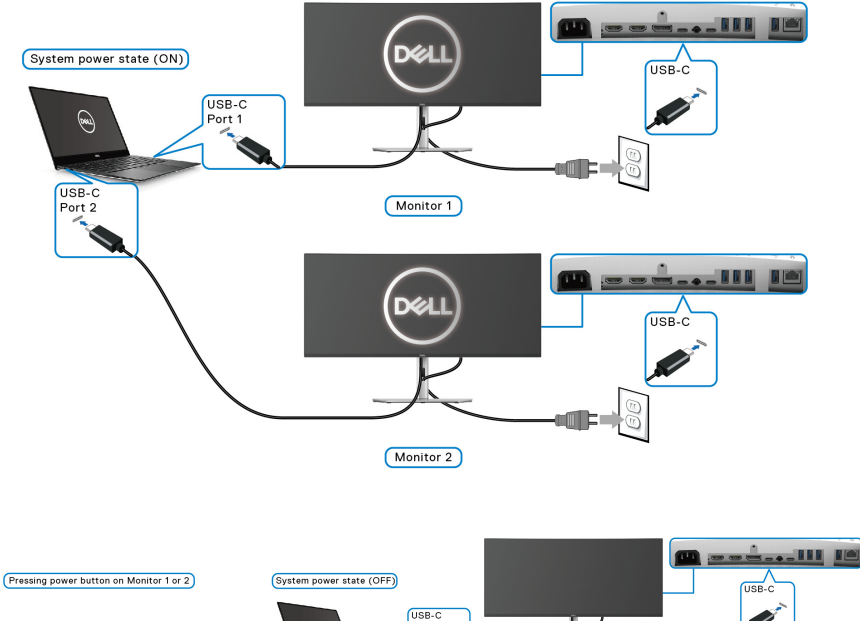

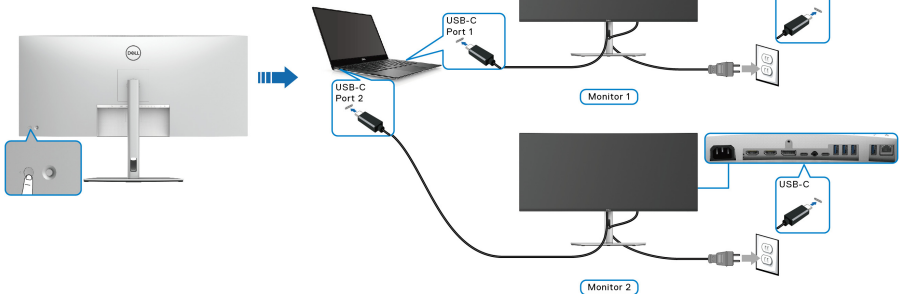

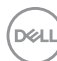

Zorg dat **Dell Power Button Sync** is ingesteld op **On (Aan)** (zie [Dell Power](#page-66-0)  [Button Sync](#page-66-0)). Wanneer de pc en twee beeldschermen in eerste instantie zijn ingeschakeld, drukt u op de aan/uitknop van Beeldscherm 1 of Beeldscherm 2 om de pc, Beeldscherm 1 en Beeldscherm 2 in te schakelen.

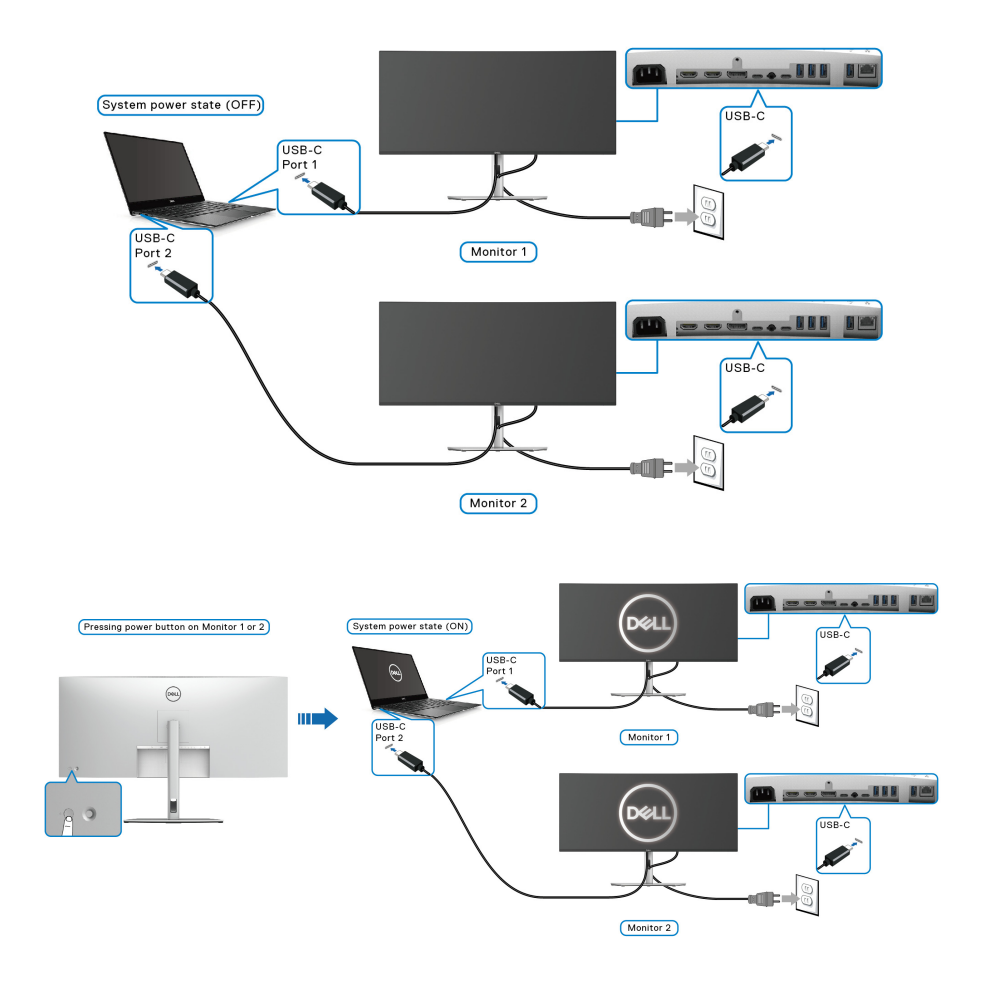

DØLI

## **Uw kabels ordenen**

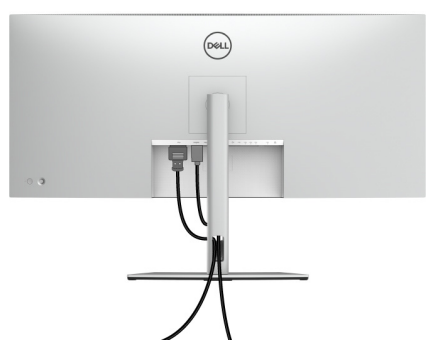

Nadat alle benodigde kabels op het beeldscherm en op de computer zijn aangesloten (zie [Het beeldscherm aansluiten](#page-41-0) voor het aansluiten van kabels), ordent u de kabels zoals hierboven is weergegeven.

## **Het beeldscherm beveiligen met een Kensington-slot (optioneel)**

De sleuf voor een veiligheidsslot zit aan de onderkant van het beeldscherm (zie [Sleuf voor veiligheidsslot](#page-13-0)). Bevestig het beeldscherm aan een tafel met het Kensington-veiligheidsslot.

Voor meer informatie over het gebruik van een Kensington-slot (apart verkocht), zie de documentatie die bij het slot wordt geleverd.

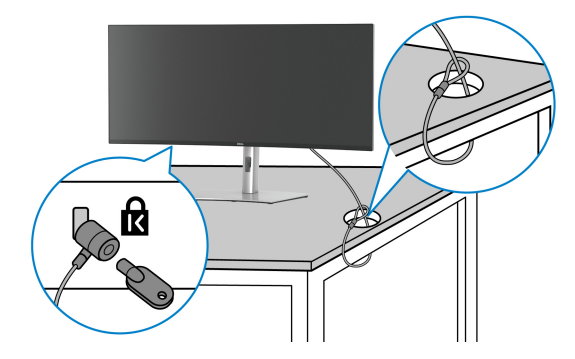

**OPMERKING: De afbeelding dient uitsluitend ter illustratie. Het uiterlijk van het slot kan afwijken.**

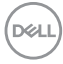

### <span id="page-54-0"></span>**De beeldschermstandaard verwijderen**

**OPMERKING: Om te voorkomen dat tijdens het verwijderen van de standaard het lcd-scherm wordt bekrast, plaatst u het beeldscherm op een zacht oppervlak en gaat u er voorzichtig mee om.**

**OPMERKING: De volgende instructies gelden alleen voor het verwijderen van de standaard die bij het beeldscherm is geleverd. Als u een standaard verwijdert die u elders hebt gekocht, volgt u de installatie-instructies van de betreffende standaard.**

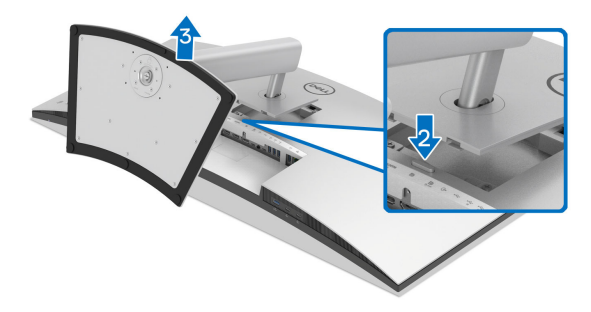

De standaard verwijderen:

- **1.** Plaats het beeldscherm op een zachte doek of kussen.
- **2.** Houd de ontgrendelingsknop van de standaard aan de achterkant van het beeldscherm ingedrukt.
- **3.** Til de gemonteerde standaard op en weg van het beeldscherm.

**D**<sup></sup>

# **VESA-wandmontage (optioneel)**

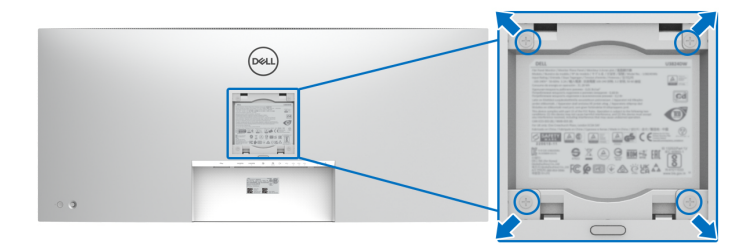

(Schroefafmeting: M4 x 10 mm).

Zie de instructies van het VESA-compatibele wandmontagepakket.

- **1.** Plaats het beeldscherm op een zachte doek of kussen op een stabiele platte tafel.
- **2.** Verwijder de beeldschermstandaard (zie [De beeldschermstandaard](#page-54-0)  [verwijderen](#page-54-0)).
- **3.** Gebruik een kruiskopschroevendraaier om de vier schroeven los te maken die de plastic afdekking bevestigen.
- **4.** Bevestig de montagebeugel van het wandmontagepakket op het beeldscherm.
- **5.** Bevestig het beeldscherm aan de wand. Voor meer informatie zie de documentatie die bij het wandmontagepakket is geleverd.
- **OPMERKING: Uitsluitend voor gebruik met UL- of CSA- of GSgecertificeerde wandmontagebeugels met een minimumgewicht- of draagcapaciteit van 35,16 kg.**

# **Het beeldscherm bedienen**

# **Het beeldscherm inschakelen**

Druk op de aan/uitknop van het beeldscherm om het in te schakelen.

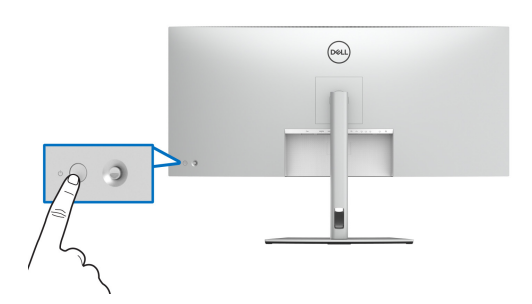

# **De joystickbesturing gebruiken**

Gebruik de joystickbesturing aan de achterkant van het beeldscherm om instellingen in de On-Screen Display (OSD) aan te passen.

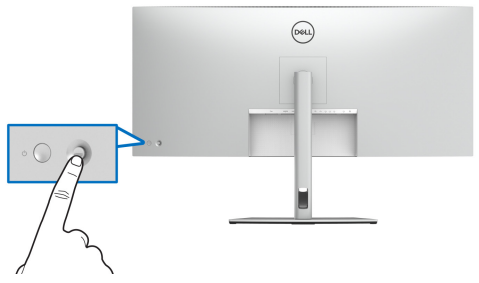

- **1.** Druk op de joystick om de Menustarter te openen.
- **2.** Duw de joystick omhoog of omlaag of naar links of naar rechts om tussen opties te schakelen.
- **3.** Druk nogmaals op de joystick om de selectie te bevestigen.

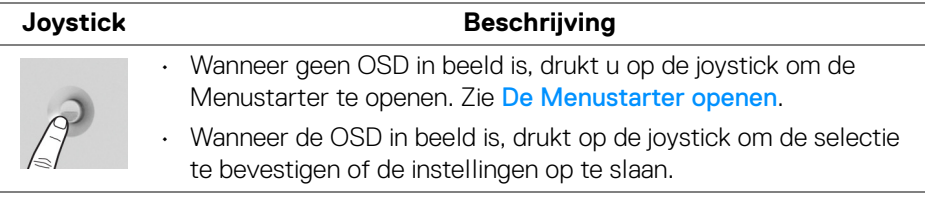

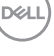

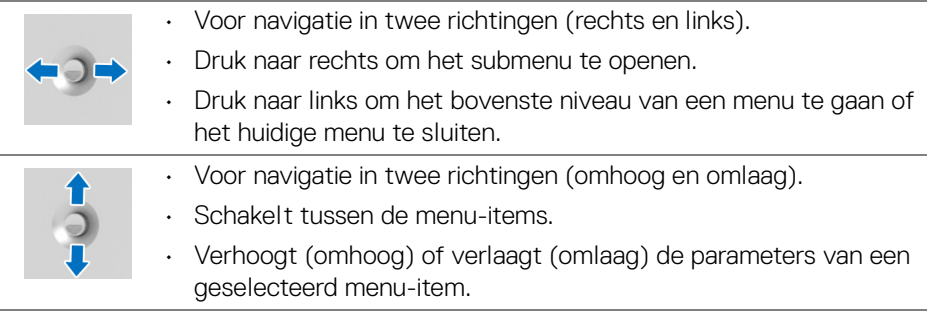

# **Het On-Screen Display-menu (OSD) gebruiken**

#### <span id="page-57-0"></span>**De Menustarter openen**

Wanneer u met de joystick schakelt of erop drukt, verschijnt de Menustarter waarmee u het hoofdmenu van de OSD en snelkoppelingen voor functies kunt openen.

Beweeg de joystick om een functie te selecteren.

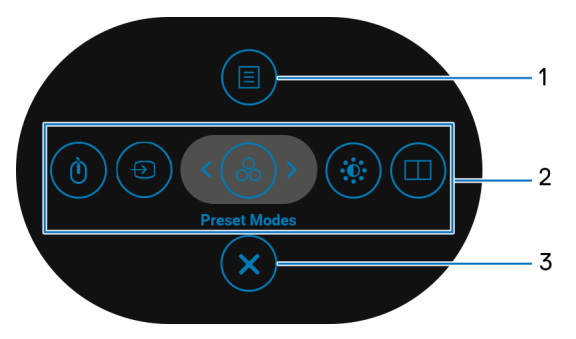

In onderstaande tabel worden de functies van de Menustarter beschreven:

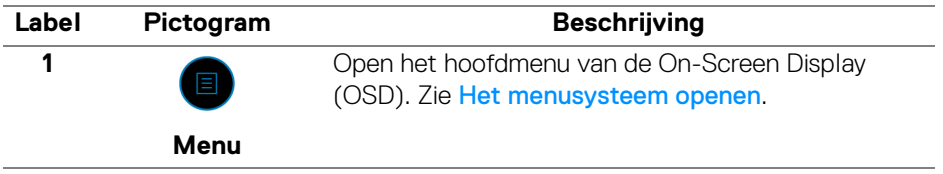

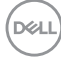

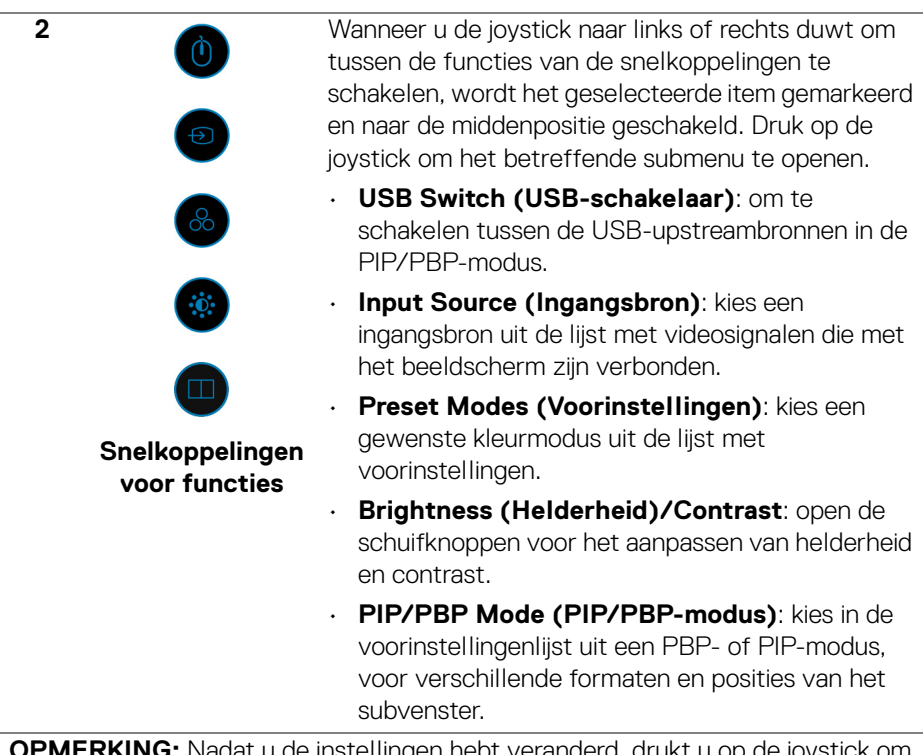

**OPMERKING:** Nadat u de instellingen hebt veranderd, drukt u op de joystick om de wijzigingen om te slaan voordat u verder gaat naar een andere functie of afsluit.

Sluit de Menustarter.

**De navigatietoetsen gebruiken**

**Afsluiten**

**3**

Wanneer het hoofdmenu van de OSD is geactiveerd, beweegt u de joystick om de instellingen te configureren. De volgende navigatietoetsen worden onder de OSD weergegeven.

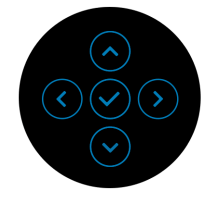

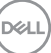

Nadat u de instellingen hebt veranderd, drukt u op de joystick om de wijzigingen om te slaan voordat u verder gaat naar een ander menu of sluit u het OSD-menu.

**OPMERKING: Om het huidige menu-item te sluiten en terug te keren naar het vorige menu, duwt u de joystick naar links totdat alles is gesloten.**

#### <span id="page-59-0"></span>**Het menusysteem openen**

**OPMERKING: Nadat u de instellingen hebt veranderd, drukt u op de joystick om de wijzigingen om te slaan voordat u verder gaat naar een ander menu of sluit u het OSD-menu.** 

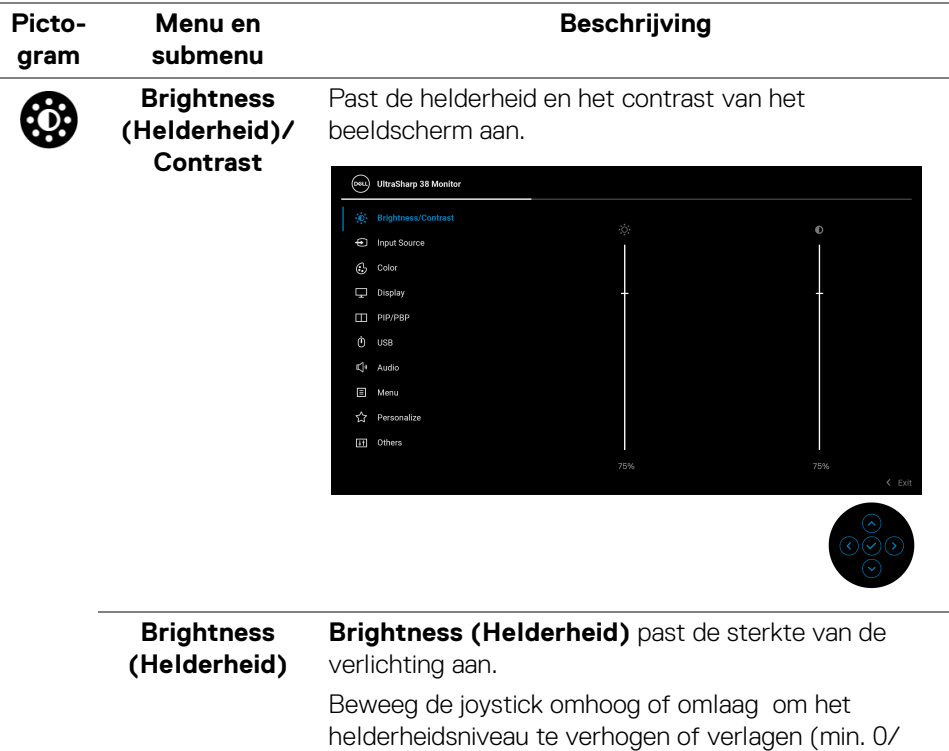

max. 100).

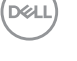

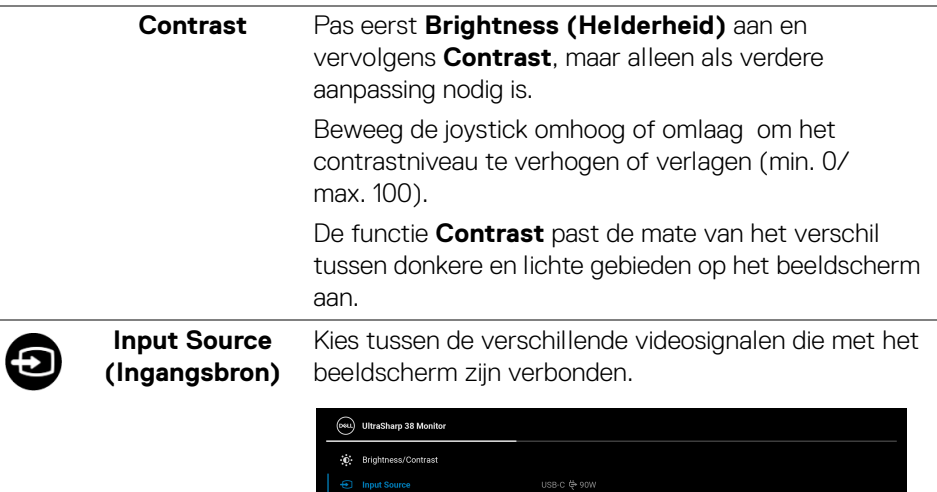

 $\Box$  Display  $\Box$  PIP/PBP  $\ddot{\mathbf{0}}$  use  $\mathbb{E}^{\parallel}$ + Audio  $\Box$  Menu III Others

 $\overline{\phantom{0}}$ 

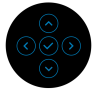

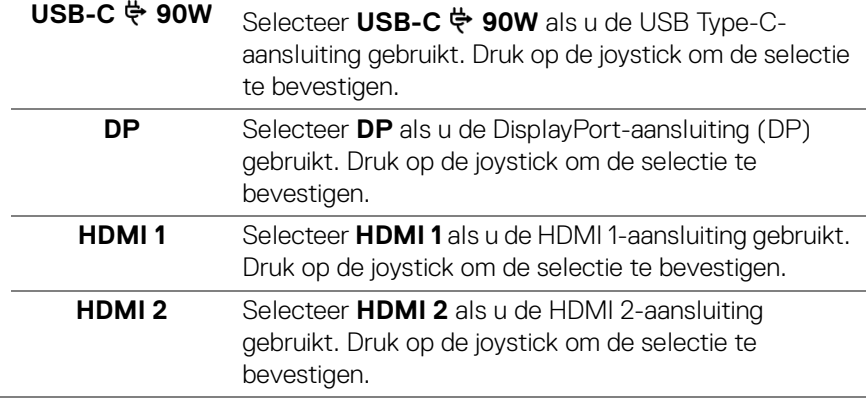

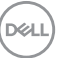

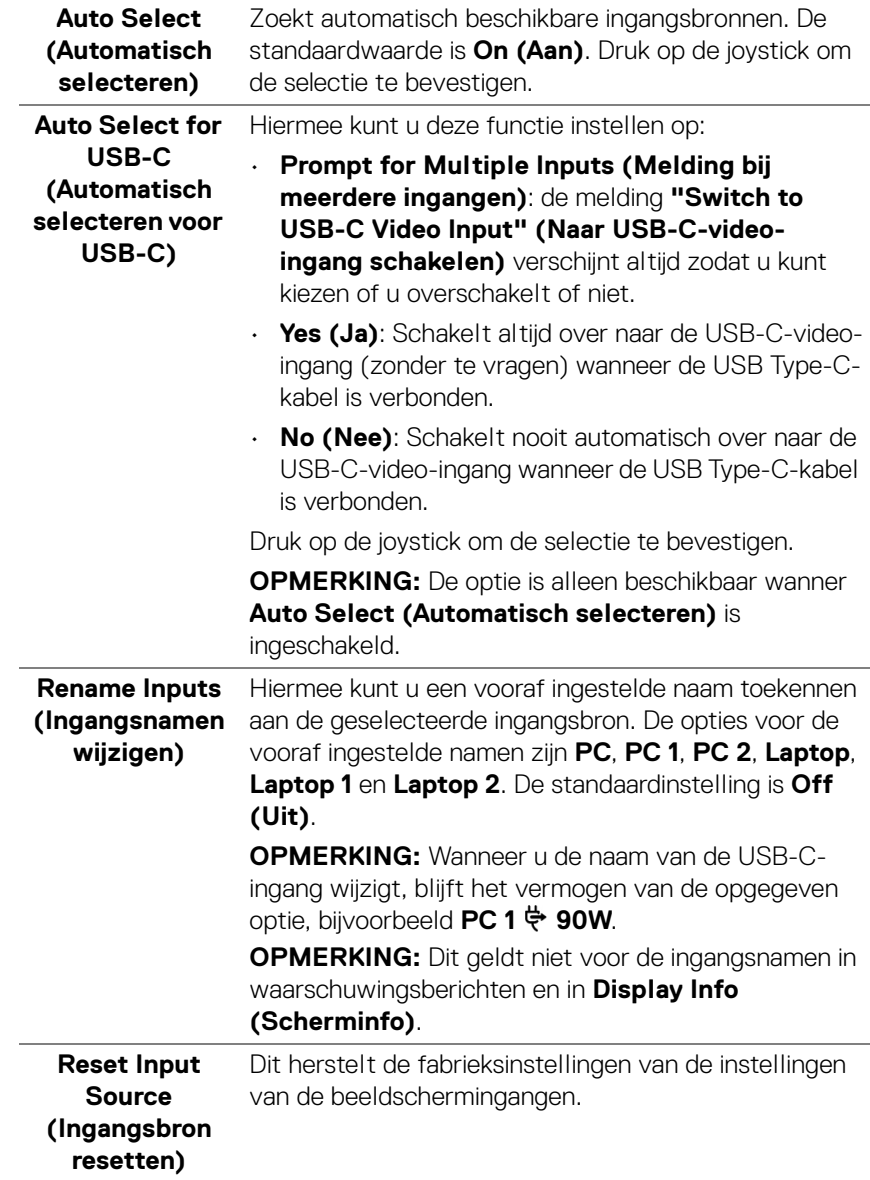

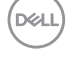

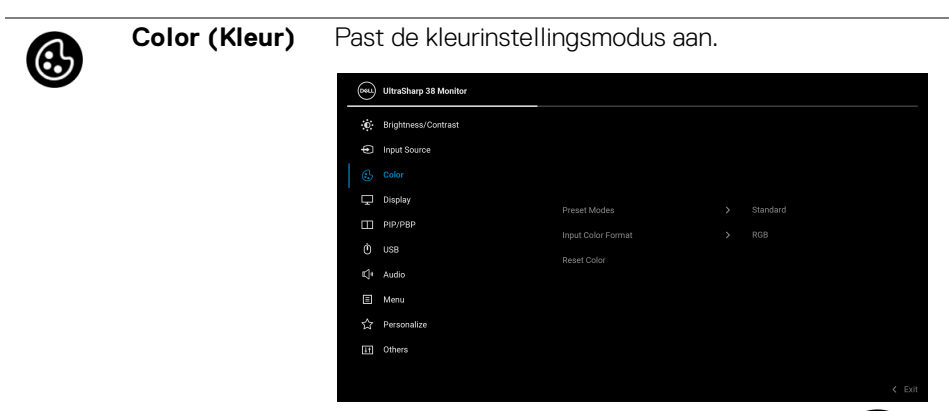

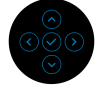

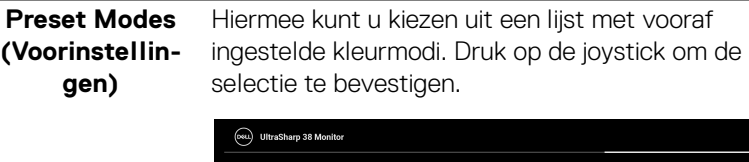

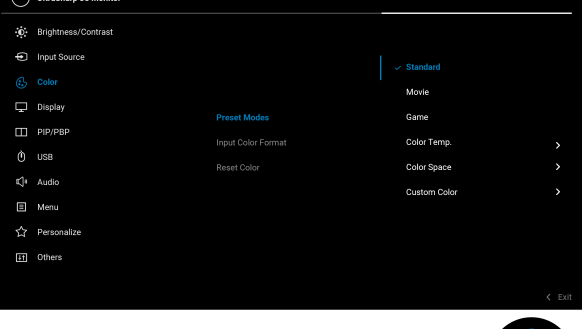

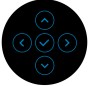

• **Standard (Standaard)**: dit is de standaardinstelling. Dit beeldscherm maakt gebruik van een paneel dat weinig blauw licht uitstraalt en is gecertificeerd door TUV voor verminderde uitstraling van blauw licht voor ontspannender en rustiger beeld.

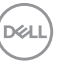

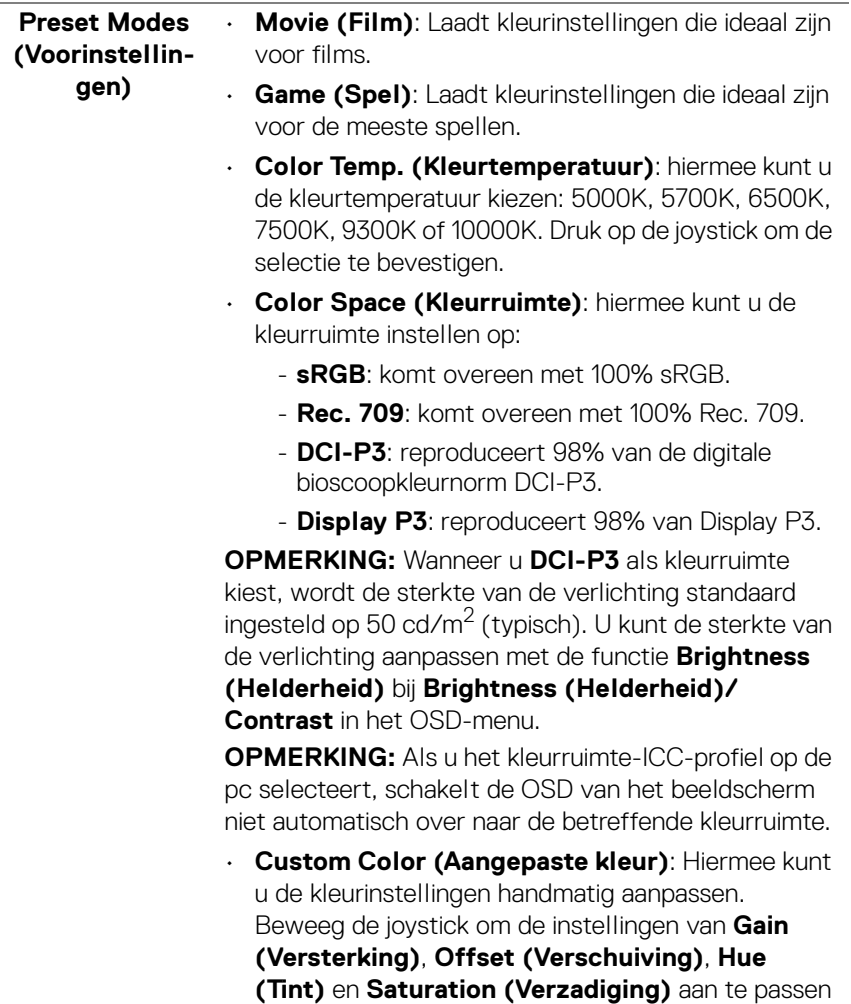

en zelf een vooraf ingestelde kleurmodus te maken.

 $(\simeq$ LL $)$ 

#### **Input Color Format (Kleurindeling van ingang)**

Hiermee kunt u de video-ingangsmodus instellen op:

- **RGB**: selecteer deze optie als het beeldscherm is verbonden met een computer of mediaspeler die RGB-uitvoer ondersteunt.
	- **YCbCr**: selecteer deze optie als de mediaspeler alleen YCbCr-uitvoer ondersteunt.

Druk op de joystick om de selectie te bevestigen.

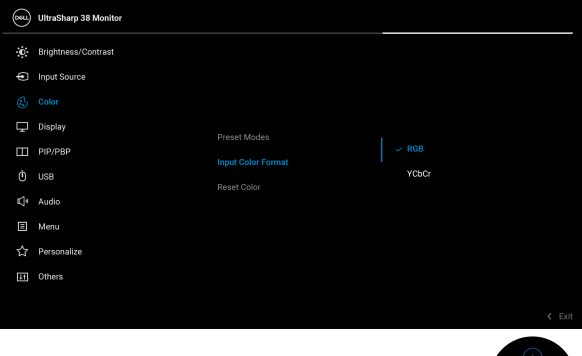

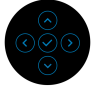

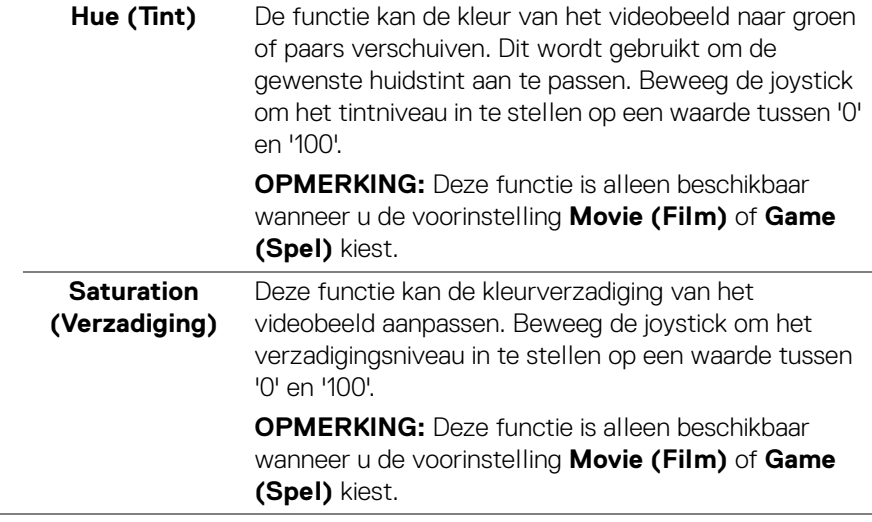

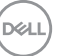

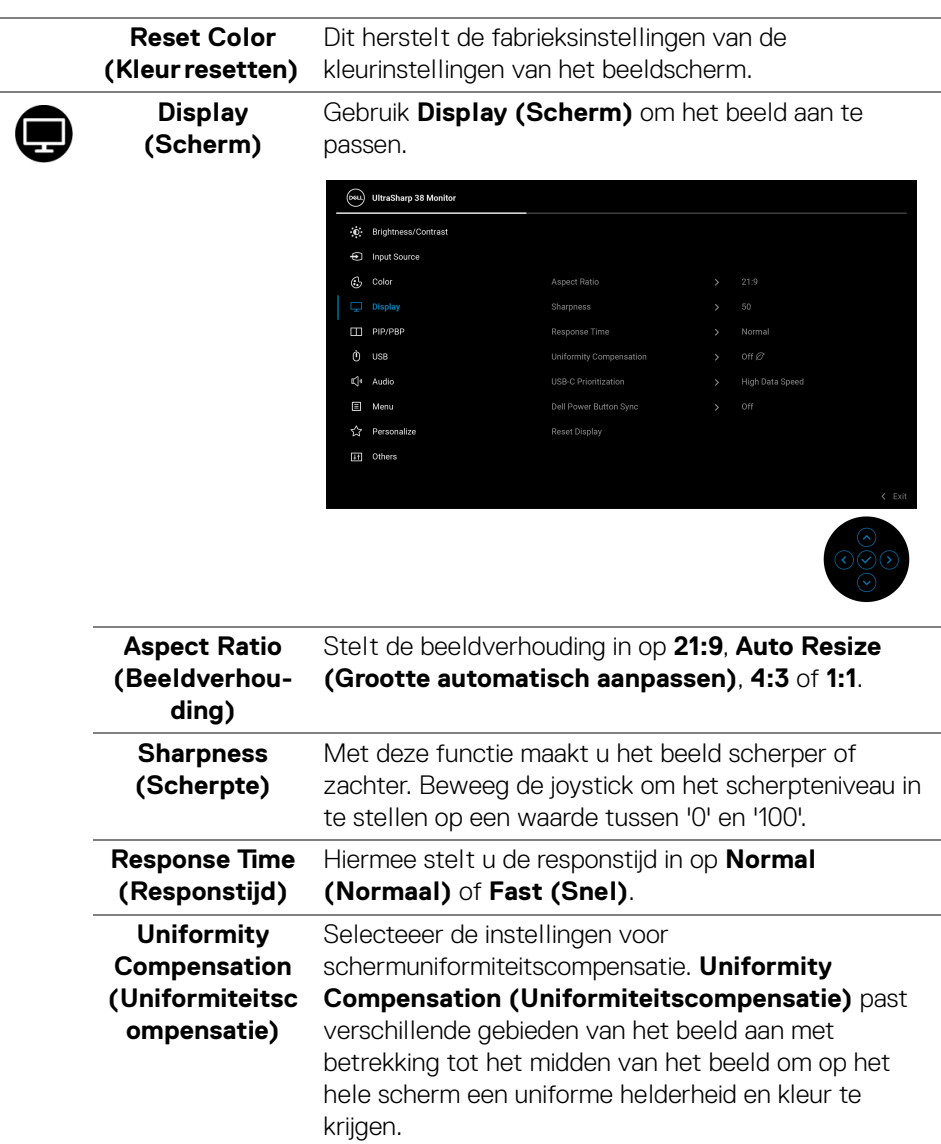

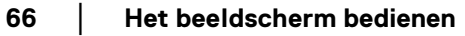

(dell

#### **USB-C Prioritization (USB-Cprioriteit)** Hiermee kunt u aangeven of u prioriteit geeft aan het overdragen van gegevens met hoge resolutie (**High Resolution (Hoge resolutie)**) of aan het overdragen op hoge snelheid (**High Data Speed (Hoge datasnelheid)**) als de USB Type-C-poort/DisplayPort wordt gebruikt. Als het huidige platform DP 1.4 (HBR3) is, gebruikt u **High Data Speed (Hoge datasnelheid)**

voor volledige videoprestaties met een hoge gegevenssnelheid. Als het huidige platform DP 1.2 (HBR2) of lager is, selecteert u **High Resolution (Hoge resolutie)** voor volledige videoprestaties met een lagere gegevens- en netwerksnelheid.

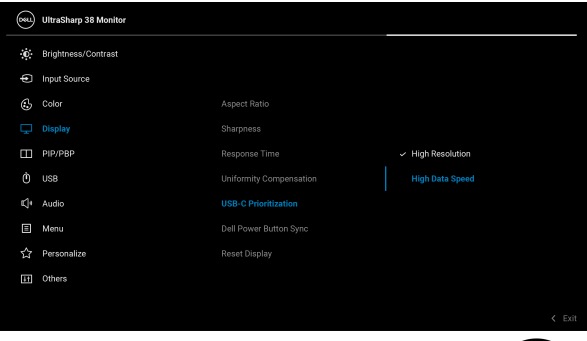

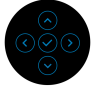

<span id="page-66-0"></span>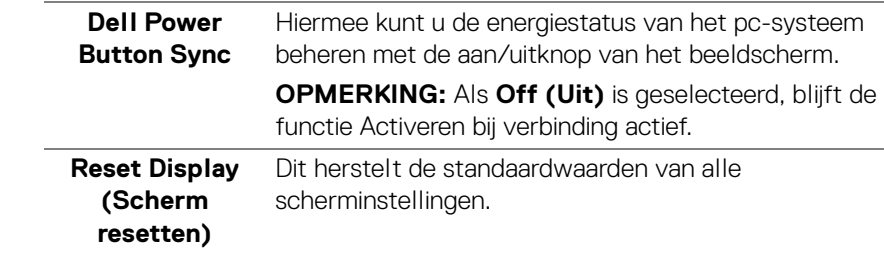

O)

**PIP/PBP** Deze functie opent een venster met het beeld van een andere ingangsbron. Druk op de joystick om de selectie te bevestigen.

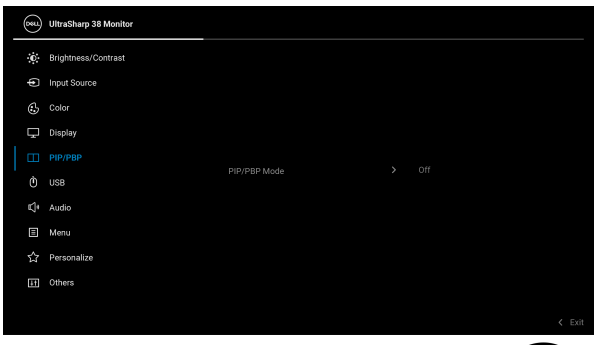

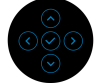

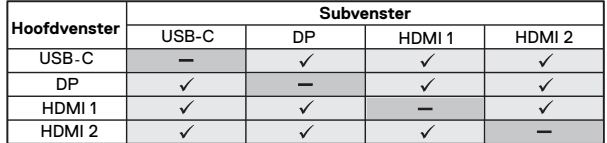

**OPMERKING:** De beelden in de PBP-modus worden weergegeven in het midden van de gesplitste vensters.

DELL

#### **PIP/PBP Mode (PIP/PBPmodus)**

Hiermee kunt u in de voorinstellingenlijst kiezen uit een PBP- of PIP-modus, voor verschillende formaten en posities van het subvenster. De opteis worden grafisch weergegeven, zodat u meteen zicht hebt op de diverse opmaakinstellingen. De standaardinstelling is **Off (Uit)**.

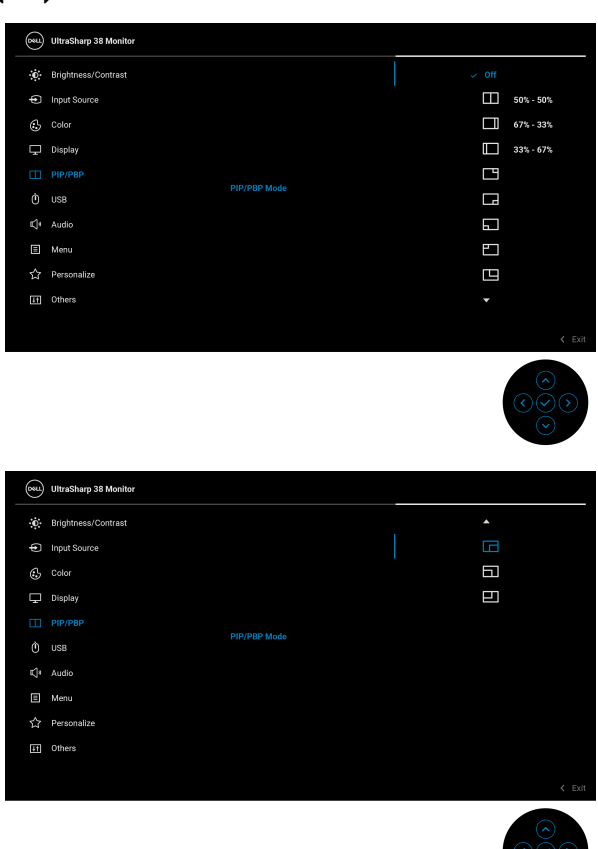

**PIP/PBP (Sub)** Kiest een videosignaal dat met het beeldscherm is verbonden voor het PIP/PBP-subvenster. Druk op de joystick om de selectie te bevestigen.

**OPMERKING:** De functie is alleen beschikbaar wanneer de PIP/PBP-modus is ingeschakeld.

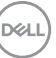

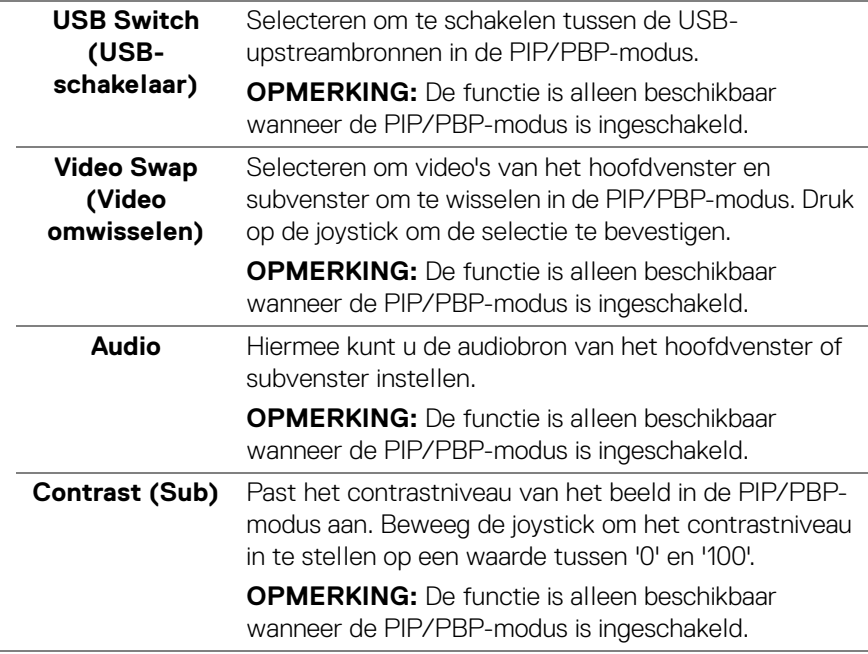

 $(\nabla)$ 

#### <span id="page-70-0"></span>**USB**

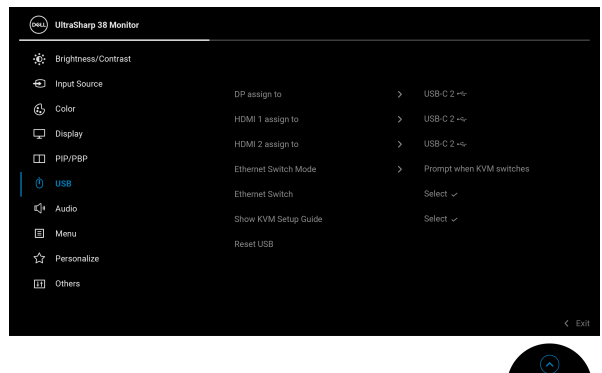

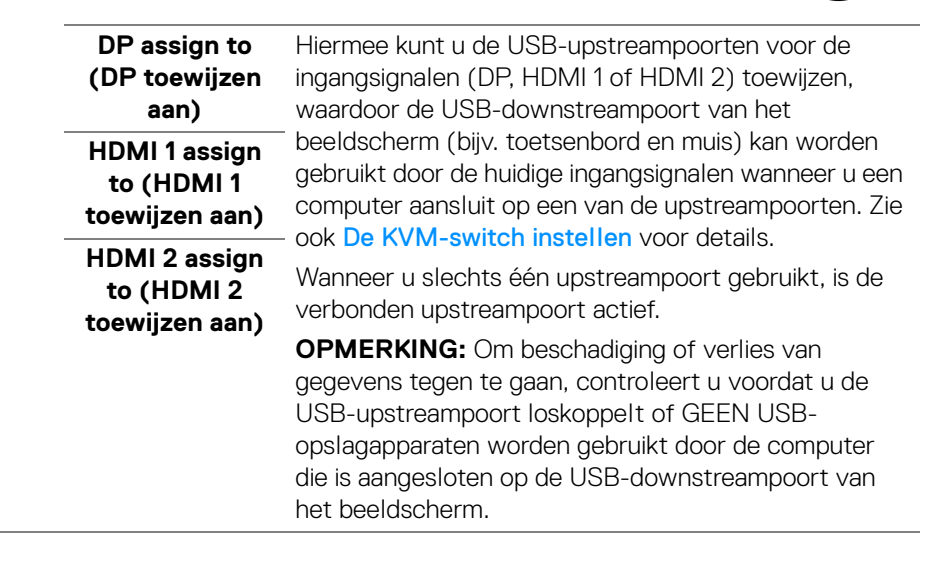

DEL

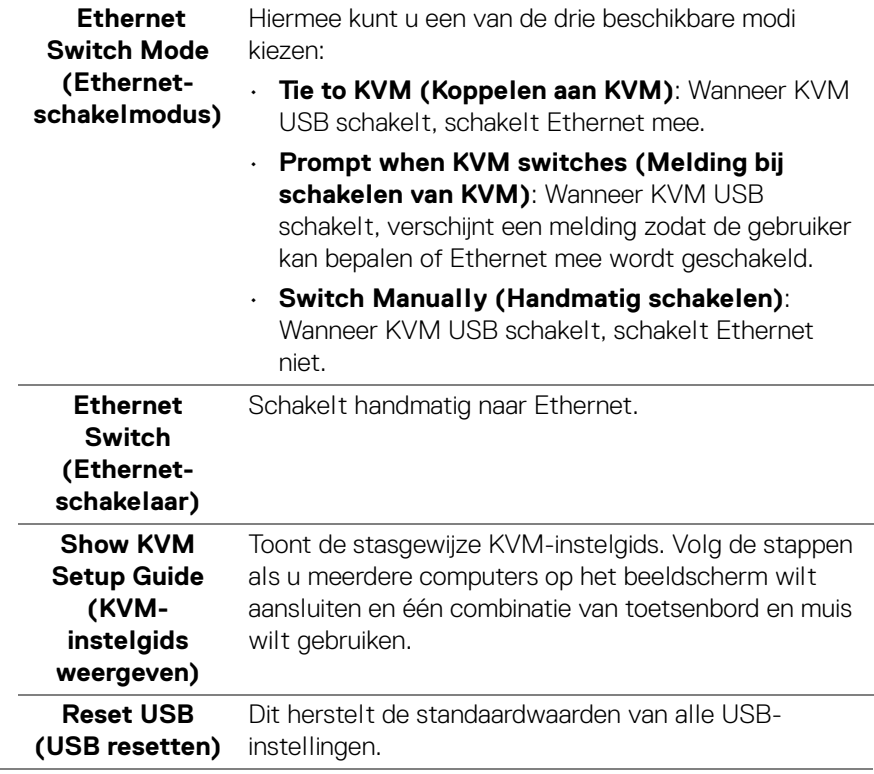

 $($ DELL $)$
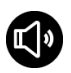

**Audio**

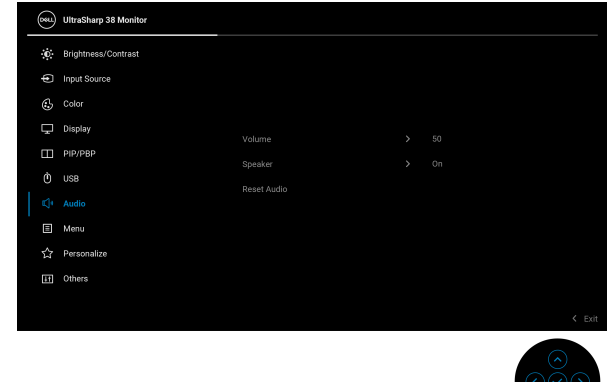

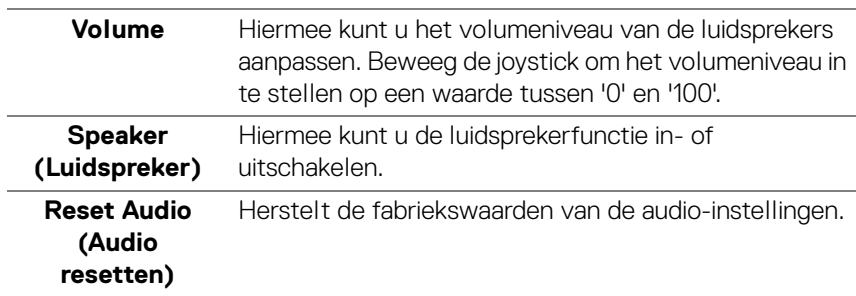

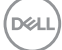

❶

**Menu** Past de instellingen van de OSD aan, zoals de OSDtaal, hoe lang het menu zichtbaar blijft op het scherm en dergelijke.

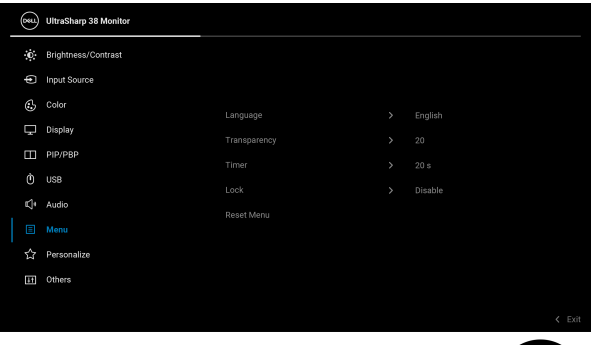

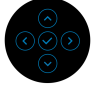

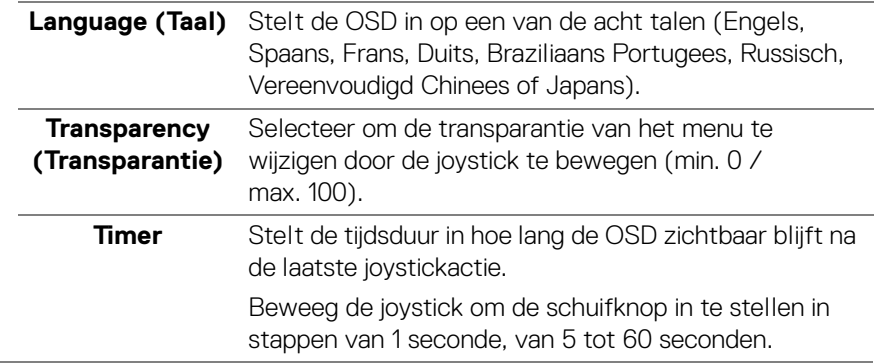

**74 │ Het beeldscherm bedienen**

DELL

<span id="page-74-0"></span>**Lock (Slot)** Als de bedieningsknoppen van het beeldscherm zijn vergrendeld, kunt u tegengaan dat personen het beeldscherm bedienen.

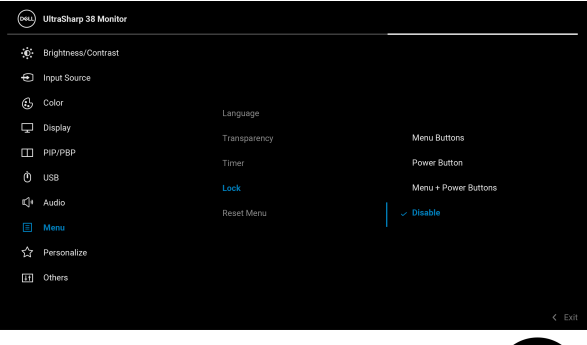

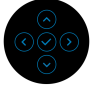

- **Menu Buttons (Menuknoppen)**: alle joystickfuncties worden geblokkeerd en zijn niet toegankelijk voor de gebruiker.
- **Power Button (Aan/uitknop)**: alleen de Aan/ uitknop wordt geblokkeerd en is niet toegankelijk voor de gebruiker.
- **Menu + Power Buttons (Menu + Aan/ uitknoppen)**: zowel de joystick als de Aan/uitknop worden geblokkeerd en zijn niet toegankelijk voor de gebruiker.

De standaardinstelling is **Disable (Uitschakelen)**.

Alternatieve blokkeermethode: u kunt de joystick 4 seconden omhoog of omlaag of naar links of naar rechts duwen om de vergrendelingsopties voor het snelmenu in te stellen. Vervolgens drukt u op de joystick om de configuratie te bevestigen.

**OPMERKING:** Als u wilt ontgrendelen, duwt u de joystick 4 seconden omhoog of omlaag of naar links of naar rechts en drukt u vervolgens op de joystick om de wijzigingen te bevestigen en het snelmenu te sluiten.

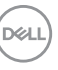

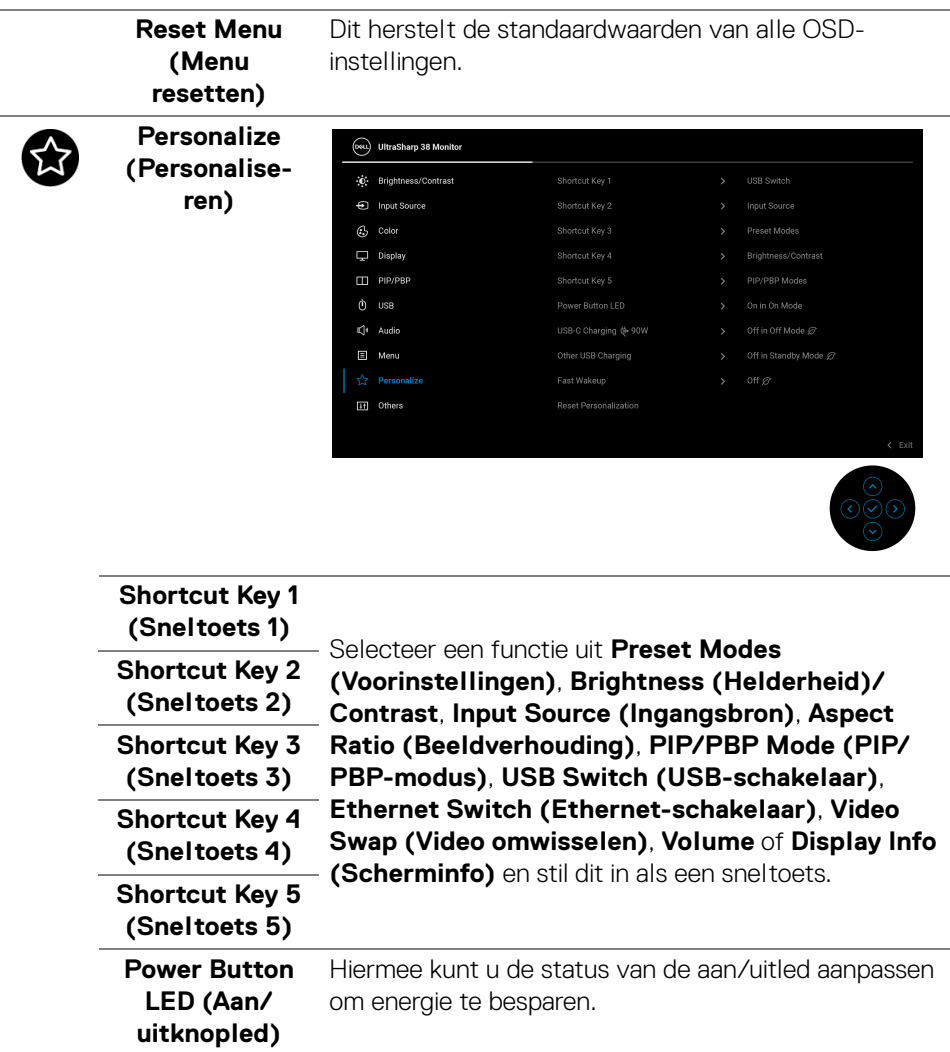

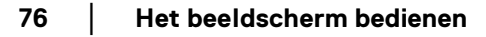

 $(\nabla)$ 

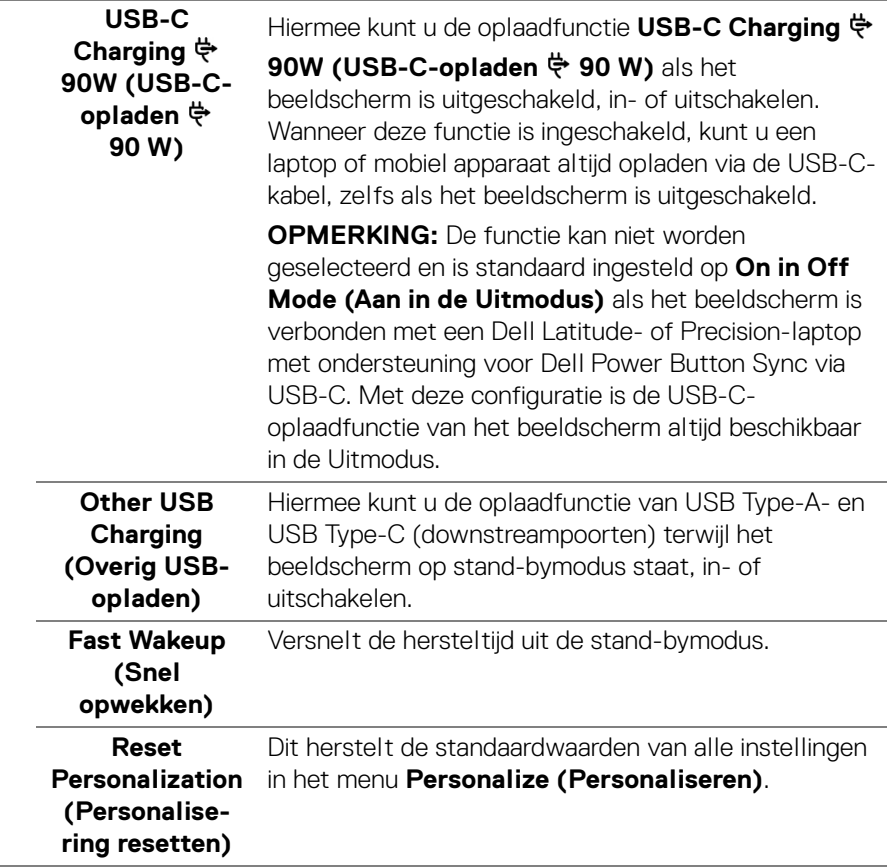

#### **Others (Overige)**

▥

Hiermee kunt u OSD-instellingen aanpassen, zoals **DDC/CI**, **LCD Conditioning (LCD-conditionering)** en dergelijke.

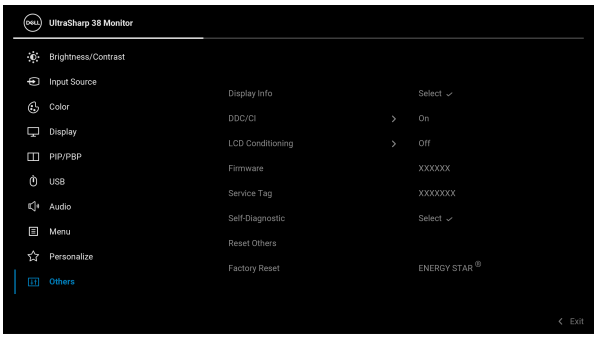

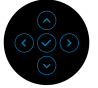

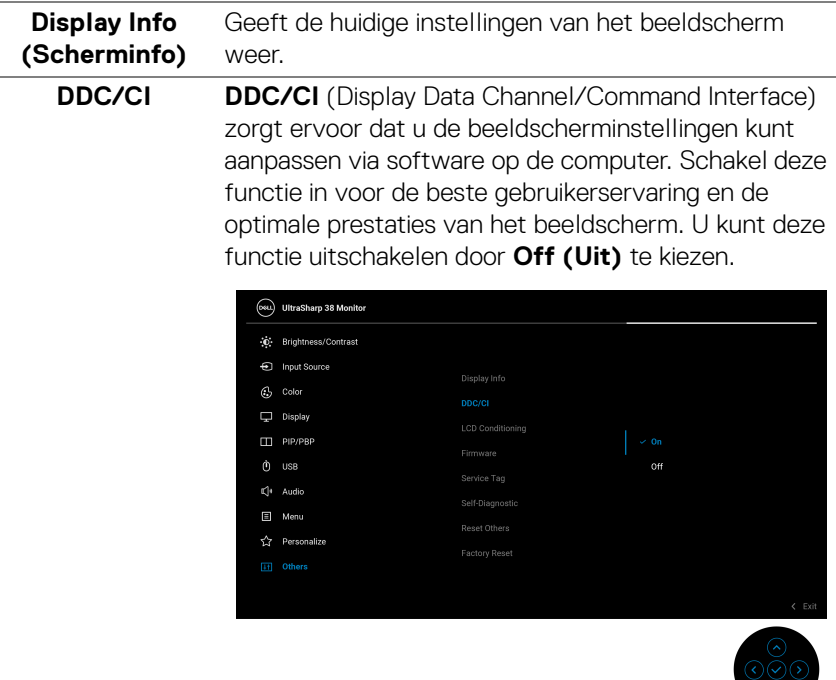

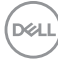

#### **LCD Conditioning (LCDconditionering)** Dit helpt bij het verminderen van een ingebrand nabeeld. Afhankelijk van de mate van het ingebrande nabeeld, kan het enige tijd kosten om het programma uit te voeren. U kunt deze functie inschakelen door **On (Aan)** te kiezen.

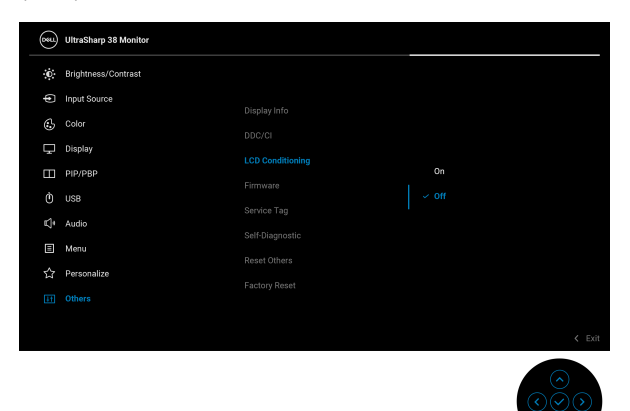

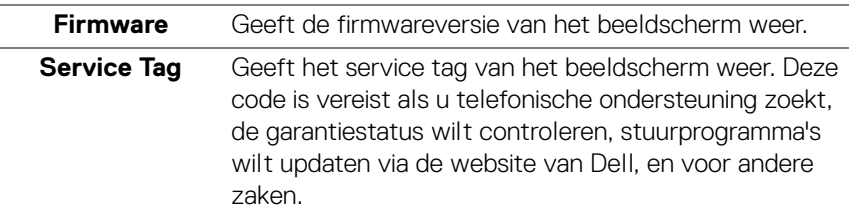

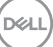

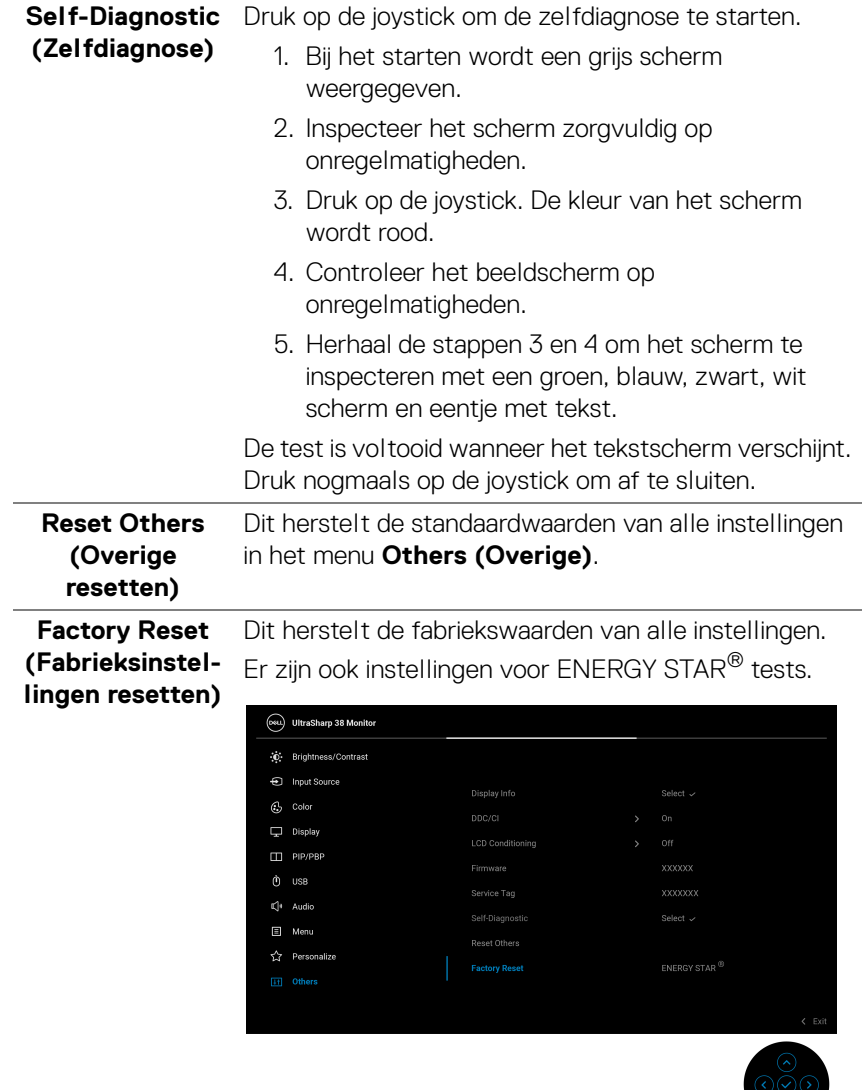

#### **OSD-waarschuwing**

Wanneer het beeldscherm een bepaalde resolutie niet ondersteunt, verschijnt de volgende melding:

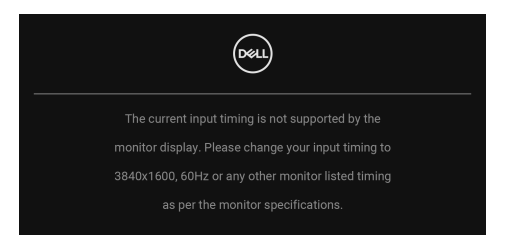

Dit betekent dat het beeldscherm niet kan synchroniseren met het signaal dat het van de computer ontvangt. Zie [Beeldschermspecificaties](#page-16-0) voor het bereik van de horizontale en verticale frequenties die door dit beeldscherm worden ondersteund. De aanbevolen modus is **3840 x 1600**.

#### **OPMERKING: Het bericht kan afwijken op basis van het verbonden ingangssignaal.**

Wanneer u de sneltoets **USB Switch (USB-schakelaar)** kiest in de menustarter, verschijnt de volgende melding als **PIP/PBP**-functie is uitgeschakeld:

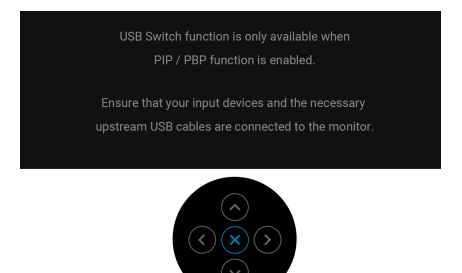

Voordat de **DDC/CI**-functie wordt uitgeschakeld, ziet u de volgende melding:

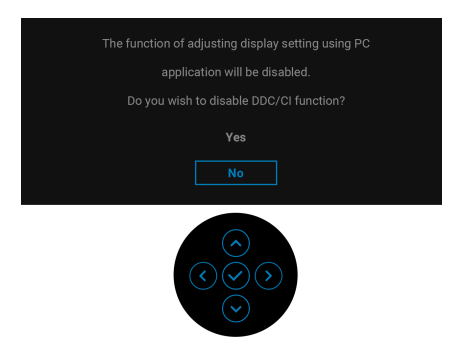

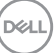

Wanneer u het niveau van **Brightness (Helderheid)** voor het eerst tot boven het standaardniveau verhoogt, verschijnt de volgende melding:

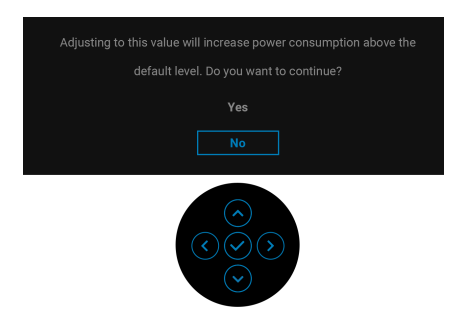

#### **OPMERKING: Als u Yes (Ja) kiest, verschijnt de melding de volgende keer wanneer u de instelling van Brightness (Helderheid) niet meer.**

Wanneer u de standaardinstelling van energiebesparingsfuncties voor het eerst wijzigt, zoals **Uniformity Compensation (Uniformiteitscompensatie)**, **USB-C Charging 90W (USB-C-opladen 90 W)**, **Other USB Charging (Overig USB-opladen)**, of **Fast Wakeup (Snel opwekken)**, verschijnt de volgende melding:

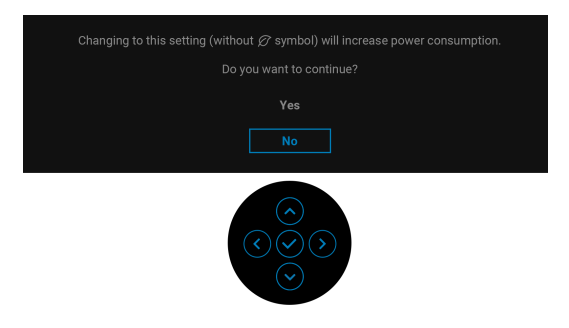

**OPMERKING: Als u bij een van bovenstaande functies Yes (Ja) hebt gekozen, verschijnt de melding de volgende keer niet meer wanneer u de instellingen van deze functies wijzigt. Wanneer u de fabrieksinstellingen herstelt, verschijnt de melding opnieuw.**

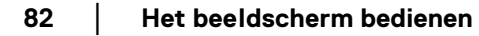

DELI

Voordat de **Lock (Slot)**-functie wordt geactiveerd, ziet u de volgende melding:

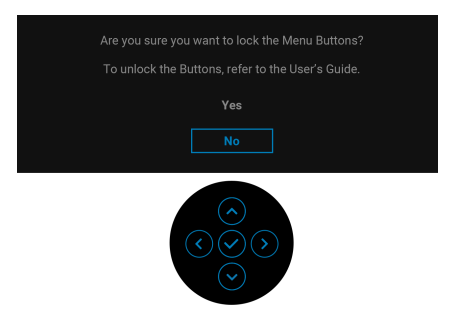

#### **OPMERKING: Het bericht kan afwijken op basis van de geselecteerde instellingen.**

Wanneer u de USB Switch (USB-schakelaar) overschakelt van PC 1 naar PC 2 en **Ethernet Switch Mode (Ethernet-schakelmodus)** is ingesteld op **Prompt when KVM switches (Melding bij schakelen van KVM)**, verschijnt de volgende melding:

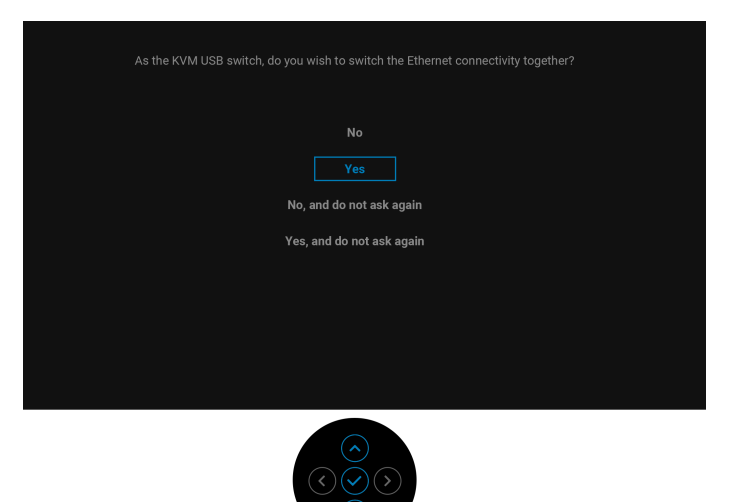

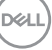

Wanneer het beeldscherm een DP/HDMI-ingang gebruikt en als een USB Type-Ckabel is verbonden met een laptop die ondersteuning biedt voor DP Alternatemodus, en als [Auto Select for USB-C \(Automatisch selecteren voor USB-C\)](#page-61-0) is ingesteld op **Prompt for Multiple Inputs (Melding bij meerdere ingangen)**, verschijnt de volgende melding:

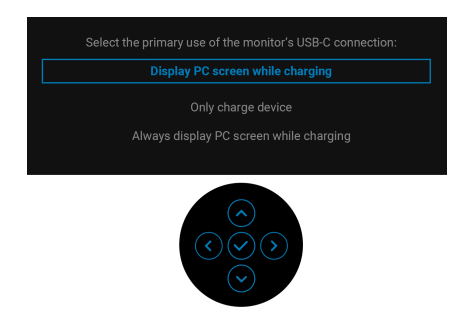

Wanneer het beeldscherm op Stand-bymodus gaat, verschijnt de volgende melding:

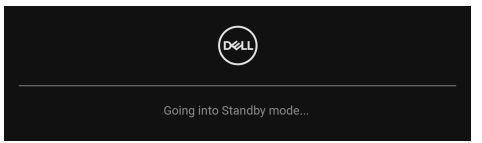

Activeer de computer en het beeldscherm om toegang te krijgen tot de [OSD](#page-57-0).

De OSD functioneert alleen in de normale gebruiksmodus. Als u in de Standbymodus op de joystick drukt, verschijnt, afhankelijk van de geselecteerde ingang, het volgende bericht:

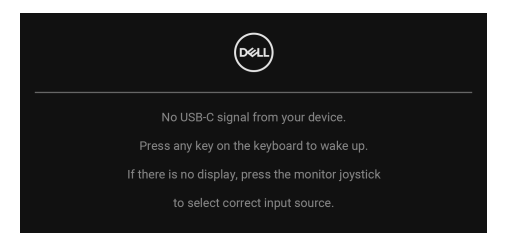

Activeer de computer en het beeldscherm om toegang te krijgen tot de [OSD](#page-57-0).

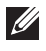

**OPMERKING: Het bericht kan afwijken op basis van het verbonden ingangssignaal.**

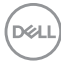

Als de USB Type-C-, DisplayPort- of HDMI-ingang is geselecteerd en de corresponderende kabel niet is verbonden, verschijnt de volgende melding:

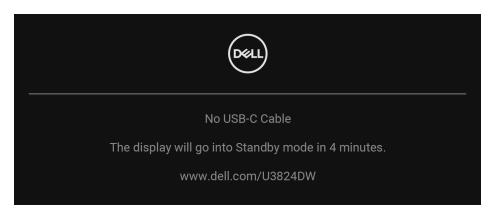

#### **OPMERKING: Het bericht kan afwijken op basis van het geselecteerd ingangssignaal.**

Wanneer **Factory Reset (Fabrieksinstellingen resetten)** is geselecteerd, verschijnt de volgende melding:

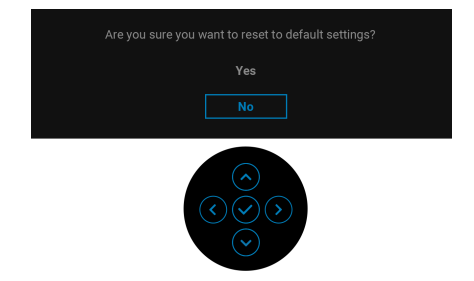

Als u **Yes (Ja)** kiest om de standaardinstellingen te resetten, veschijnt de volgende melding:

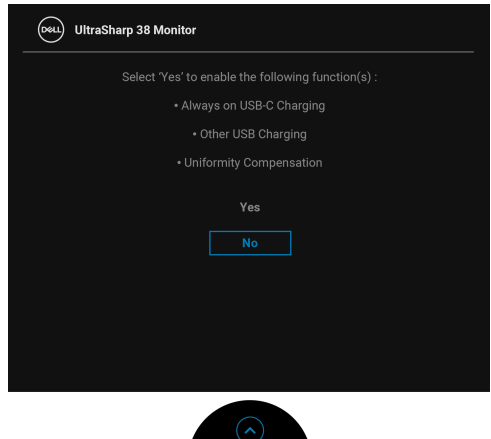

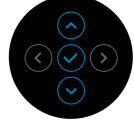

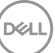

Als u **Yes (Ja)** kiest om de standaardinstellingen te resetten, veschijnt de volgende melding:

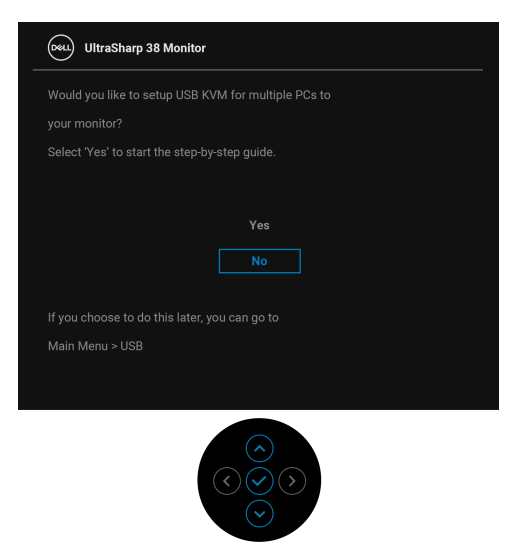

Zie [Problemen oplossen](#page-92-0) voor meer informatie.

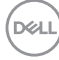

# <span id="page-86-0"></span>**De besturingsknoppen vergrendelen**

U kunt de besturingsknoppen van het beeldscherm vergrendelen zodat het OSDmenu en de aan/uitknop niet per ongeluk kunnen worden gebruikt.

**1.** Duw de joystick 4 seconden omhoog of omlaag of naar links of naar rechts totdat een snelmenu verschijnt.

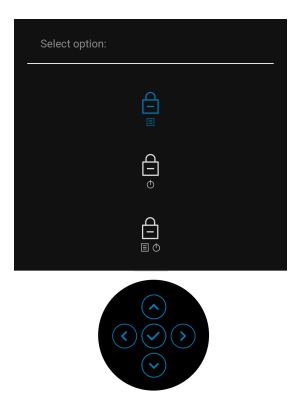

- **2.** Beweeg de joystick om een van de volgende opties te selecteren:
	- $\bigoplus$  : de OSD-menu-instellingen worden geblokkeerd en zijn niet<br>
	toegankelijk. toegankelijk.
	- $\Box$ : de aan/uitknop wordt geblokkeerd.
	- : de OSD-menu-instellingen zijn niet toegankelijk en de aan/uitknop wordt geblokkeerd.
- **3.** Druk op de joystick om de configuratie te bevestigen.

Als u wilt ontgrendelen, duwt u de joystick 4 seconden omhoog of omlaag of naar links of naar rechts totdat een menu verschijnt. Vervolgens selecteert u  $\Box$  om het snelmenu te ontgrendelen en sluiten.

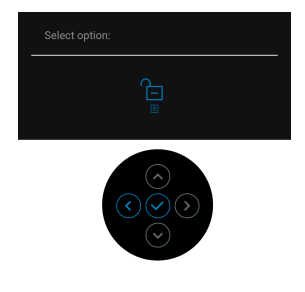

DØL

# **De KVM-switch instellen**

Met de ingebouwde KVM-switch kunt u maximaal 2 computers beheren met één toetsenbord en muis die zijn verbonden met het beeldscherm.

**a.** Wanneer u **HDMI** + **USB-C (alleen data)** aansluit op computer 1 en **DP** + **USB-C (video en data)** op computer 2:

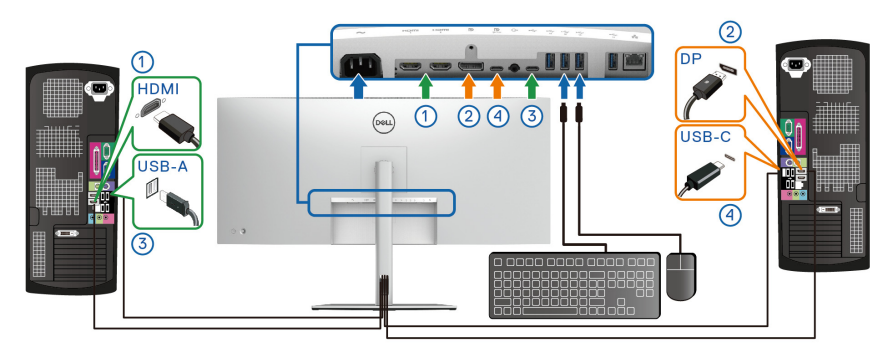

#### **OPMERKING: De USB Type-C-verbinding ondersteunt momenteel alleen gegevensoverdracht.**

Zorg dat USB voor HDMI is toegewezen aan USB-C2  $\leftarrow$  en DP is toegewezen aan **USB-C1**  $\overset{\leftrightarrow}{\leftrightarrow}$  **90W**.

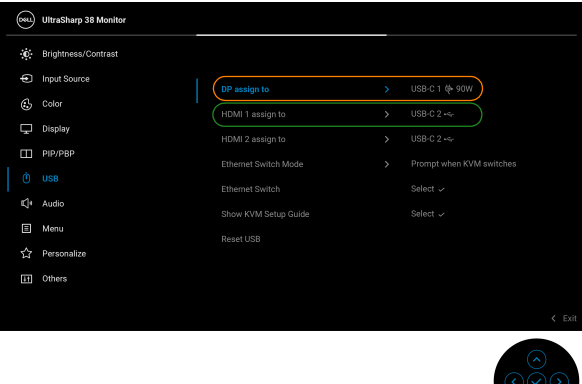

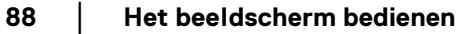

**D**&LL

**b.** Wanneer u **HDMI** + **USB-C (alleen data)** aansluit op computer 1 en **USB-C (video en data)** op computer 2:

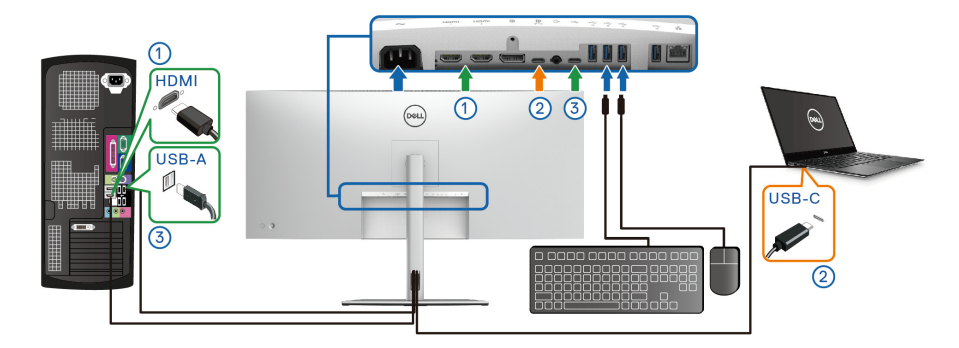

**OPMERKING: De USB Type-C-verbinding (video en data) ondersteunt momenteel video- en gegevensoverdracht.**

Zorg dat **USB** voor **HDMI** is toegewezen aan **USB-C2** .

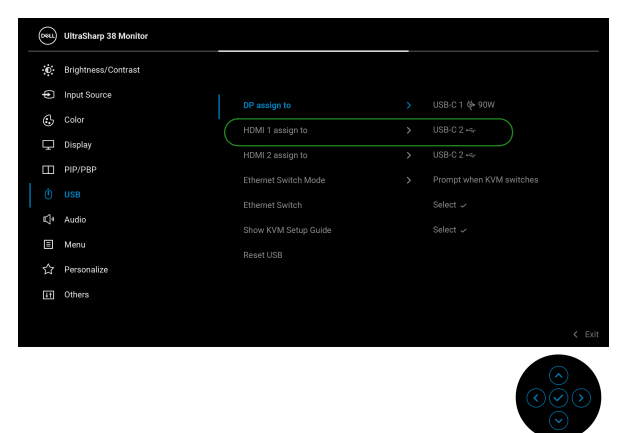

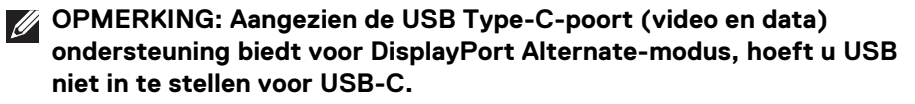

**OPMERKING: Wanneer u andere videobronnen aansluit die hierboven niet zijn genoemd, volgt u dezelfde methode om de correcte instellingen uit te voeren voor USB om de poorten te koppelen.**

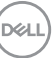

# **De maximale resolutie instellen**

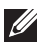

### **OPMERKING: Deze stappen kunnen ietwat afwijken, afhankelijk van de Windows-versie die u gebruikt.**

Stel de maximale resolutie in voor het beeldscherm:

In Windows 8.1:

- **1.** Selecteer in Windows 8.1 de Bureaubladtegel om naar het klassieke bureaublad te schakelen.
- **2.** Klik met de rechtermuisknop op het bureaublad en klik op **Schermresolutie**.
- **3.** Als meer dan één beeldscherm is verbonden, kies dan **U3824DW**.
- **4.** Klik op de keuzelijst **Schermresolutie** en kies **3840 x 1600**.
- **5.** Klik op **OK**.

In Windows 10 en Windows 11:

- **1.** Klik met de rechtermuisknop op het bureaublad en klik op **Weergave-instellingen**.
- **2.** Als meer dan één beeldscherm is verbonden, kies dan **U3824DW**.
- **3.** Klik op de keuzelijst **Schermresolutie** en kies **3840 x 1600**.
- **4.** Klik op **Wijzigingen behouden**.

Als u 3840 x 1600 niet ziet als optie, moet u het stuurprogramma van de videokaart bijwerken naar de nieuwste versie. Afhankelijk van uw computer doorloopt u een van de volgende procedures:

Als u een desktop of laptop van Dell hebt:

• Ga naar [www.dell.com/support](https://www.dell.com/support), voer het service tag in en download het nieuwste stuurprogramma voor uw videokaart.

Als u geen Dell-computer (laptop of desktop) hebt:

- Ga naar de ondersteuningswebsite van de computer die niet van Dell is en download de nieuwste stuurprogramma's voor de videokaart.
- Ga naar de website van de videokaart en download de nieuwste stuurprogramma's voor de videokaart.

DØLI

# **Gebruik kantelen, ronddraaien, verticaal uitschuiven en schuine zijde aanpassen**

**OPMERKING: De volgende instructies gelden alleen voor het bevestigen van de standaard die bij het beeldscherm is geleverd. Als u een standaard bevestigt die u elders hebt gekocht, volgt u de installatie-instructies van de betreffende standaard.**

#### **Kantelen, ronddraaien**

Als de standaard aan het beeldscherm is bevestigd, kunt u het beeldscherm in de meest comfortabele kijkhoek kantelen en ronddraaien.

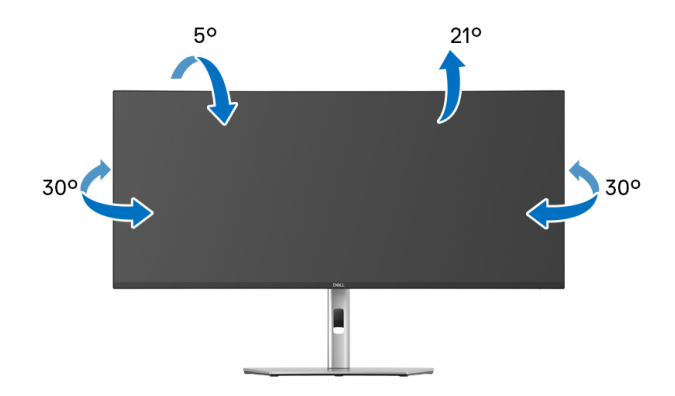

**OPMERKING: De standaard wordt in de fabriek niet gemonteerd wanneer deze wordt getransporteerd.**

**Verticaal uitschuiven**

**OPMERKING: De standaard kan maximaal 120 mm verticaal worden uitgeschoven. Onderstaande afbeelding laat zien hoe de standaard verticaal kan worden uitgeschoven.**

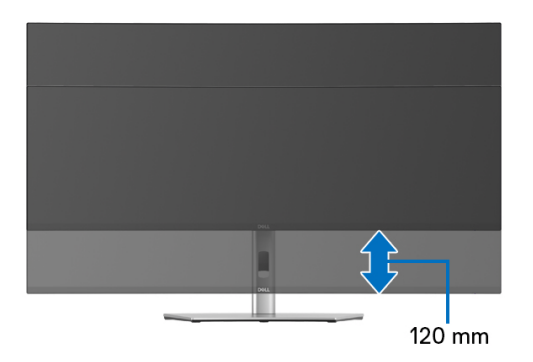

DØLI

#### **Schuine zijde aanpassen**

Als de standaard aan het beeldscherm is bevestigd, kunt u het beeldscherm in de gewenste kijkhoek draaien met de functie voor het aanpassen van de schuine zijde.

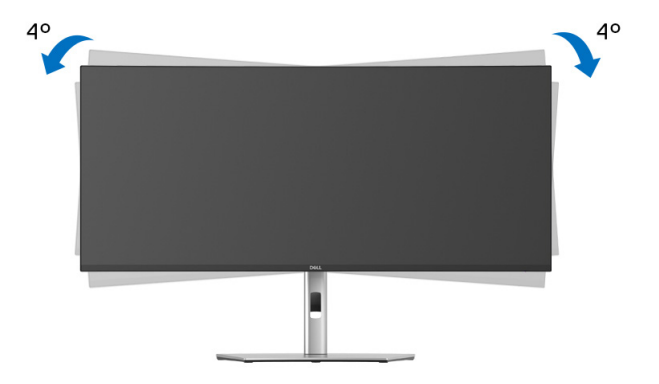

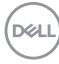

# <span id="page-92-0"></span>**Problemen oplossen**

**WAARSCHUWING: Voordat u een van de procedures uit dit onderdeel begint, volgt u de** [Veiligheidsinstructies](#page-5-0)**.**

# **Zelftest**

Het beeldscherm beschikt over een zelftestfunctie waarmee u kunt controleren of het beeldscherm correct functioneert. Als het beeldscherm en de computer correct zijn verbonden maar het beeldscherm donker blijft, voert u de zelftest uit via de volgende stappen:

- **1.** Schakel de computer en het beeldscherm uit.
- **2.** Trek de videokabel uit de computer.
- **3.** Schakel het beeldscherm in.

Als het beeldscherm geen videosignaal detecteert en correct functioneert, verschijnt de volgende melding:

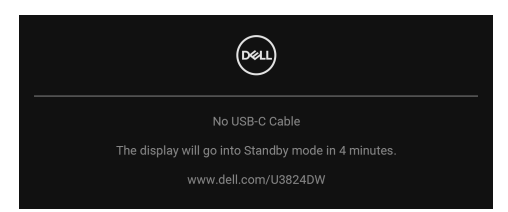

### **OPMERKING: Het bericht kan afwijken op basis van het verbonden ingangssignaal.**

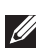

#### **OPMERKING: In de zelftestmodus blijft de aan/uitled wit.**

- **4.** Dit vak verschijnt ook als het systeem normaal functioneert wanneer de videokabel los of beschadigd raakt.
- **5.** Schakel het beeldscherm uit en sluit de videokabel weer aan. Schakel vervolgens de computer en het beeldscherm weer in.

Als het beeldscherm na de voorgaande procedure leeg blijft, controleer dan de videocontroller en de computer, omdat het beeldscherm naar behoren functioneert.

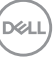

# **Algemene problemen**

De volgende tabel bevat algemene informatie over algemene beeldschermproblemen die u kunt tegenkomen en de bijbehorende mogelijke oplossingen:

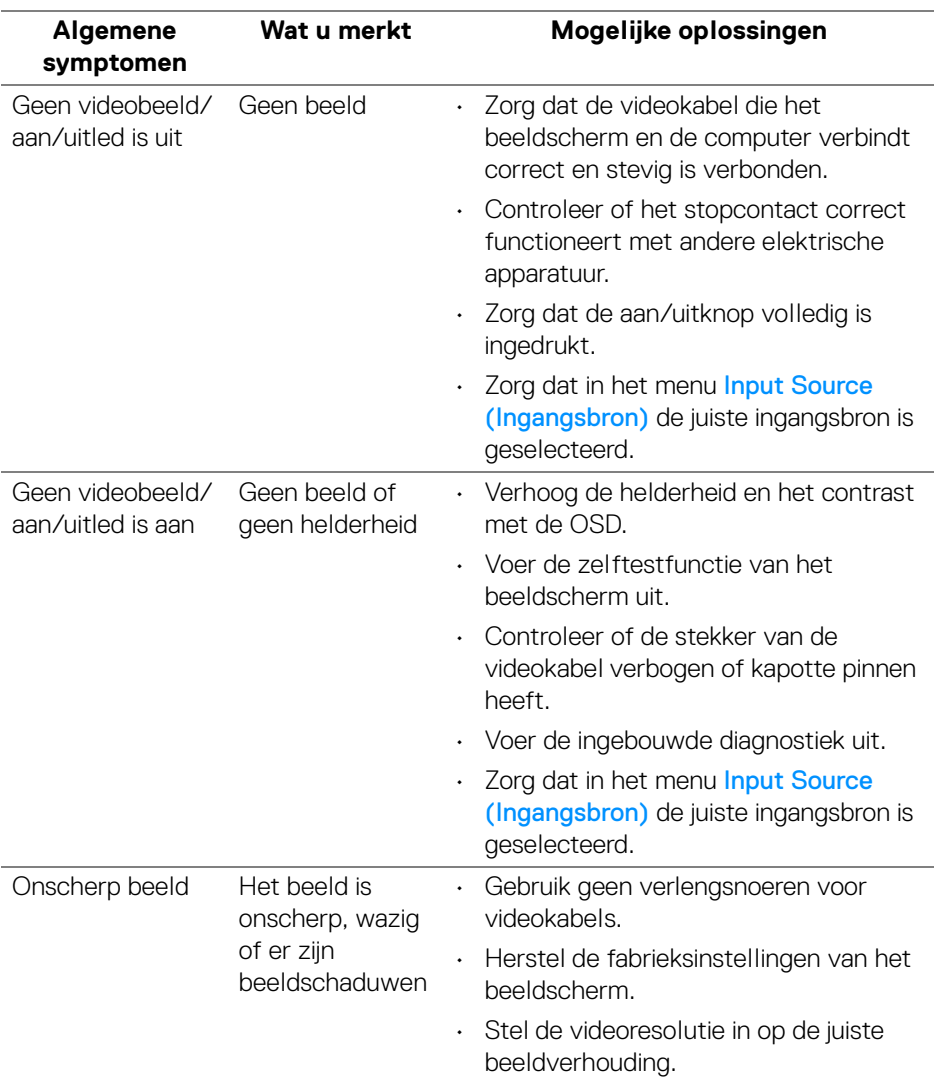

DELL

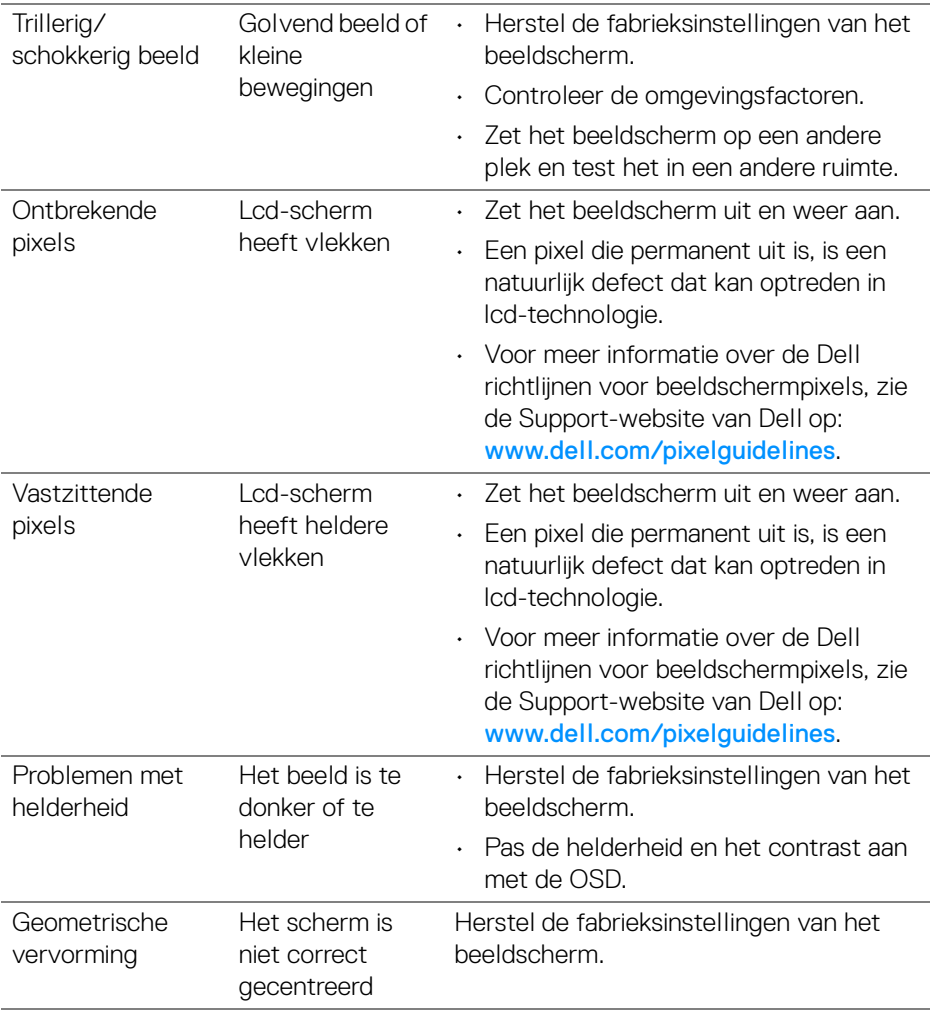

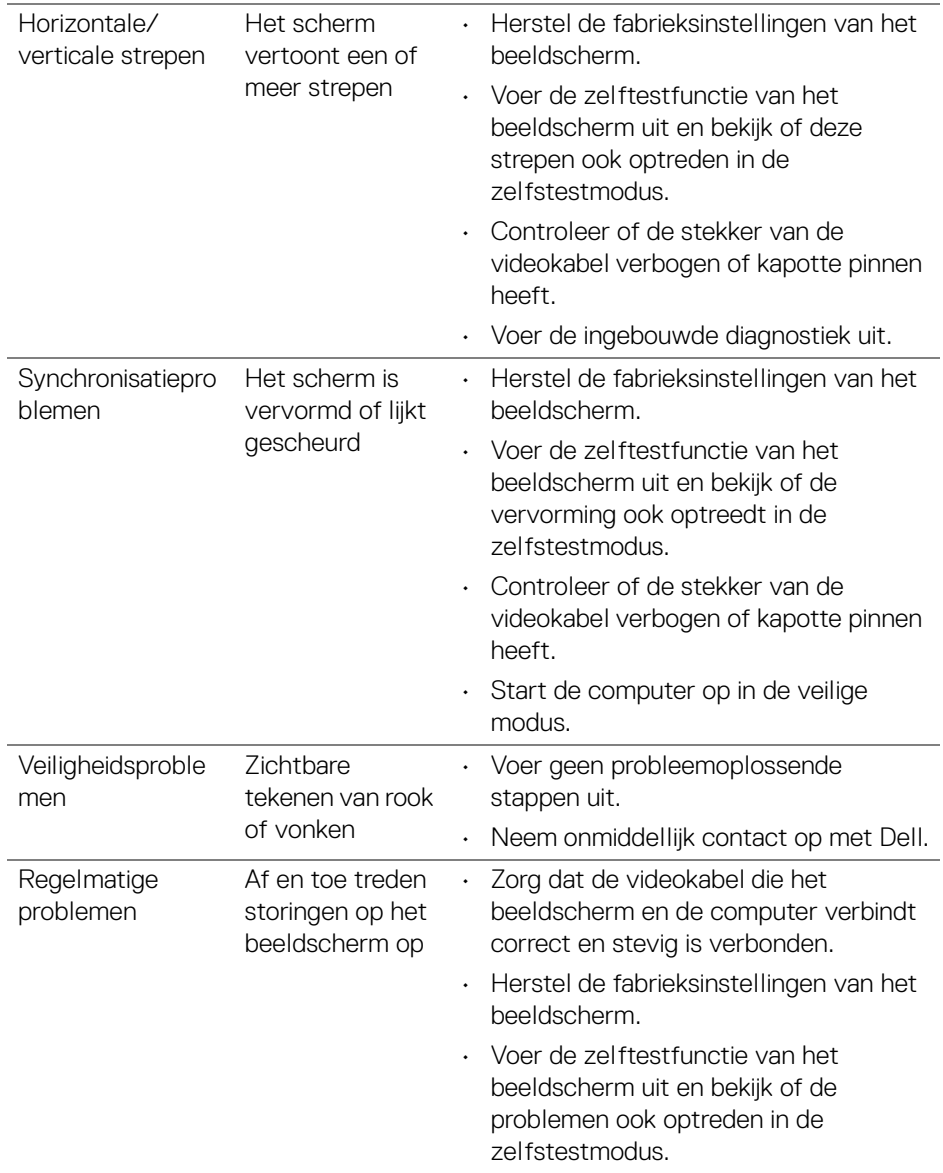

 $(\overline{DZL}$ 

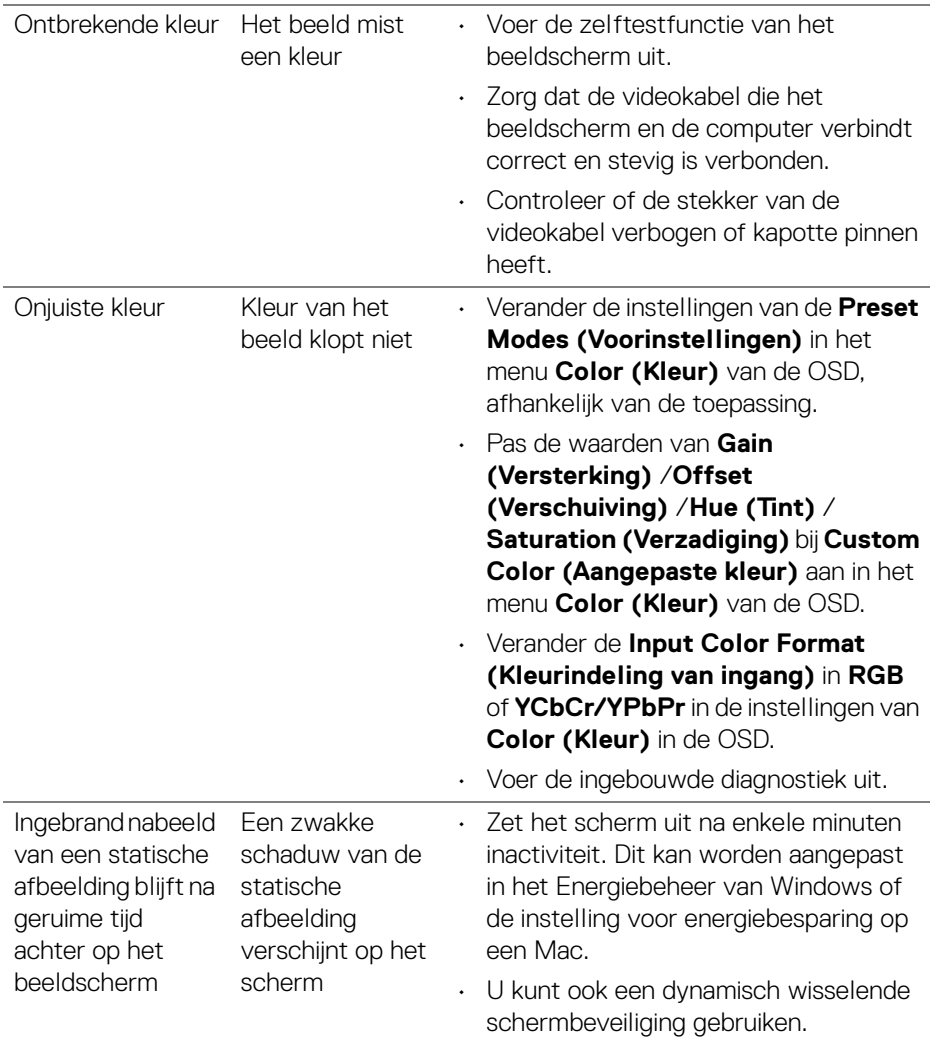

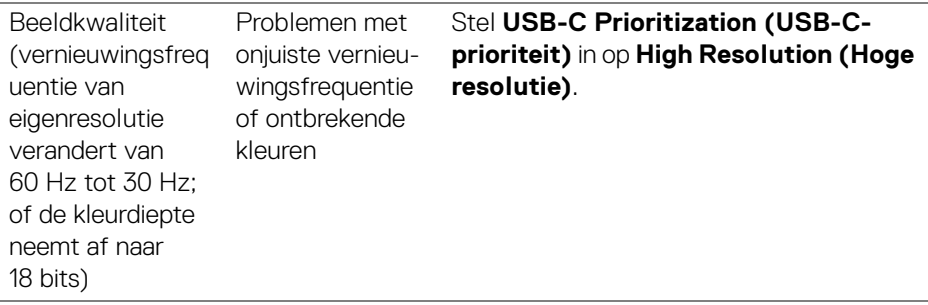

# **Productspecifieke problemen**

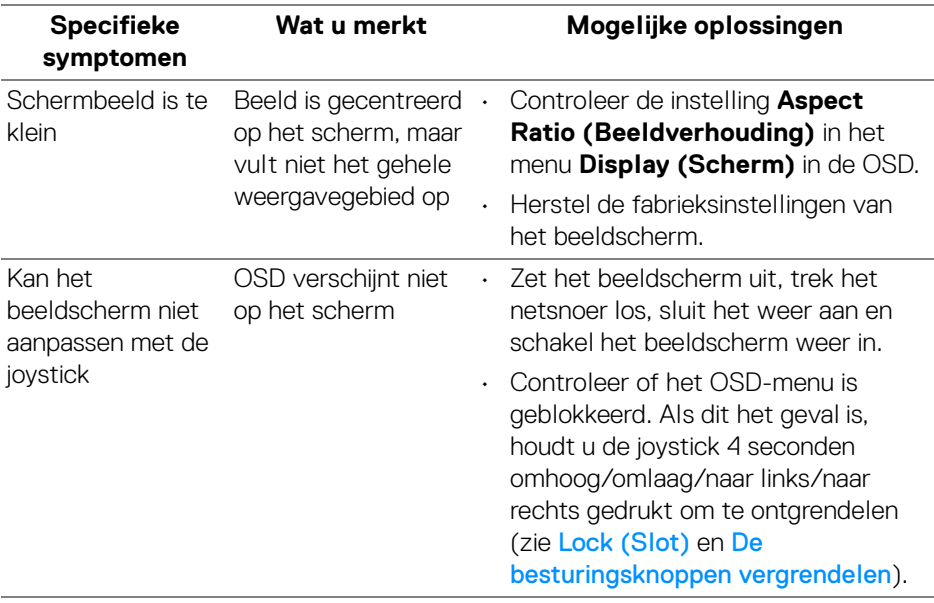

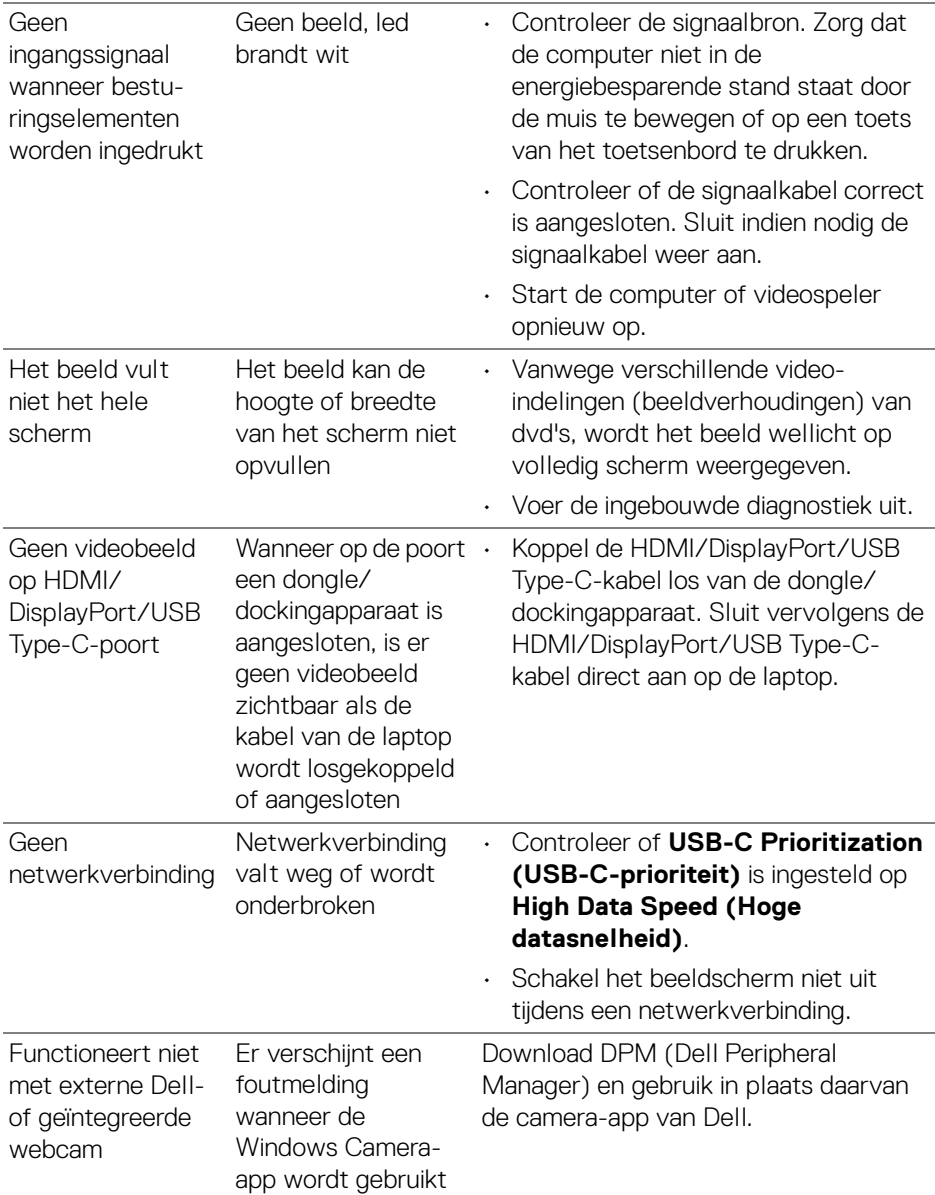

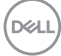

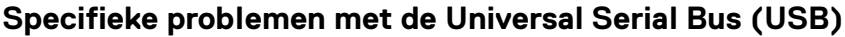

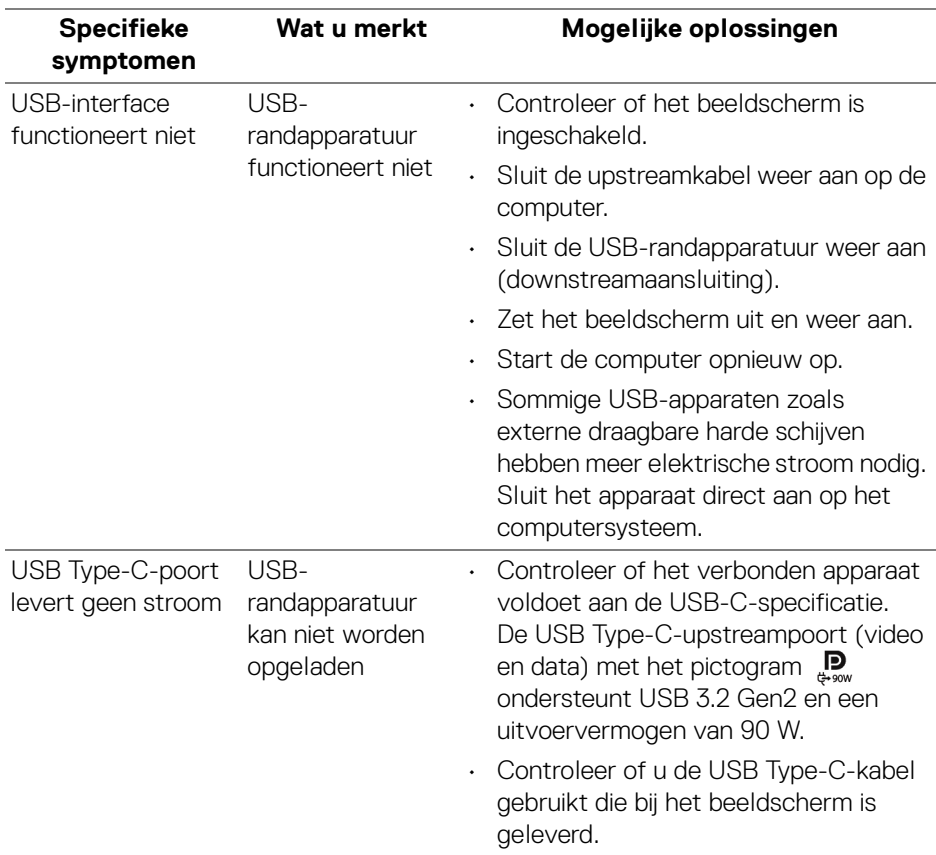

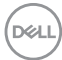

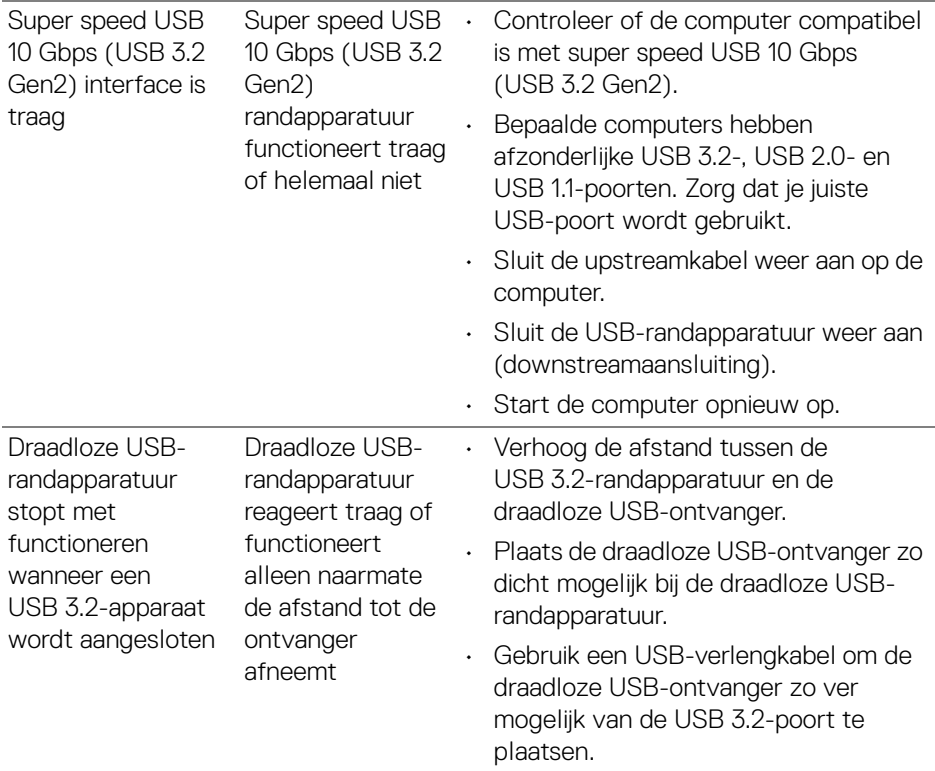

 $($ DELL

# **Problemen met de luidsprekers**

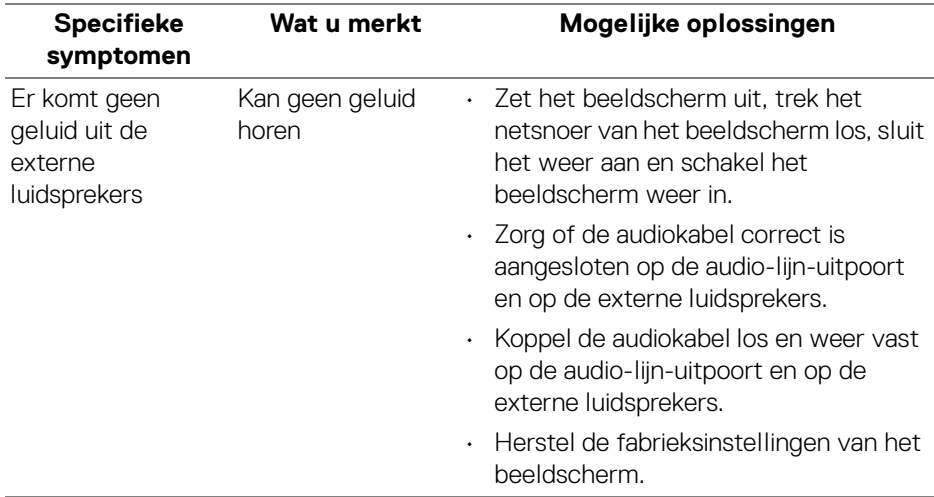

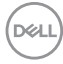

# **Informatie over regelgeving**

## **FCC-verklaringen (alleen voor de V.S.) en andere informatie over regelgeving**

Voor FCC-verklaringen en andere informatie over regelgeving, zie de website over het voldoen aan regelgeving op [www.dell.com/regulatory\\_compliance](https://www.dell.com/regulatory_compliance).

## **EU-productdatabase voor energielabel en productinformatieblad**

U3824DW: <https://eprel.ec.europa.eu/qr/1361189>

# **Contact met Dell**

Zie [www.dell.com/contactdell](https://www.dell.com/contactdell) voor het opnemen van contact met Dell over verkoop, technische ondersteuning en problemen voor de klantenservice.

- **OPMERKING: De beschikbaarheid hiervan verschilt per land en product, en bepaalde diensten zijn wellicht niet in uw land beschikbaar.**
- **OPMERKING: Als u geen actieve internetverbinding hebt, vindt u de contactgegevens op de factuur, pakbon, rekening of in de productcatalogus van Dell.**

DØL